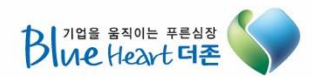

# 더존 <mark>/</mark>CUBE

1<br>1910 - Papa

# 핵심ERP ver.2017 [회계]

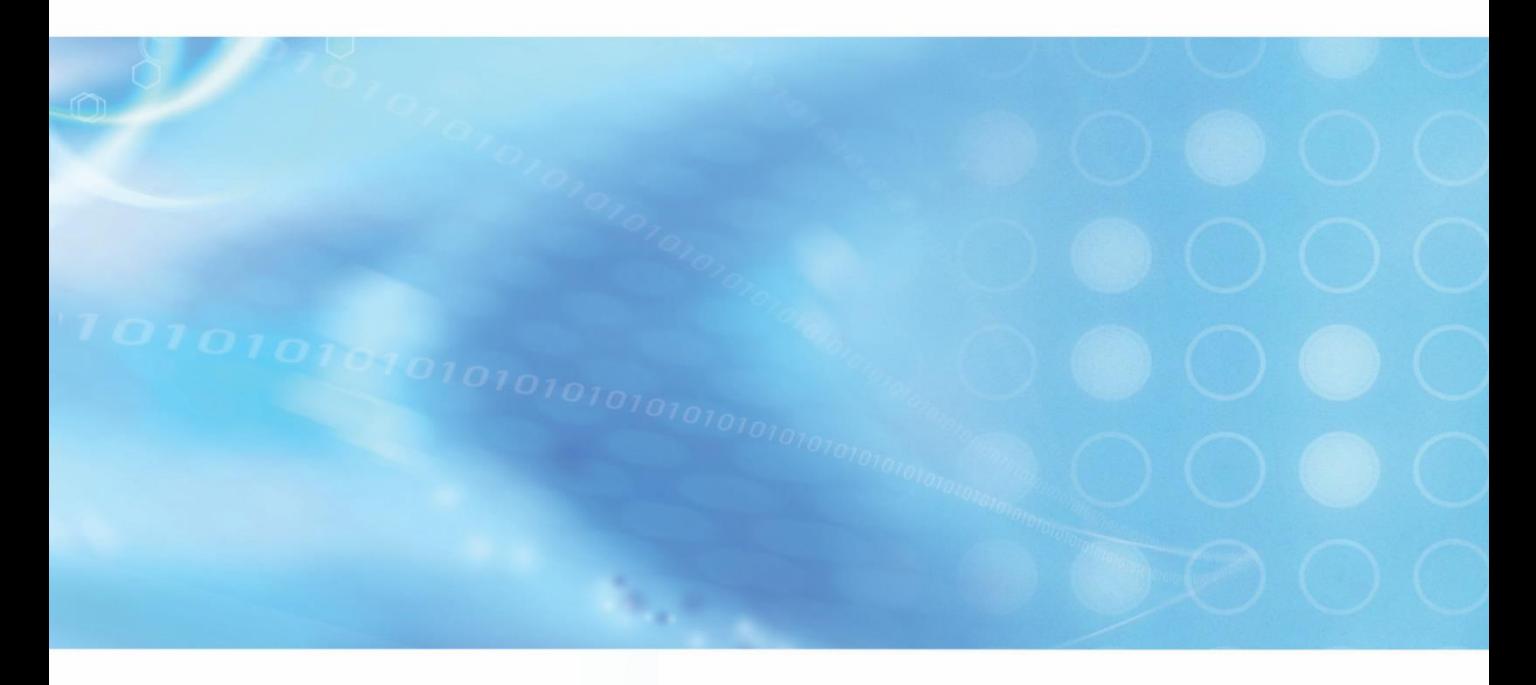

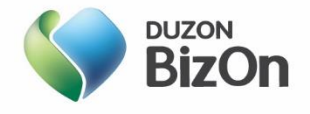

목차  $\Box$ 

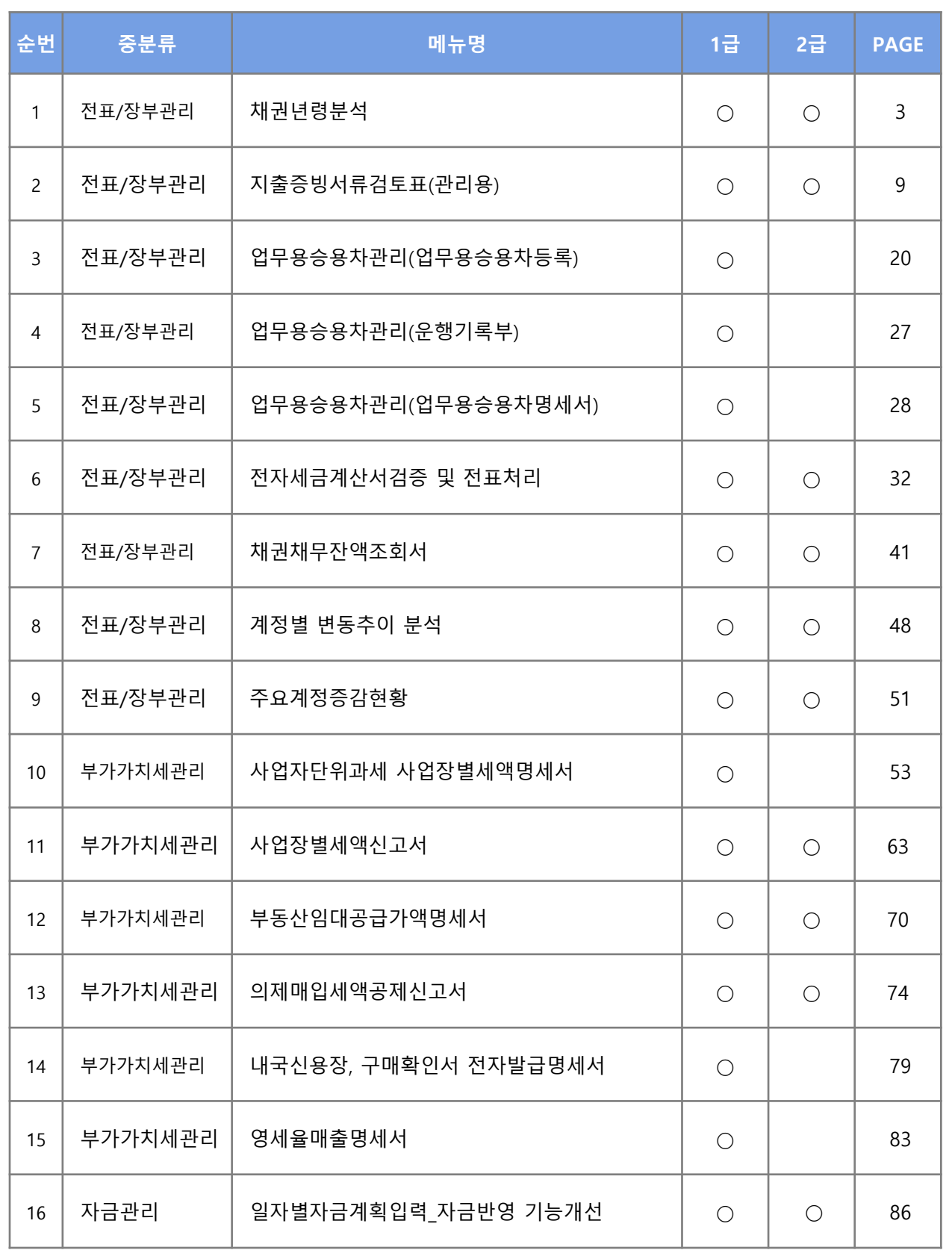

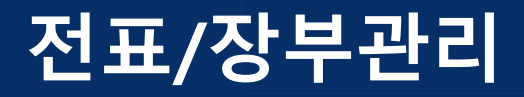

# 채권년령분석

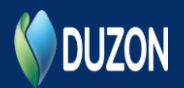

4

1. 개요

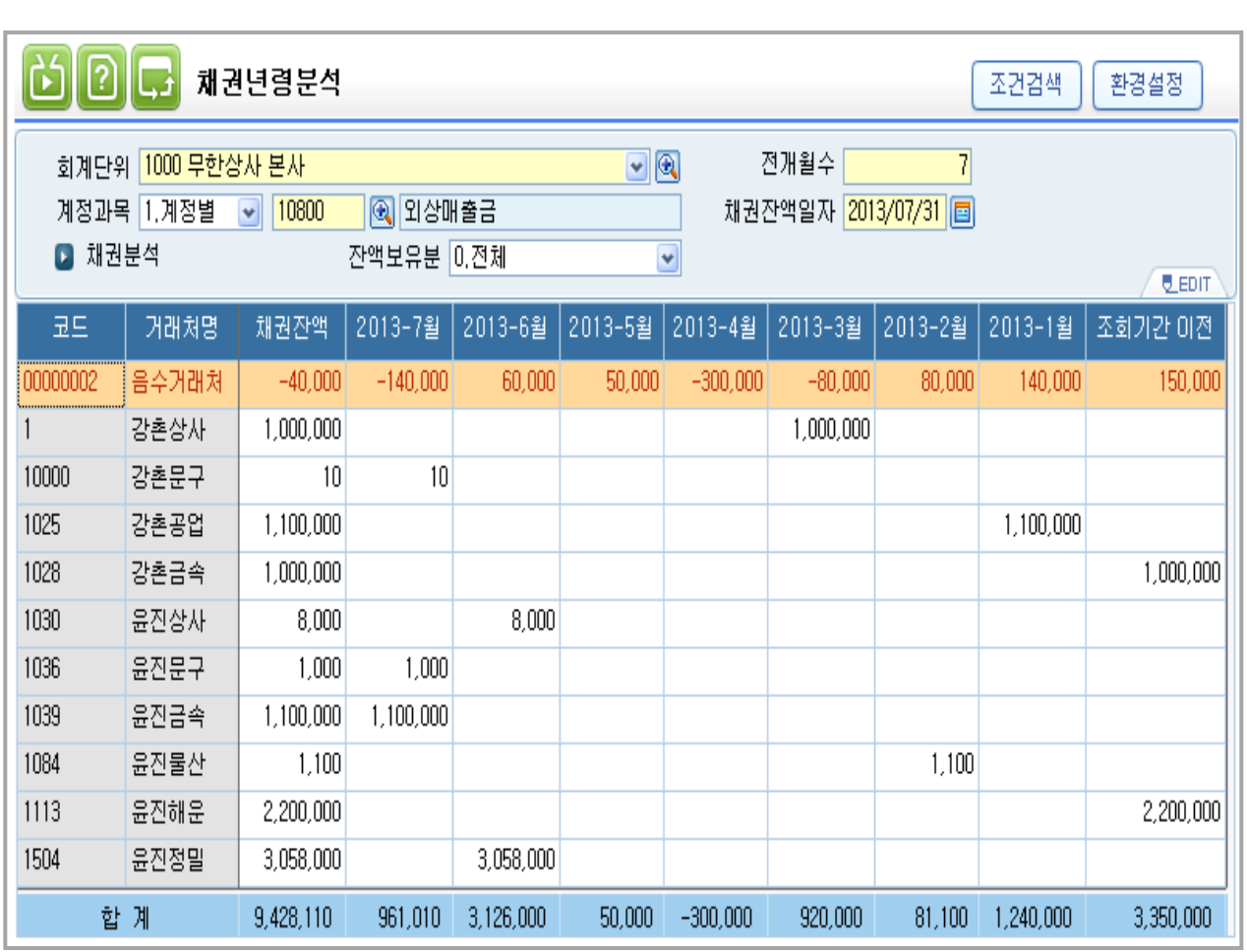

개요

회사의 매출채권이나 대여금 등을 포함한 모든 채권은 항상 대손의 가능성이 존재합니다.

기업은 거래처별 채권잔액에 대하여 경과일수 별로 분석함으로써 대손 추산의 분석 자료를 활용하게 됩니다.

본 메뉴는 기준월 현재의 외상매입금, 외상매출금 등의 채권, 채무와 관련하여 월별 미 회수 및 미지급 잔액을 조회하는 거래처연령분석에 관한 메뉴입니다.

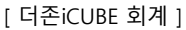

5

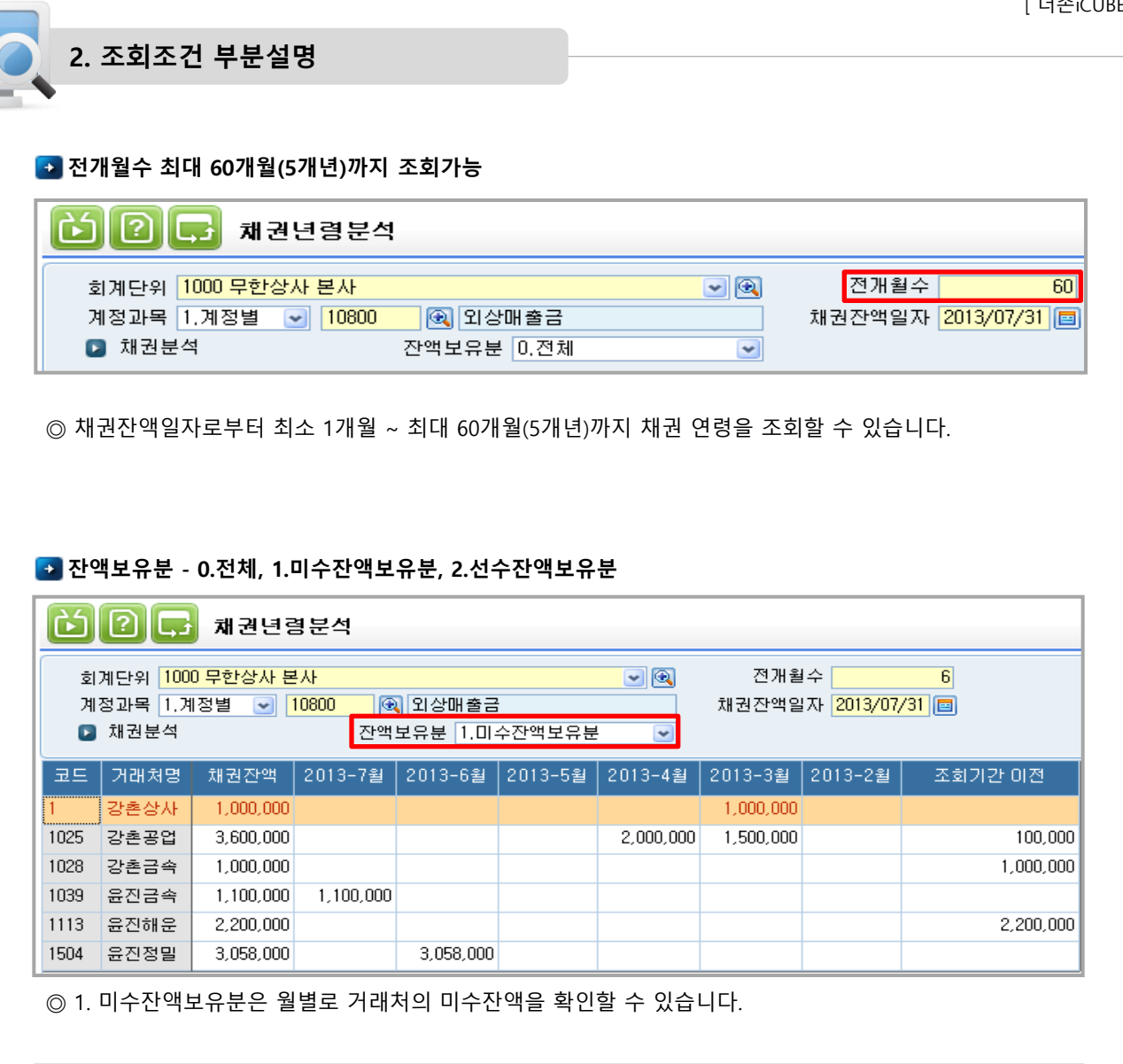

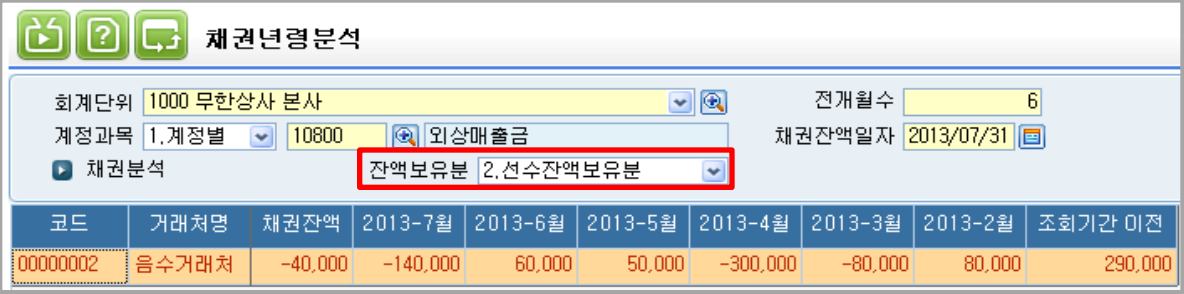

◎ 2. 선수잔액보유분은 [환경설정] 옵션에 따라 월별로 거래처의 선수잔액을 확인할 수 있습니다.

(채권잔액이 음수(-)인 거래처만 조회 됩니다.)

# 3. 미수잔액 보유분 선입선출법 계산방법

#### 미수잔액 보유분 선입선출법 계산방법

※ 선입선출법 : 채권이 회수 되었을 때, 먼저 발생된 채권부터 금액을 차감하는 방법

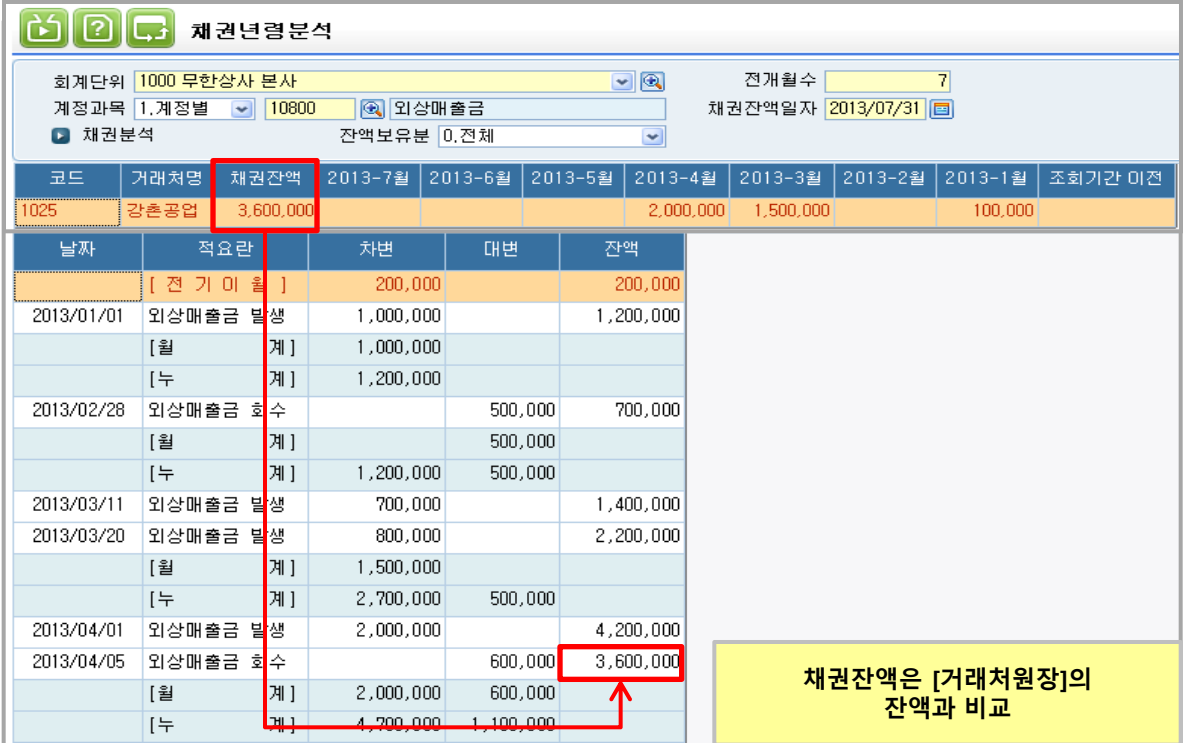

◎ 월별로 조회되는 채권잔액은 선입선출법으로 계산됩니다.

ex) 2013-1월 : 1월까지 발생된 채권은 ₩200,000 + ₩1,000,000 = ₩1,200,000 이고

1월부터 7월까지 회수된 금액은 \500,000 + \600,000 = \1,100,000 입니다.

따라서 1월**의 잔액**은 ₩1,200,000 - ₩1,100,000 = ₩100,000 입니다.

ex) 2013-2월 : 2월에 발생된 채권이 없으므로 잔액이 ₩0입니다.

ex) 2013-3월 : 3월에 발생된 채권은 \700,000 + \800,000 = \1,500,000이고

4월에 회수된 금액은 전기이월분과 1월 발생 분에서 차감 되었으므로

3월의 잔액은 발생 분 ₩1,500,000 입니다.

ex) 2013-4월 : 4월에 발생된 채권은 ₩2,000,000이고 회수된 금액은 1월 발생 분에서

 $\lambda$ 감 되었으므로 4월의 잔액은 4월 발생 분 ₩2,000,000 입니다.

ex) 2013-5~7월 : 5~7월 발생 분이 없고, 회수 될 금액도 없기 때문에 잔액은 \0 입니다.

7

# 4. 채권잔액이 음수(-)인 경우 계산방법

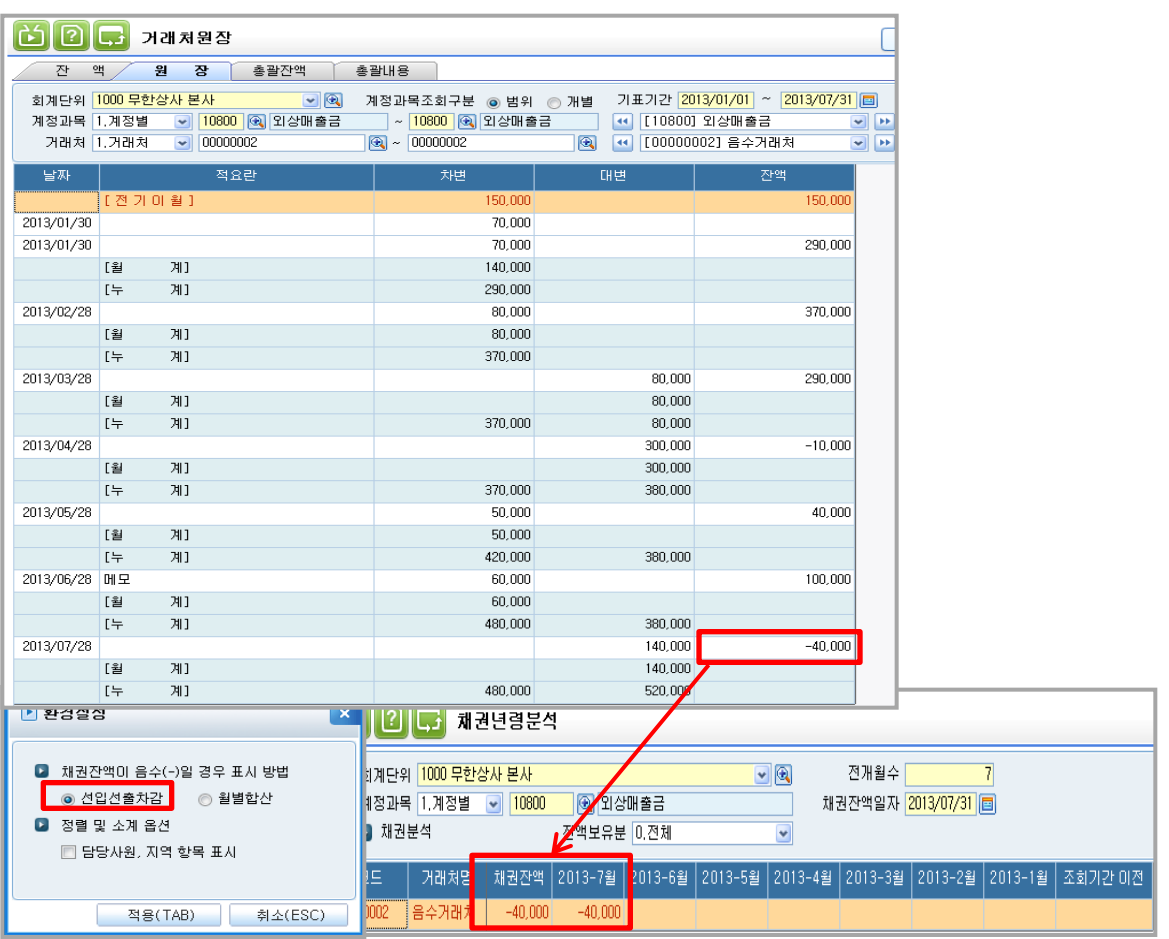

선수잔액분 (채권잔액이 음수(-)인 경우) 선입선출법 계산방법 - 선입선출법

◎ 선입선출법 : 채권잔액일자에 입력한 월의 잔액으로 채권잔액이 조회됩니다.

ex) 2013-7월 : 채권발생금액 ₩480,000 – 채권회수금액 ₩520,000 = ₩ -40,000

# 4. 채권잔액이 음수(-)인 경우 계산방법

•• 선수잔액분 (채권잔액이 음수(-)인 경우) 선입선출법 계산방법 - 월별합산

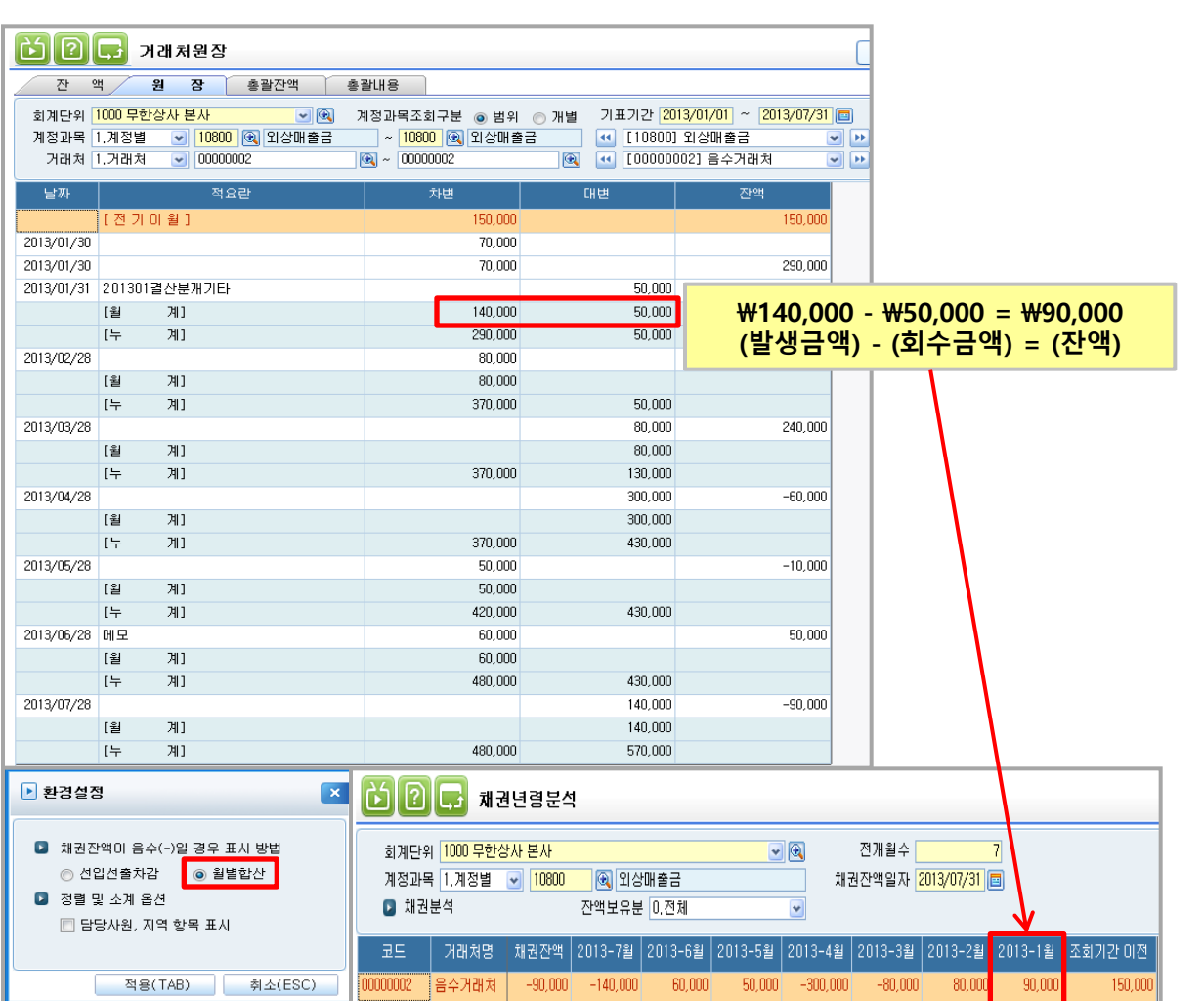

2. 월별합산 : 발생금액에서 회수금액을 차감한 금액이 해당월의 잔액으로 반영됩니다.

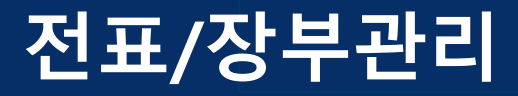

# 지출증빙서류검토표(관리용)

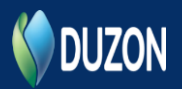

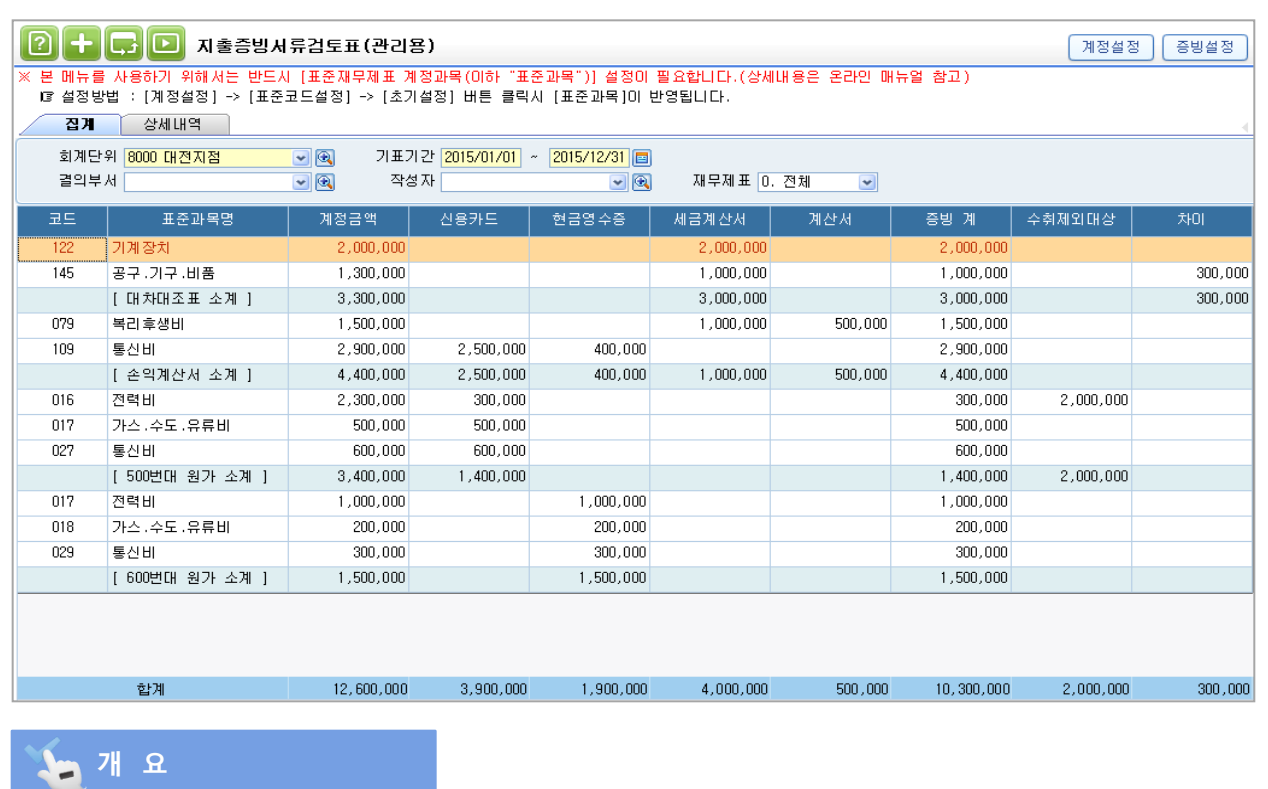

본 메뉴는 법인조정 서식인 [지출증빙서류검토표]를 간편하게 작성할 수 있도록 제공되는 관리용 메뉴로 [집계] 탭과 [상세내역] 탭으로 구성되어 있습니다.

[집계] 탭은 표준재무제표의 계정과목(이하 "표준과목")의 증빙별로 금액을 합산해서 조회되며, [상세내역] 탭은 표준과목의 각 증빙별로 상세 거래내역을 조회 할 수 있습니다.

또한 [집계]탭 에서 더블클릭 시 [상세내역] 탭이 자동으로 조회되며 [상세내역] 탭에서 더블클릭 시 다시 해당 전표로 이동됩니다.

# 참 고 사 항

1. [지출증빙서류검토표]는 법인세법 제116조 제2항에 따른 지출증명서류를 수취해야 하는 거래가 발생한 경우 작성하는 서식입니다.(예: 유형자산, 무형자산 , 재고자산, 비용)

2. 본 메뉴를 잘 활용하기 위해서는 먼저 전표입력에 '증빙코드'가 잘 입력되어 있어야 합니다.

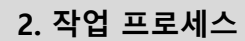

# ■ 작업순서

 $\overline{A}$  [계정설정] →  $\overline{A}$  [정보철정] →  $\overline{A}$  [정계 TAB 조회]

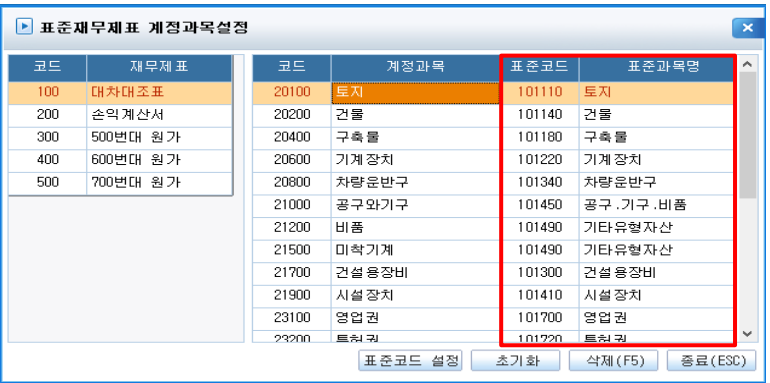

표준과목은 [지출증명서류 수취명세서]서식 작성요령을 준수하여 ICUBE 계정코드(과목)이 아닌 표준재무제표 계정 과목명이며, 전표에 입력된 데이터는 [계정설정]에 등록된 표준과목 코드 기준으로 증빙 데이터가 반영됩니다. ※ 실무형 ERP 에서는 표준과목을 직접 입력 및 삭제가 가능하나 핵심ERP에서는 수정 및 삭제가 불가합니다.

- 계정설정 안내
	- 100.대차대조표 : 유형자산 및 무형자산 계정이 설정되어 있습니다. 그 외 자산은 [지출증빙서류검토표] 작성 대상이 아닙니다.
	- 200.손익계산서 : 손익계산서 계정이 설정되어 있습니다. 단, [당기매입원가]는 손익계산서에 집계되어야 하므로 해당 재고자산계정(ex.상품)은 손익계산서 그룹에 설정 (계정과목예시: 당기매입원가, 임차료, 광고선전비, 차량유지비, 수주비, 기타판관비 등)
	- 300 ~ 500원가 : '매출원가 및 원가경비선택' 창에 등록된 표준원가명세서 등록 시 원가계정이 설정 됩니다. 단, [당기재고매입액]은 해당 원가에 집계되어야 하므로 해당 재고자산계정(ex.원재료)은 해당 원가그룹에 설정 (계정과목 예시 : 당기재료매입액, 전력비, 가스․수도․유류비, 운임, 수선비, 소모품비, 임차료, 통신비, 차량유지비, 외주가공비(외주비), 특허권사용료, 포장비, 중장비유지비, 하자보수비, 지급수수료, 용역비 등)

#### ※ 원가계정 설정 시 참고사항

 : 원가계정의 표준과목은 원가설정 창에 설정된 표준원가명세서를 기준으로 표준과목이 셋팅되므로 원가설정 보조 창에서 반드시 해당 원가의 표준원가명세서가 입력되어 있어야 합니다.

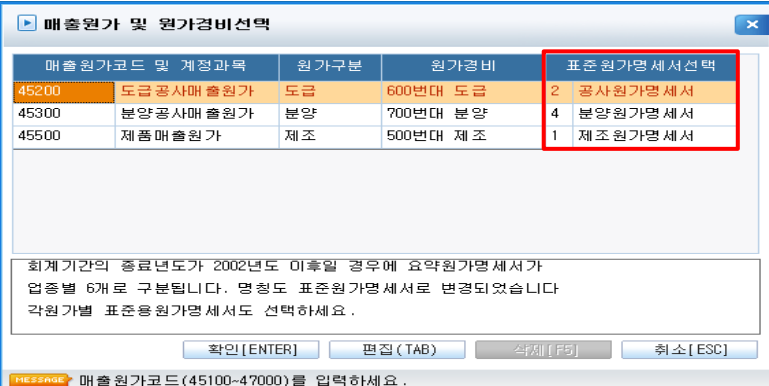

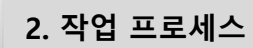

# 작업순서

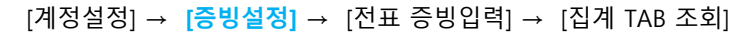

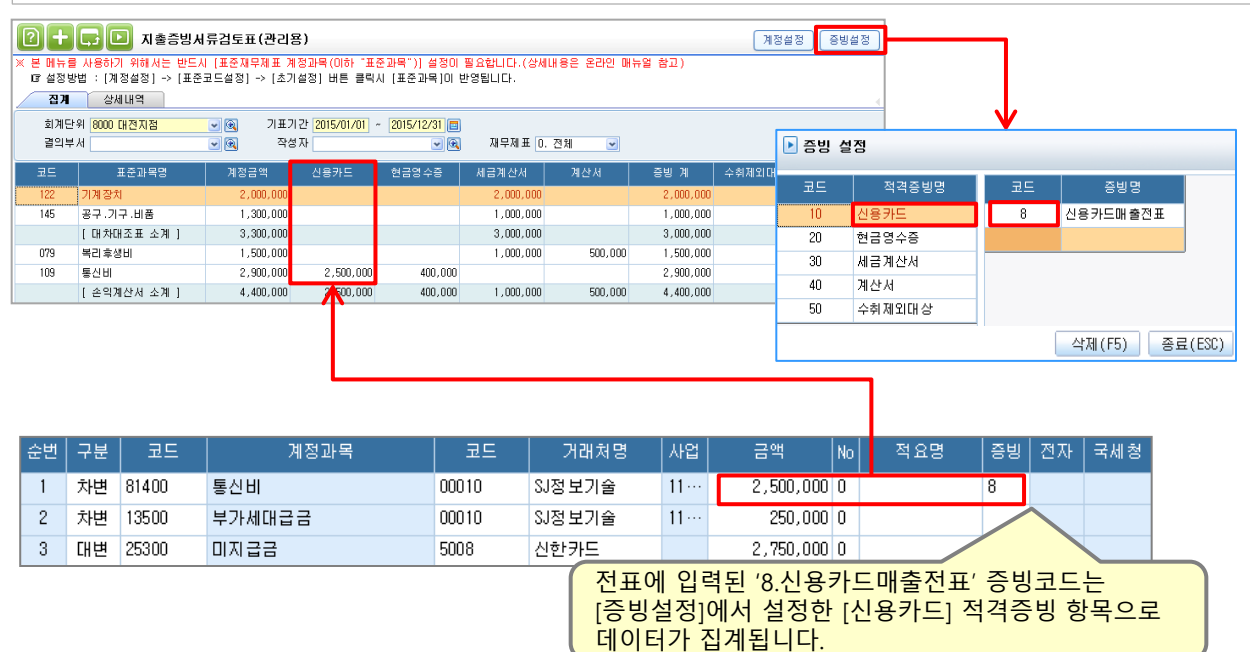

# 1-2. 증빙설정

아래의 증빙은 기본적으로 등록되어 있는 증빙이며, 그 외 사용자가 직접 만들어서 사용한 증빙이 있는 경우 [증빙설정] 버튼을 클릭하여 증빙코드를 직접 설정합니다.

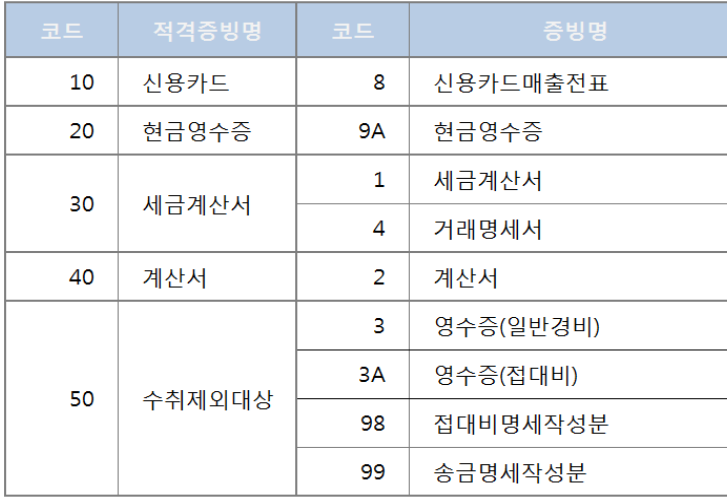

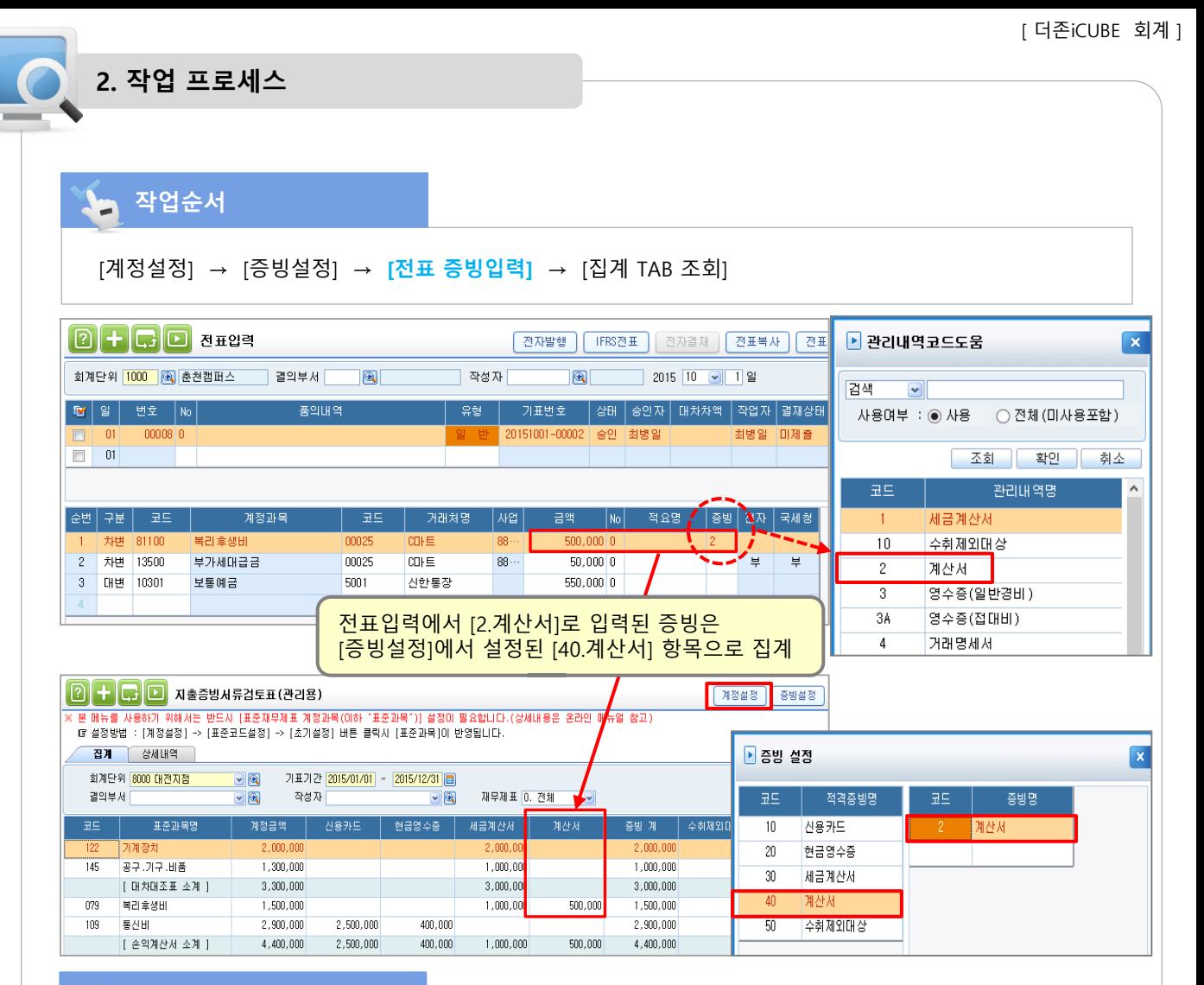

#### 전표 증빙입력

전표입력에서 지출증명서류를 수취해야 하는 거래입력 시 [F2코드도움]을 이용하여 증빙코드를 입력 합니다.

3만원 초과 거래 시 [3.영수증(일반경비)], [3A.영수증(접대비)] 증빙을 입력하면 우측 화면과 같은 팝업 창이 표시됩니다. [제외대상내역구분] 항목을 입력하지 않는 경우 [증빙설정]버튼에서 등록한 내역에 관계 없이 [차이]항목으로 집계됩니다.

[차이]항목에 집계된 금액은 해당 전표를 찾아 증빙을 확인합니다. [차이]금액을 더블클릭 하면 [상세내역]탭으로 이동하여 해당 내역이 조회되며 해당 거래내역을 다시 더블클릭 하면 해당 전표로 이동되어 전표를 쉽게 찾을 수 있습니다.

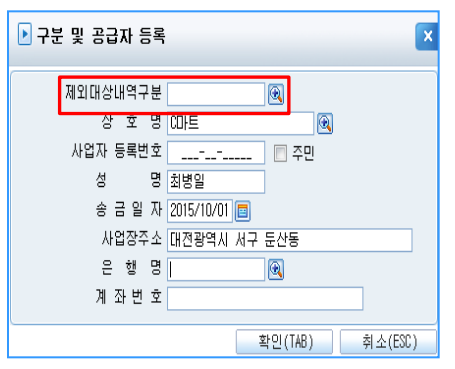

13

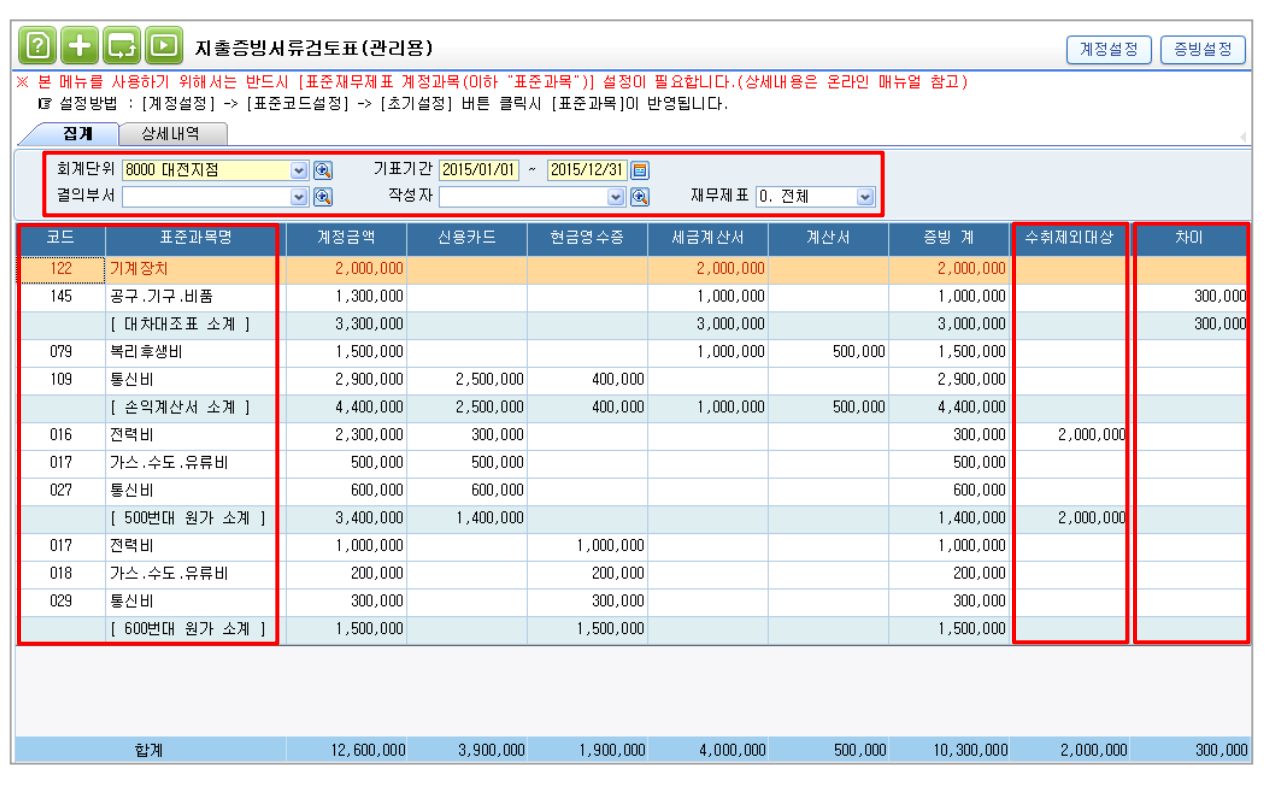

### **le** [집계] TAB

#### 1. 조회조건

- 회계단위: 전표에 사용한 회계단위를 조회조건으로 하여 사업장별로 내역조회가 가능합니다.
- 기표기간: 전표의 기표일을 조회조건으로 기간별 조회가 가능합니다.
- 결의부서(작성자): 전표를 입력한 결의부서(작성자)별로 조회가 가능하며 공란으로 조회 시 모든 결의부서 (작성자)가 조회됩니다.
- 재무제표: [계정설정]에 재무제표별로 등록한 계정을 각 재무제표별로 나누어 조회가 가능합니다.
	- 0. 전체: 계정등록된 모든 내역을 조회합니다. 위 화면과 같이 재무제표별 소계가 표시됩니다.
	- 1. 대차대조표: [계정설정]버튼 [100.대차대조표]에 등록한 계정들 내역만 표시합니다.
	- 2. 손익계산서: [계정설정]버튼 [200.손익계산서]에 등록한 계정들 내역만 표시합니다.
	- 3. 원가보고서: [계정설정]버튼 각 원가 항목에 등록한 계정들 내역만 표시합니다.

아래화면과 같이 2개 이상의 원가가 있는 경우 각 원가별 소계가 표시 됩니다.

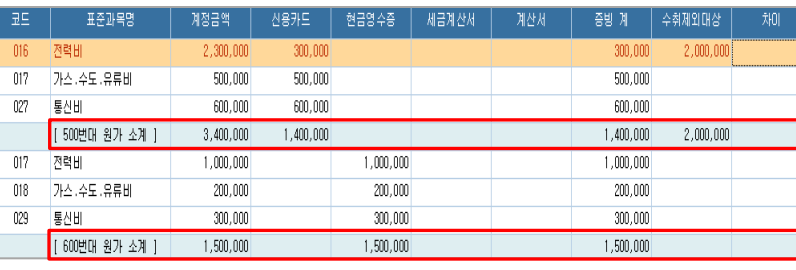

### 3. 화면설명

### [집계] TAB

#### 2. 코드, 표준과목명

 [지출증명서류 수취명세서]서식 작성요령을 준수하여 ICUBE 계정코드(과목)이 아닌 표준재무제표 계정과목명을 표시합니다.

 - 코드: [계정등록]버튼을 이용하여 등록한 [표준코드]를 뒤에서 4자리로 잘라서 그 중 3자리만 표시합니다.

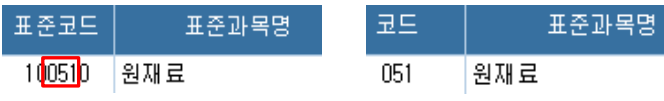

- 표준과목명: [계정설정] 보조 창에서 표시되는 [표준과목명]이 조회됩니다.

#### 3. 각 항목별 금액

 전표에서 입력된 계정내역을 각 증빙별로 집계하여 표시해 줍니다. 전표에서 금액을 불러올 때 당기 발생분만 반영되므로 '출금' 또는 '차변'에 입력된 금액만 불러옵니다.

- 계정금액: 불러온 계정금액의 합계를 표시합니다.
- 신용카드: [증빙설정] 버튼의 [10.신용카드] 항목에 등록된 증빙코드 금액을 합산하여 표시합니다.

- 현금영수증: [증빙설정] 버튼의 [20.현금영수증] 항목에 등록된 증빙코드 금액을 합산하여 표시합니다.

- 세금계산서: [증빙설정] 버튼의 [30.세금계산서] 항목에 등록된 증빙코드 금액을 합산하여 표시합니다.

- 계산서: [증빙설정] 버튼의 [40.계산서] 항목에 등록된 증빙코드 금액을 합산하여 표시합니다.

- 증빙 계: [신용카드], [현금영수증], [세금계산서], [계산서] 금액을 합산하여 표시합니다.

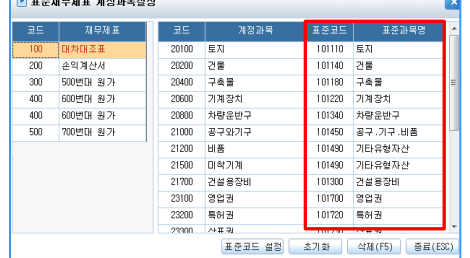

 $\sqrt{2}$ 

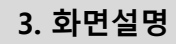

#### [집계] TAB

#### 4. 수취제외대상

 [증빙설정] 버튼의 [50.수취제외대상] 항목에 등록된 증빙 금액 또는 전표입력에 증빙코드가 입력되지 않는 전표금액을 합산하여 표시합니다.

 단, 증빙코드 3.영수증(일반경비), 3A.영수증(접대비) 증빙일 경우 '전표금액이 3만원 초과'이면서 '제외대상 내역구분'이 입력되지 않는 금액은 [차이] 항목으로 금액이 집계되어 본 항목에서는 제외됩니다.

 3만원 초과 거래인 전표 중 증빙코드가 입력되지 않는 전표는 '수취제외대상분' 거래가 맞는지 혹은 증빙이 누락된 전표인지 해당 전표를 아래 화면과 같이 [상세내역]탭에서 [증빙] 조회조건을 [50.수취제외대상]으로 설정 후 조회하여 확인해 보시기 바랍니다.

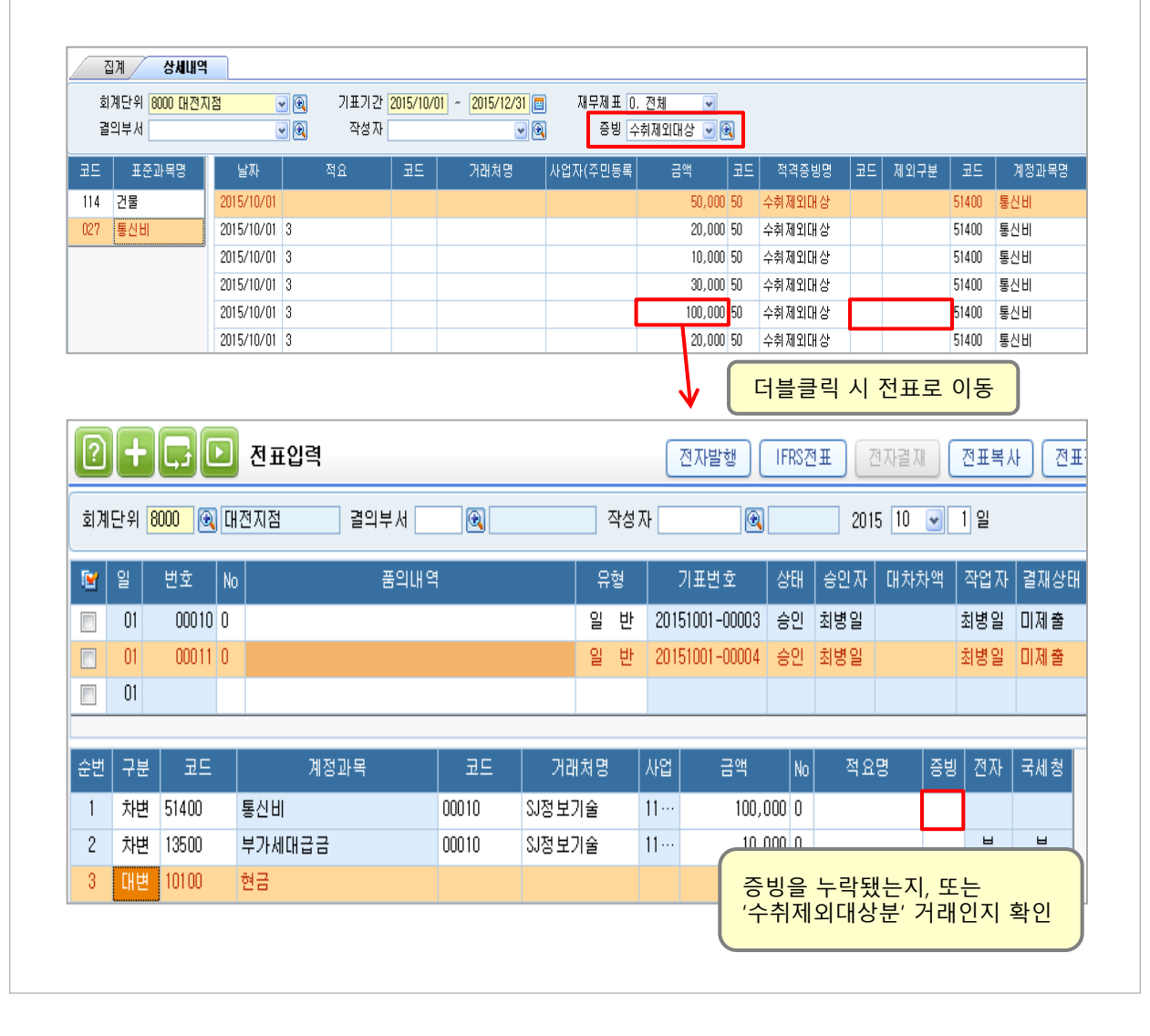

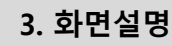

#### [집계] TAB

#### 5. 차이

 전표에 증빙은 [3.영수증(일반경비)], [3A.영수증(접대비)]로 입력 했으나 [제외대상내역구분]을 입력하지 않은 금액 또는 전표에는 증빙코드가 입력되어 있으나 [증빙설정] 보조 창에 해당 증빙이 설정되지 않은 증빙금액 을 합산하여 표시 합니다.

 단, 증빙코드가 3.영수증(일반경비), 3A.영수증(접대비) 증빙 이면서 전표금액이 3만원 이하인 경우에는 '수취제외대상' 항목으로 집계되어 본 항목에서는 <mark>제외</mark>됩니다.

[상세내역] 탭에서 [증빙] 조회조건을 **[60.차이]로 설정 후 조회되는 거래내역은** 전표의 **증빙코드가 올바르게**  입력되어 있는지 또는 아래 화면과 같이 3만원 초과 거래로 전표의 증빙코드를 3.영수증(일반경비), 3A.영수 증(접대비)로 입력은 했으나 제외대상내역 구분을 누락했는지 반드시 확인해 보시기 바랍니다.

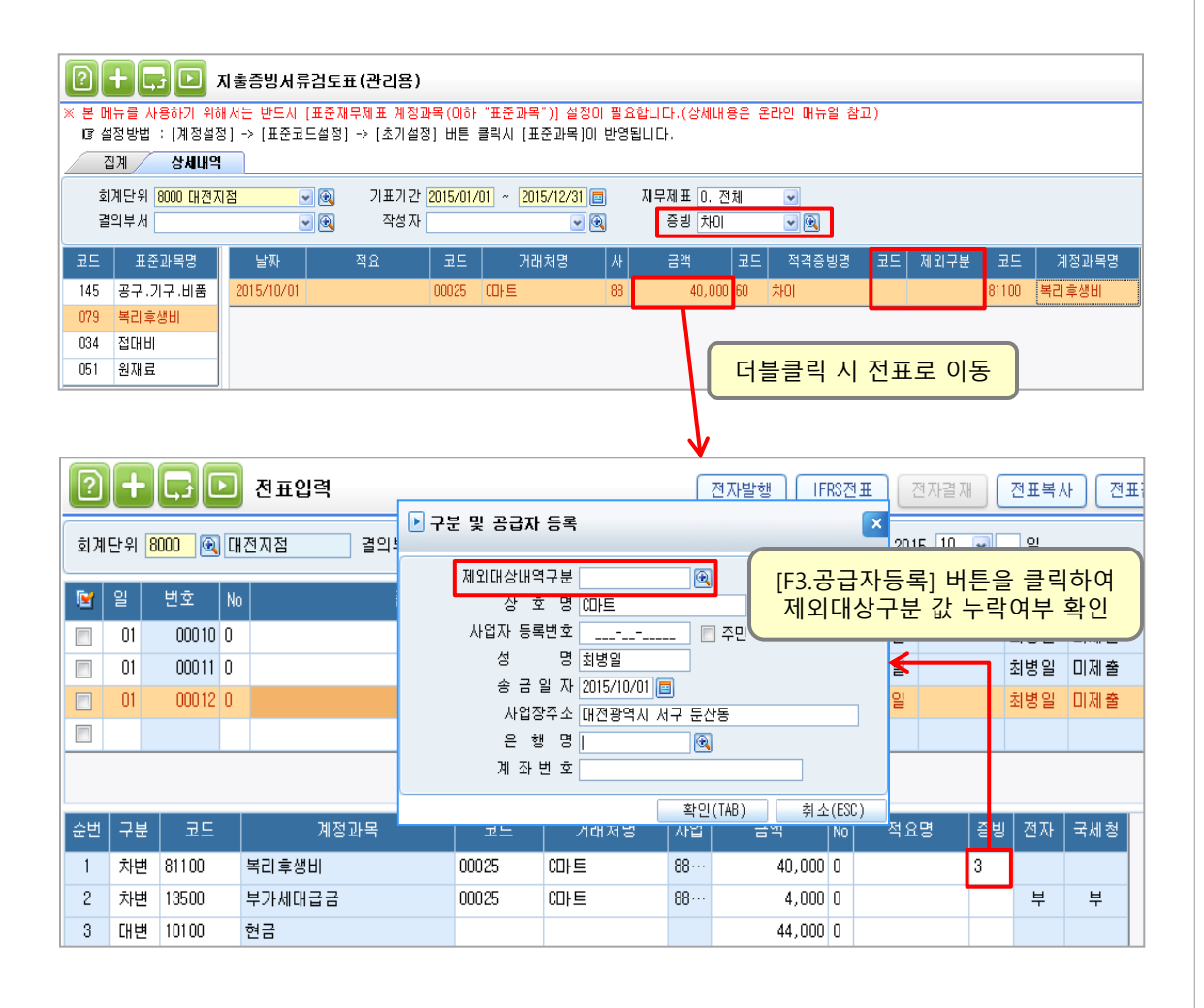

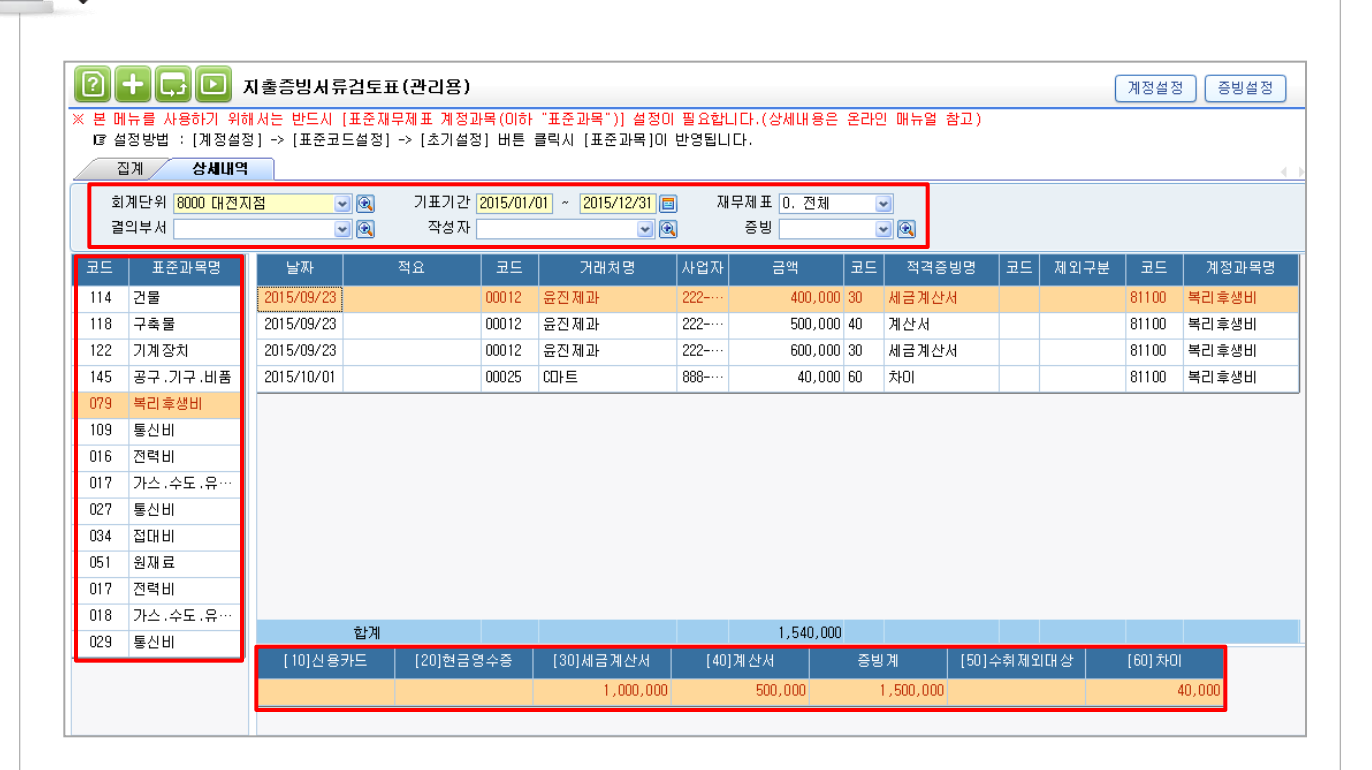

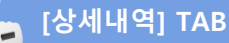

[집계]탭에 집계된 내역을 상세원장 형태로 조회가 가능한 탭입니다.

[집계]탭에서 내역을 더블클릭시 [상세내역]탭으로 이동되며 조회된 내역을 더블클릭하면 해당 전표로 이동 됩니다.

좌측항목에서 계정을 선택 하면 우측화면에 해당 거래내역이 표시 되며, 하단에는 각 증빙별로 금액이 합산되 어 표시됩니다.

#### 1. 조회조건

Ī

- 회계단위: 전표에 사용한 회계단위를 조회조건으로 하여 사업장별로 내역조회가 가능합니다.
- 기표기간: 전표의 기표일을 조회조건으로 기간별 조회가 가능합니다.
- 재무제표: [계정설정]에 재무제표별로 등록한 계정을 각 재무제표별로 나누어 조회가 가능합니다. 조회조건을 설정하여 조회 시 좌측항목에 조회되는 계정이 해당 재무제표에 해당하는 계정만

표시됩니다.

 - 결의부서(작성자): 전표를 입력한 결의부서(작성자)별로 조회가 가능하며 공란으로 조회 시 모든 결의부서 (작성자)가 조회됩니다.

- 증빙: 조회하고자 하는 증빙항목별로 조회가 가능합니다.

증빙 구분값은 [증빙설정]메뉴에서 등록한 내역이 표시됩니다.

#### [상세내역] TAB

#### 2. 좌측항목(계정)

 조회하려는 계정을 선택합니다. 선택한 계정의 상세내역이 우측 화면에 표시됩니다. 조회조건의 [재무제표] 항목에 설정한 재무제표 별로 해당 재무제표에 맞는 계정이 조회됩니다.

 - 코드: [계정등록]버튼을 이용하여 등록한 [표준코드]를 뒤에서 4자리로 잘라서 그 중 3자리만 표시합니다.

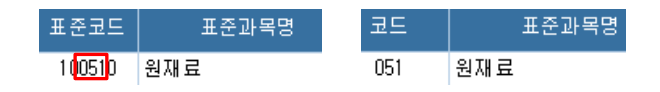

- 표준과목명: [계정설정] 보조 창에서 표시되는 [표준과목명]이 조회됩니다.

코드 표준과목명  $114$ 건물  $118$ 구축물  $122$ 기계장치 145 공구 .기구 .비품 079 복리 후생비 109 통신비  $016$ 전력비  $017$ 가스 .수도 .유…  $027$ 통신비 034 접대비 051 원재료  $017$ 전력비 018 가스 수도 유… 029 통신비

#### 3. 우측화면(상세내역)

좌측항목에서 선택한 계정의 상세내역이 표시되며 내역 더블클릭 시 해당전표로 이동이 가능합니다.

- 날짜: 전표의 기표일자가 표시됩니다.
- 적요: 전표의 적요가 표시됩니다.
- 코드, 거래처명, 사업자번호: 전표에 입력된 내역이 조회됩니다.
- 금액: 전표에 입력된 해당 계정금액이 표시됩니다.
- 코드, 적격증빙명: 전표에 사용된 증빙 명이 바로 표시되는 것이 아니라 해당 증빙이 속한 적격증빙 명이 표시됩니다. [증빙설정]버튼에서 해당 증빙이 어느 적격증빙 명에 포함되어 있는지 확인이 가능합니다.
- **코드, 제외구분:** [3.영수증(일반경비)], [3A.영수증(접대비)] 증빙사용 시 등록한 [제외대상구분내역]이 표시 됩니다.
- 코드, 계정과목명: 전표에 입력된 ICUBE의 계정코드와 계정과목명이 표시됩니다.

※ R-CLICK 기능을 통해 [결의일자/결의번호/순번/기표번호/증빙/사업장] 컬럼을 추가로 표기 가능합니다.

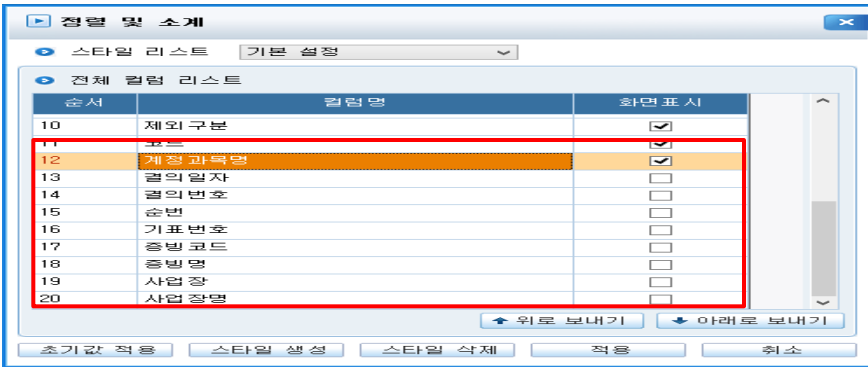

#### 4. 하단(증빙별집계)

ł

 화면에 조회된 거래내역을 각 증빙별로 합계금액을 표시해 줍니다. [집계]탭에 내역과 동일한 내역으로 탭을 옮기지 않고도 쉽게 증빙별 집계금액 확인이 가능합니다.

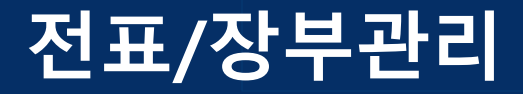

# 업무용승용차관리

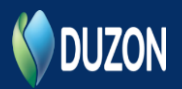

#### 개정내용

업무용 승용차에 대한 사적 사용 방지 및 과도한 비용인정을 차단하고자 [법인세법시행령 제50조의 2 - 업무승용차 관련비용 등의 손금불산입 특례]안이 신설되었습니다.

#### ※ 주요개정내용

 $(1)$  승용차 관련 비용이 연간 1,000만원 이하인 경우

- 관련비용: 감가상각비, 임차료, 유류비, 자동차세, 보험료, 수리비, 통행료 등
- 임직원 전용 자동차보험 가입(법인차에 한해 적용)시 운행기록 작성 없이 전액 비용인정

② 승용차 관련 비용이 연간 1,000만원 초과인 경우

- 임직원 전용 자동차보험 가입(법인차에 한해 적용)시에 1,000만원 보다 비용 공제를 더 받으려면 운행기록 작성 필요하며 업무용 사용비율에 따라 비용 인정
- ③ 업무용으로 인정된 승용차 관련 비용 중 차량 **감가상각비**가 연간 800만원 이상인 경우 매년 800만원까지만 비용인정, 한도 초과액은 다음 연도로 이월하여 비용 공제

#### 개요

iCUBE 에서는 위의 개정내용을 바탕으로 하여 업무용승용차의 전반전인 내용(차량보험료/감가상각비/ 기타관련비용)에 대해서 관리가 가능합니다.

본 매뉴얼에서는 업무용승용차량을 어떻게 관리하는지에 대한 전반전인 사항을 간단하게 살펴보고, 해당 메뉴의 상세기능은 온라인 매뉴얼을 통해서 확인이 가능합니다.

ICUBE 에서는 업무용승용차를 [업무용승용차 차량등록]메뉴에 등록하여 관리합니다. 전표의 관리항목으로 해당 차량코드를 등록하며 [업무용승용차 운행기록부]메뉴에서 해당 차량의 운행기록 작성이 가능합니다. 운행기록은 메뉴에서 직접등록도 가능하지만 EXCEL을 이용하여 업로드 하는 방법도 존재합니다.

[업무용승용차 관련비용 명세서(관리용]메뉴에서 관련비용 및 전표사용내역을 한눈에 확인이 가능하며 명세서를 작성하여 손금불산입 계산 금액을 확인 할 수 있습니다.

[계정설정]버튼을 통해서 각 비용항목과 계정과목을 매칭하게 되면 전표에 입력된 금액을 불러올 수 있으며 차량등록 시 설정된 고정자산 코드로 해당 차량의 감가상각비를 불러와 명세서를 쉽게 작성 할 수 있습니다.

또한 운행기록부에 작성된 내역으로 업무사용비율을 계산하게 되며 해당 비율로 계산된 금액을 토대로 [손금불산입 계산] TAB에서 손금불산입 금액 확인이 가능합니다.

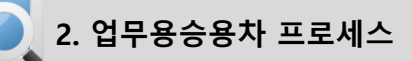

#### **\\_** 업무용승용차 프로세스

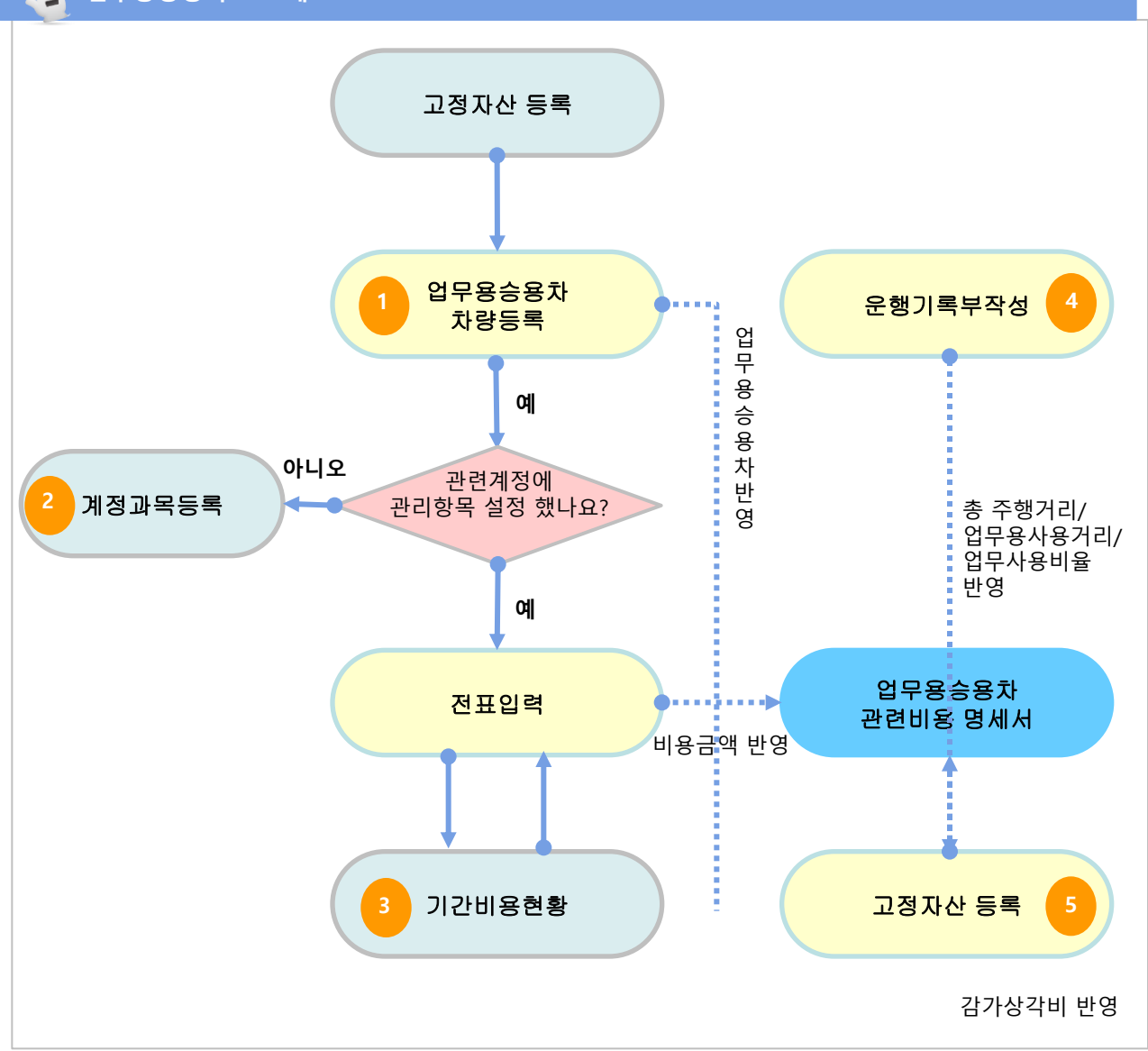

#### 프로세스 설명

- 1. 차량등록 시 [고정자산불러오기] 기능 이용 시 업무용승용차를 간편하게 등록할 수 있습니다.
- 2. [계정과목등록] 에서 업무용 승용차를 관리할 계정에 [관리내역등록]에서 등록한 업무용승용차 관리항목을 설정합니다.(실무형 ERP에서만 해당, 핵심ERP에서만 모두 기본으로 설정되어있어 해당 없음)
- 3. 위와 같이 설정 후 전표 입력 시 업무용 승용차 관리항목을 입력합니다.
- 4. 1,000만원 초과차량은 '운행기록부를 작성' 하며 작성된 운행기록은 관련비용 명세서에 반영됩니다..
- 5. 자가차량의 감가상각비 금액은 '고정자산등록' 메뉴에서 자동 반영됩니다.

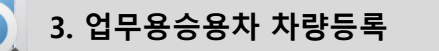

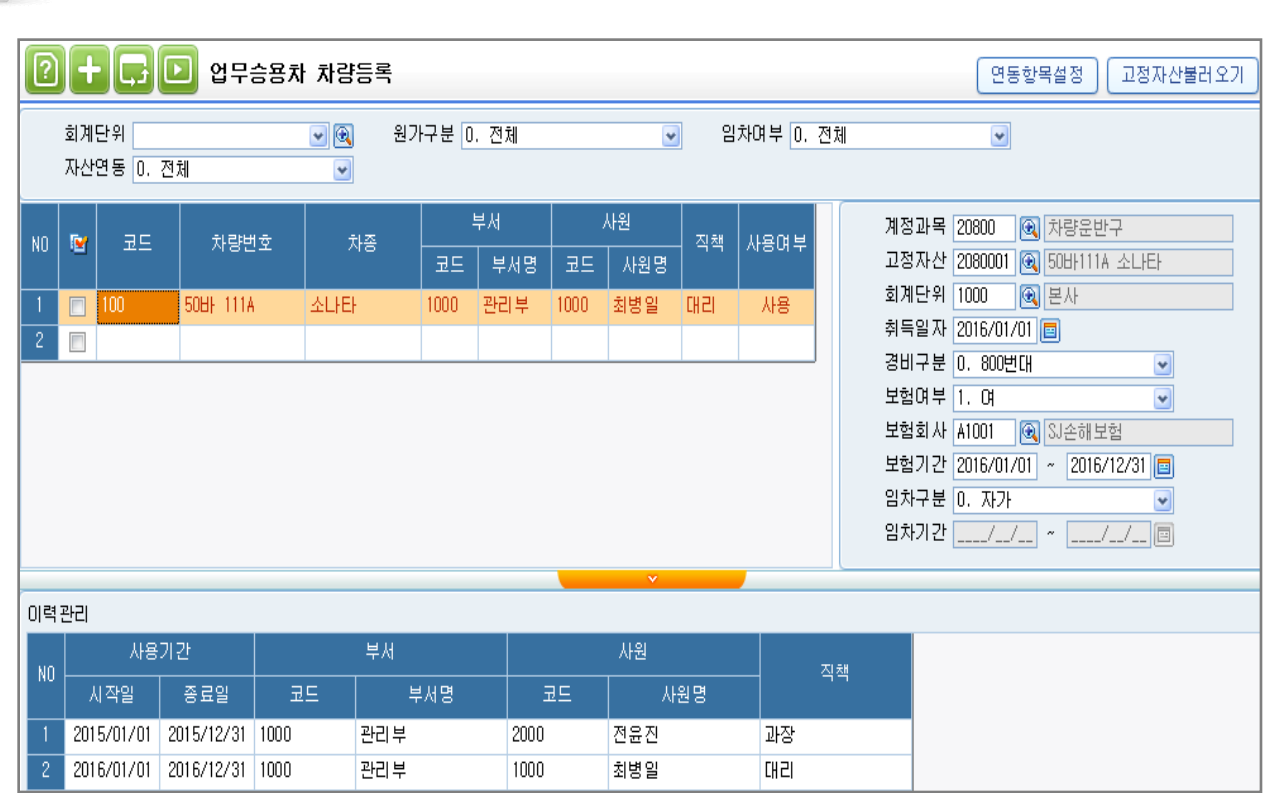

# 개 요

업무용승용차릉 등록하는 메뉴입니다.

차량을 등록하는 방법에는 3가지 방법이 있으며, 첫번째 방법은 ICUBE에서 업무용승용차 메뉴를 업데이트 하기 전에 사용자가 관리항목을 직접 만들어서 사용한 경우 안내한 방식이므로, 본 매뉴얼은 두번째 방법에 대해서 설명하도록 하겠습니다. 첫번째 사용방법은 기존에 안내한 온라인 매뉴얼을 통해서도 확인이 가능합니다.

1. 기존에 일반 관리항목으로 차량을 등록하여 사용한 경우 등록

-> [연동항목설정]버튼을 이용하여 일괄적으로 차량등록이 가능합니다.

#### 2. 기존에 업무승용차를 관리하지 않은 경우

1) 고정자산데이터를 불러와 등록하는 방법

-> [고정자산불러오기]버튼을 이용하여 선택한 자산을 차량등록이 가능합니다.

2) 직접 차량내역을 등록 (ex. 리스 및 렌탈 차량)

-> 각 항목을 직접 입력해서 등록합니다.

### 3.1. 업무승용차 차량등록 고정자산불러오기

#### **• [고정자산불러오기]버튼**

기존에 업무승용차를 관리하지 않은 경우 직접 업무승용차를 등록하거나 고정자산에 등록된 차량을 불러와 등록하는 방법이 있습니다. 본 페이지에서는 [고정자산불러오기]버튼을 이용하여 업무승용차를 등록하는 방법을 안내하였습니다.

#### 1. [고정자산불러오기]버튼 클릭

#### 2. 조회조건 입력

 변경하려는 고정자산의 [회계단위], [계정과목], [자산코드]를 입력하여 조회합니다. 변경하려는 고정자산 코드가 [업무승용차등록]메뉴에 자산으로 이미 등록된 경우 조회가 되지 않습니다.

#### 3. [변환코드] 등록

 등록할 업무용승용차 코드를 입력합니다. 최초 기존의 자산코드로 변환코드가 입력되어 있으면 수정하여 등록이 가능합니다. 기존에 등록된 코드의 경우 상태 값이 '코드중복'으로 조회되며 변화되지 않습니다.

#### 4. [불러오기] 버튼으로 등록

 업무승용차를 등록하면서 [고정자산등록]에 등록된 자산의 상세내역(부서, 사원, 취득일, 회계단위, 경비구분, 보험회사/기간)까지 등록해줍니다.

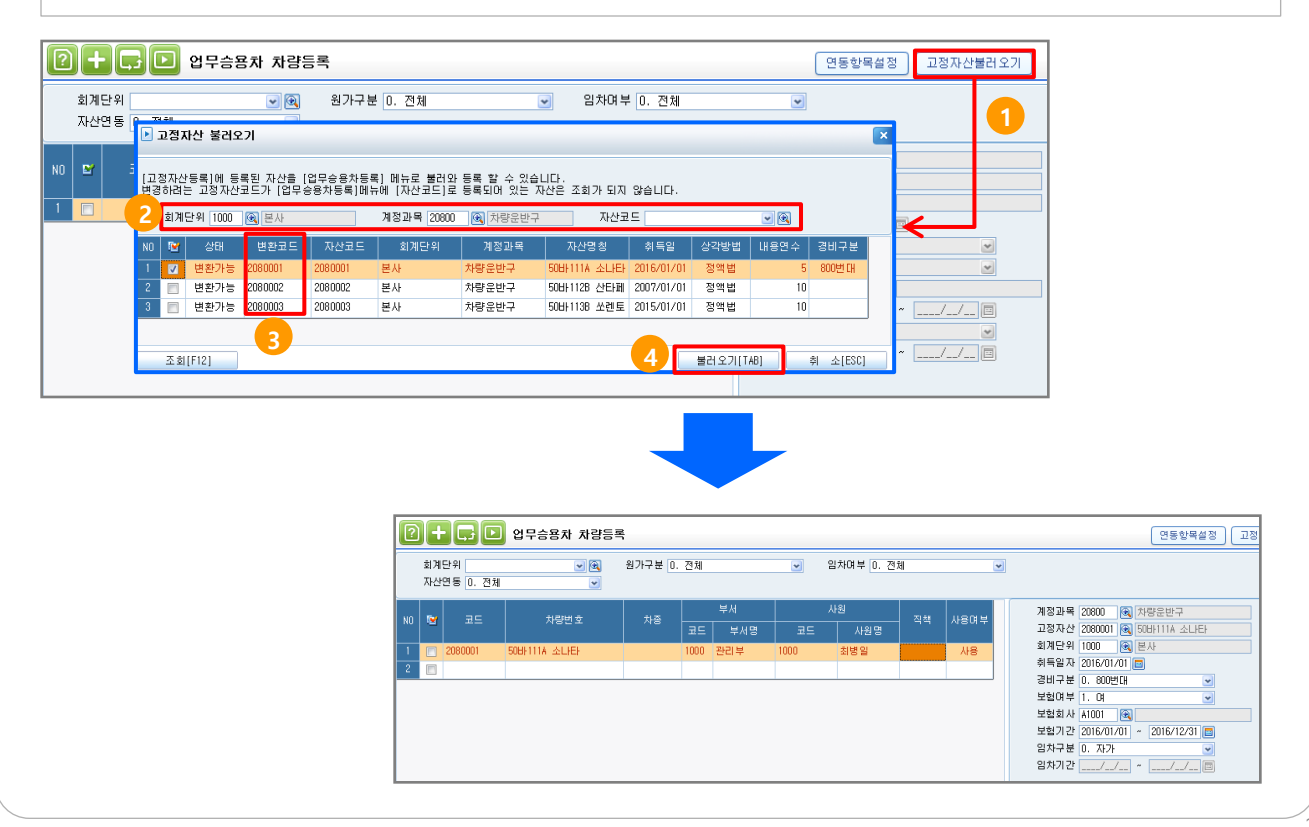

# 4. 계정과목등록 - 업무용승용차 관리항목 설정

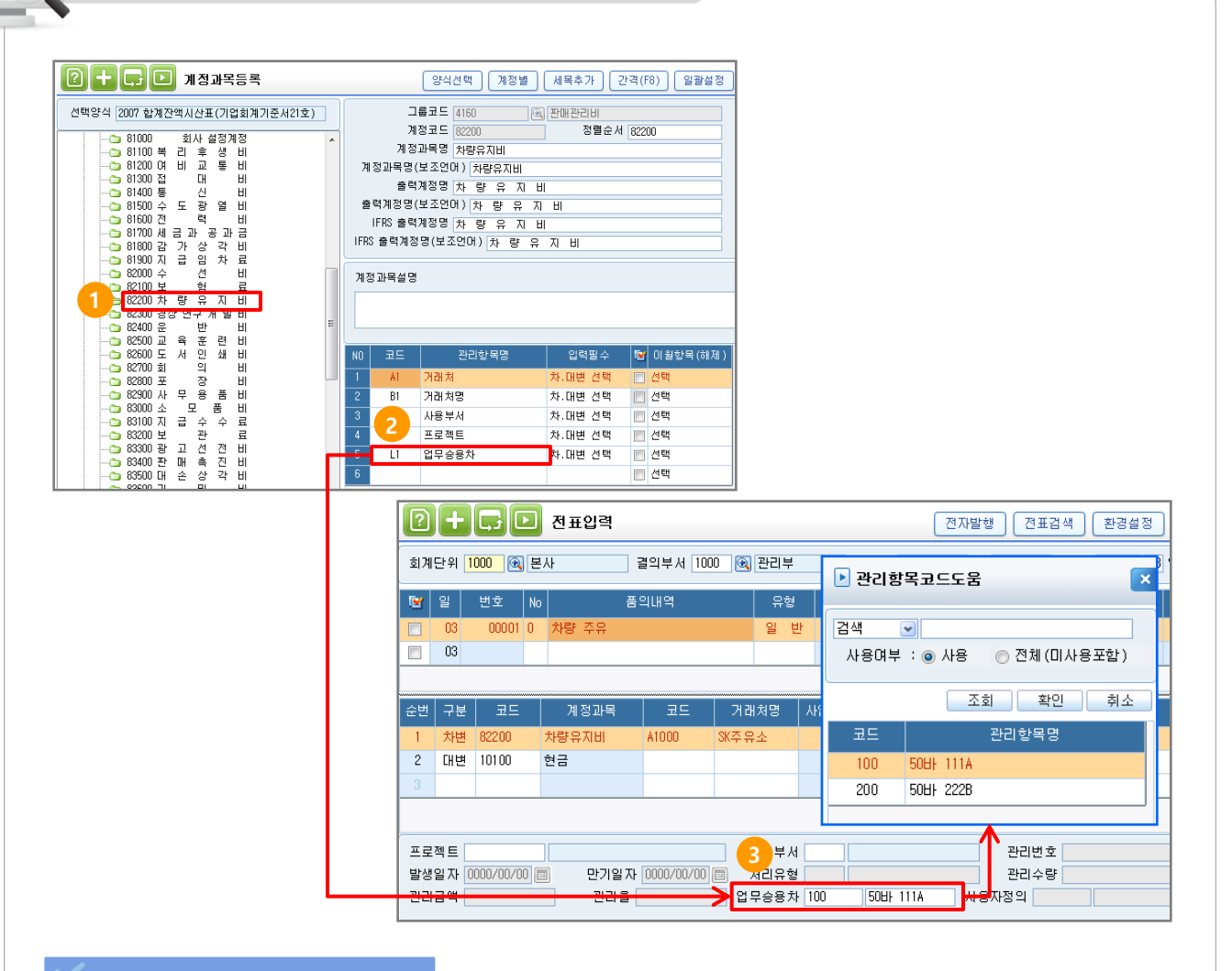

#### **는** 작업방법

※ 위의 설정은 실무형 ERP에서 사용자가 추가로 계정설정이 필요한 경우 설정하며 핵심ERP 에서는 추가 설정이 필요 없습니다.

업무용승용차 관련비용 계정의 관리항목에 [업무승용차연동]으로 설정한 코드를 등록 합니다. 해당 계정을 전표입력 시 하단 관리 항목에 업무승용차 코드를 입력합니다.

1. [계정과목등록]메뉴에서 업무승용차를 설정하여 관리하려는 계정을 선택합니다. (업무용 승용차 관련비용 계정 : 차량유지비, 유류비, 보험료, 수선비, 자동차세 등)

- 2. 해당 계정의 관리항목에 F2 코드도움을 이용하여 [관리내역등록] 메뉴에서 등록한 업무승용차코드(L1)를 설정합니다.
- 3. [전표입력]에서 해당 계정을 사용 시 하단 관리항목에 [업무승용차] 코드 도움을 이용하여 차량을 등록 합니다.

# 5. 기간비용현황 – 업무용승용차 보험료 계산

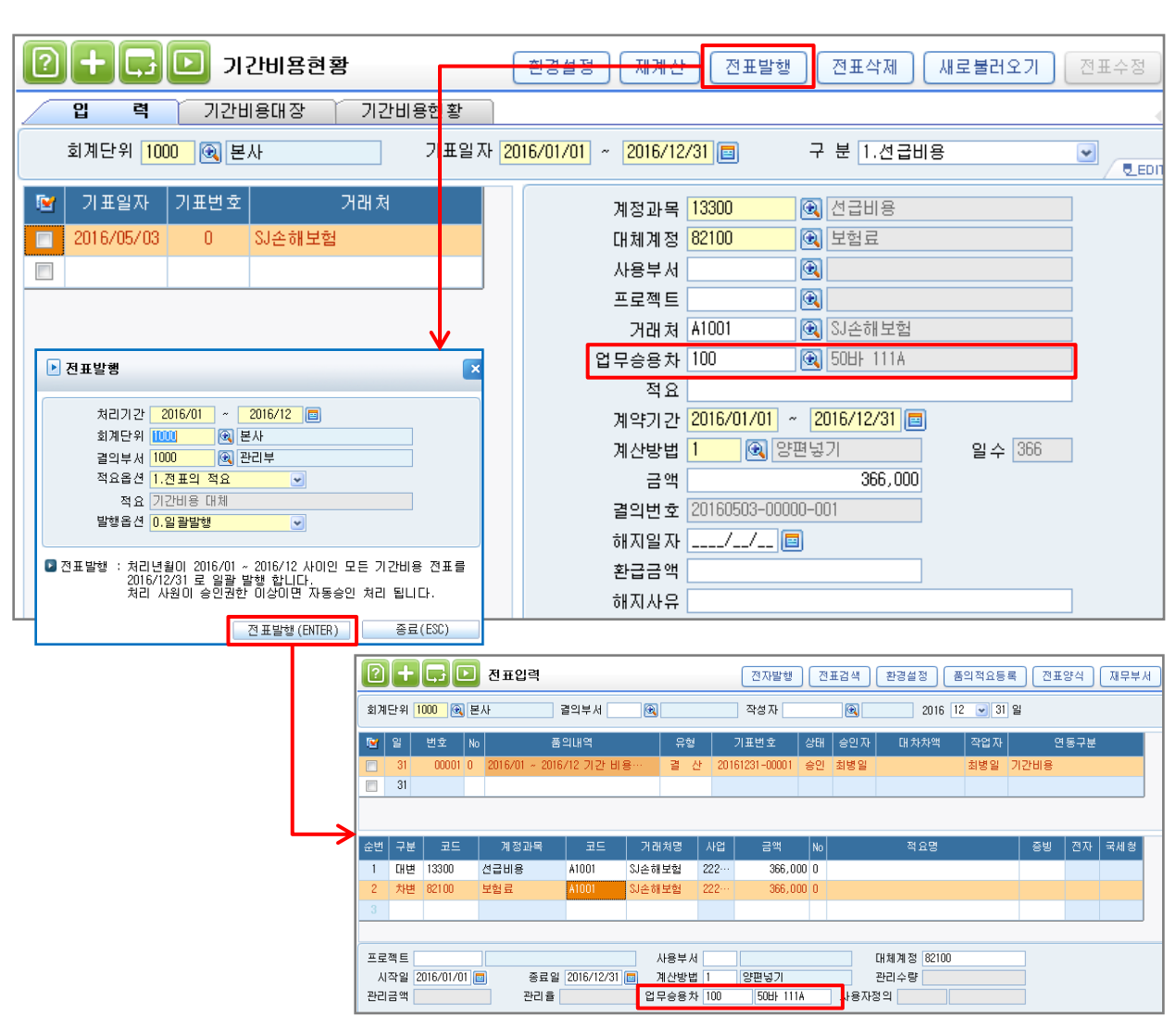

#### **b** 작업방법

차량보험료를 각 차량별로 관리하고자 할 경우는 [기간비용현황]메뉴에서 [업무용승용차]항목에 차량코드를 입력하면 됩니다.

[기간비용현황]메뉴에 업무용승용차 코드가 입력되어 있고 [계정과목등록]메뉴에서 해당계정의 관리항목에 업무용승용차 관리항목이 입력되어 있다면 전표발행 시 전표의 관리항목으로 업무용승용차 코드가 입력되어 차량별로 보험료를 관리할 수 있습니다.

[기간비용대장] , [기간비용현황] TAB [업무용승용차]코드를 이용하여 조회가 가능하고 화면에도 업무용승용차 명칭이 표시됩니다.

**U** EDIT

주행 전/후 거리 재계산

# 6. 업무용승용차 운행기록부

#### $\boxed{2}$  +  $\boxed{G}$   $\boxed{D}$  업무용승용차 운행기록부

회계단위 <mark>선택전체</mark> ◘ 2016/06/10 □ 차량  $\bullet$ □ 미사용 차량 제외 ※ 화면 상단 총주행 거리, 업무용 사용거리, 업무사용비율은 재조회해야 갱신됩니다.

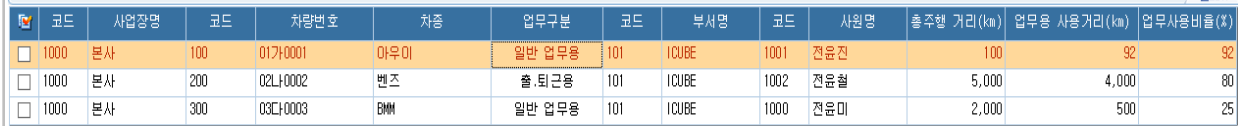

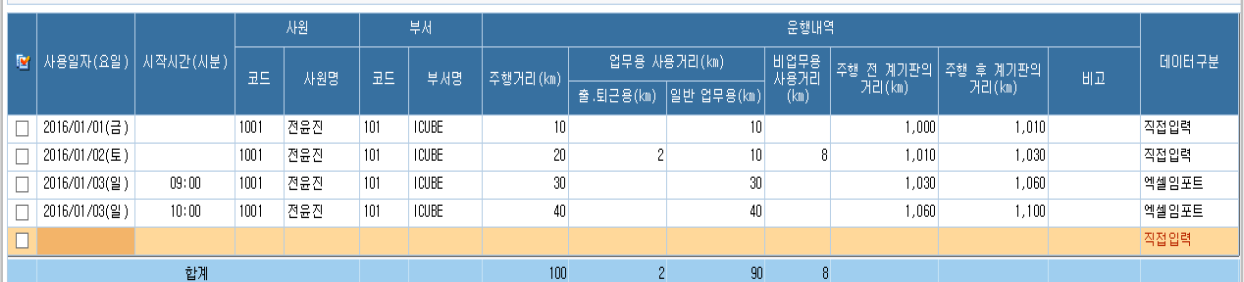

#### 개 요

차량별로 운행기록부를 작성합니다.

출.퇴근용/일반업무용 사용거리를 합산하여 업무용사용거리를 산정합니다.

총 주행거리 중 업무용사용거리를 제외한 내역은 비업무용사용거리로 계산됩니다.

업무용사용거리를 총주행거리로 나누어 업무사용비율을 계산합니다.

[업무용승용차 관련비용 명세서(관리용)] 메뉴의 명세서TAB으로 해당 업무사용비율이 반영됩니다.

# 7. 업무용승용차 관련비용 명세서(관리용)

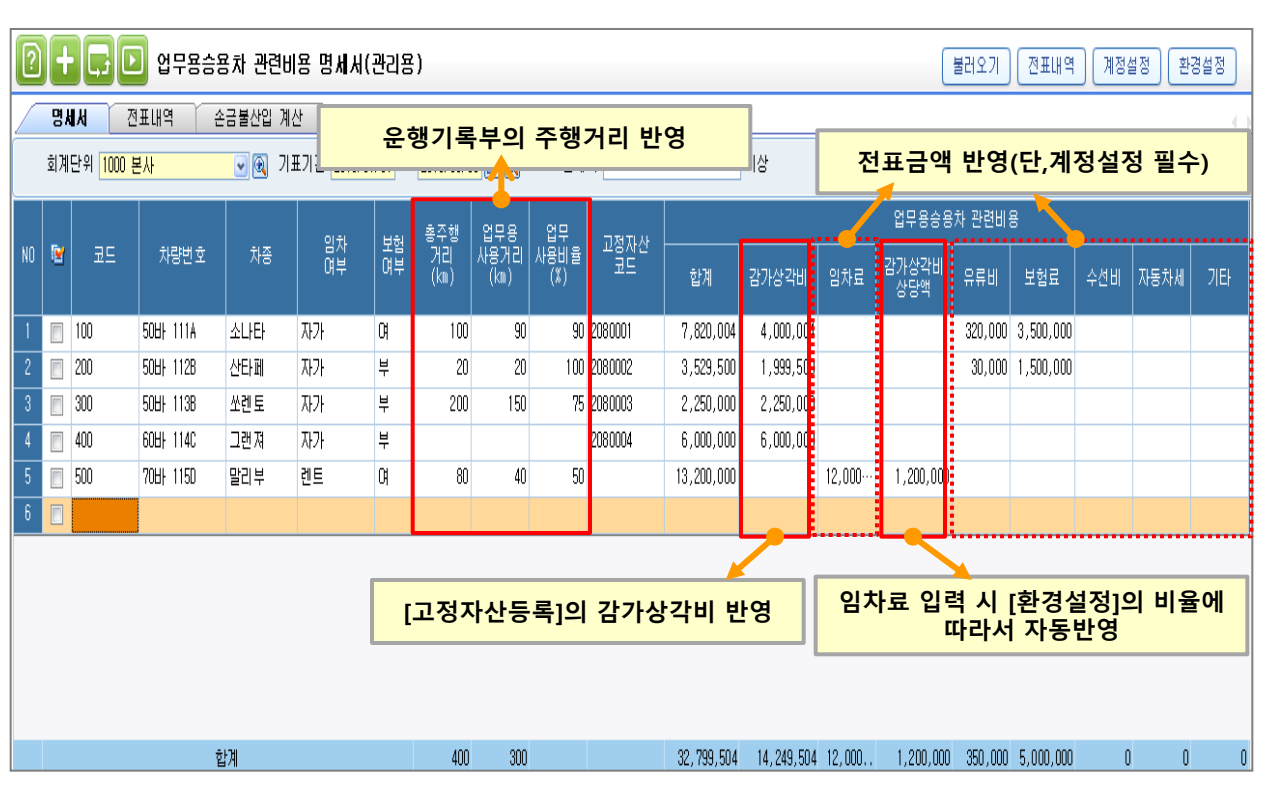

### 개 요

업무용승용차 관련비용 및 전표사용내역을 한눈에 확인이 가능하며 명세서를 작성하여 손금불산입 계산 금액을 확인 할 수 있는 메뉴입니다.

#### <명세서 TAB>

 [불러오기] 버튼을 이용하여 전표에 입력된 비용사용 내역과 고정자산의 상각비내역, 운행기록부에 작성된 업무사용 거리를 불러와 쉽게 작성이 가능합니다.

옵션에 따라 금액 및 사용거리를 직접 입력하거나 수정 및 삭제가 가능합니다.

#### <전표내역 TAB>

 명세서 탭에서 [전표내역] 버튼 클릭 시 해당 차량에 대한 전표내역을 확인 할 수 있으며, 다시 더블클릭 시 해당 전표를 쉽게 찾을 수 있습니다.

#### <손금불산입 계산 TAB>

 [명세서] TAB 에서 작성된 내역을 바탕으로 손금산입금액과 불산입금액, 감가상각비 한도초과액을 확인 할 수 있으며 현재 발생한 금액을 12개월로 환산하여 예상금액 확인이 가능합니다.

### 7.1 업무용승용차 관련비용 명세서(관리용)\_불러오기

# 는 불러오기

 불러오기 시 기존 작성된 내역은 모두 삭제 하고 각 메뉴에서 데이터를 불러옵니다. 각 메뉴에서 불러오는 내역은 아래와 같습니다.

 - 업무용승용차 차량등록 : 기간내 사용내역(전표내역, 감가상각비, 운행기록)이 있는 차량을 불러옵니다. (코드, 차량번호, 차종, 임차여부, 보험여부, 고정자산코드)

- 업무용승용차 운행기록표: 기간내 작성된 운행기록부의 주행거리 내역을 불러옵니다. (총주행거리, 업무용사용거리, 업무사용비율)

 - 고정자산등록: 고정자산코드가 등록된 경우 해당 자산의 월상각비 내역 중 기간내 포함되는 상각비의 합계액을 불러옵니다.

- 전표입력: 계정등록에 등록된 계정 중 차량코드가 설정된 내역을 불러옵니다.

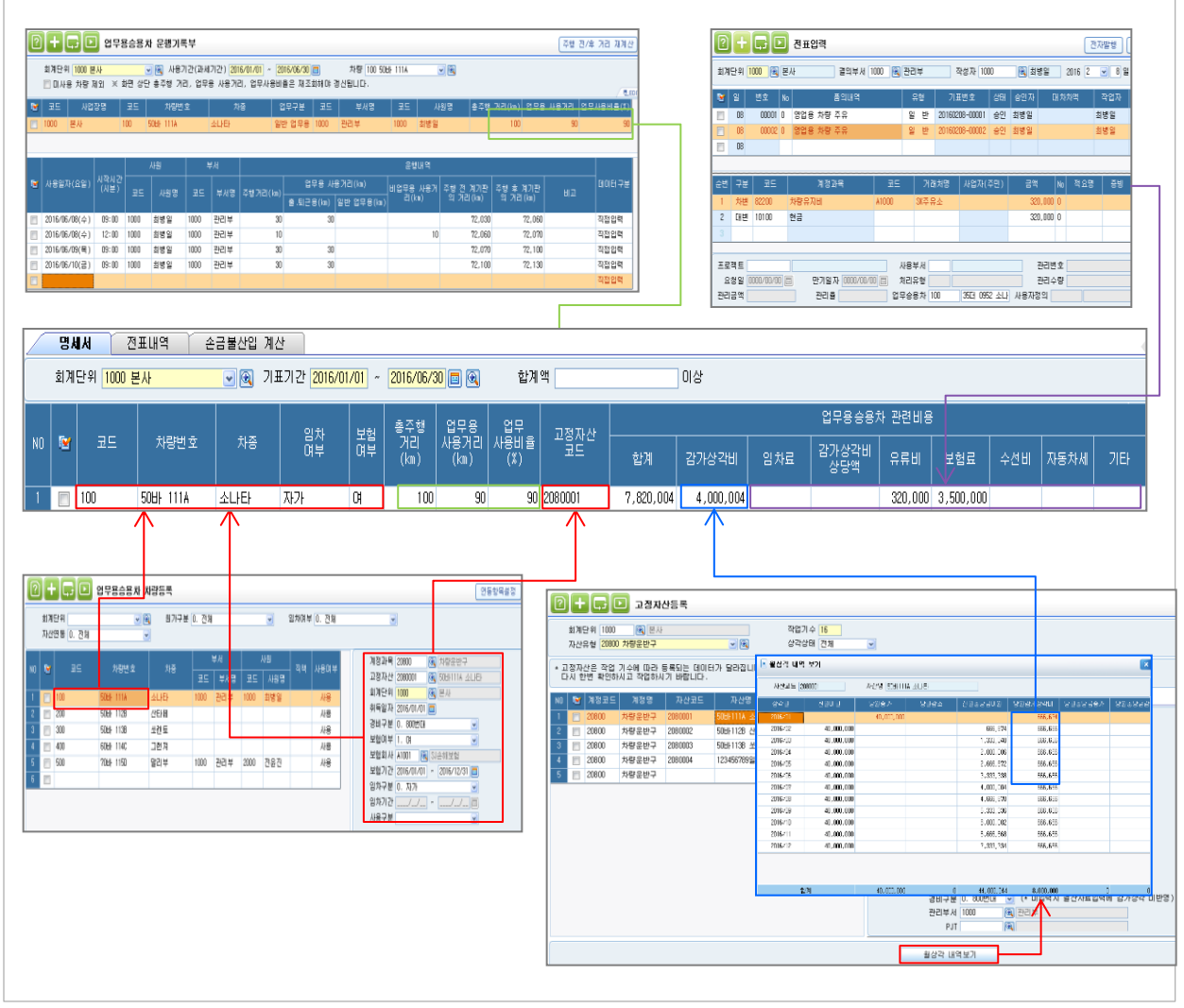

(임차료, 유류비, 보험료, 수선비, 자동차세, 기타)

# 7.2 업무용승용차 관련비용 명세서(관리용)\_전표내역 및 손금불산입 계산 탭

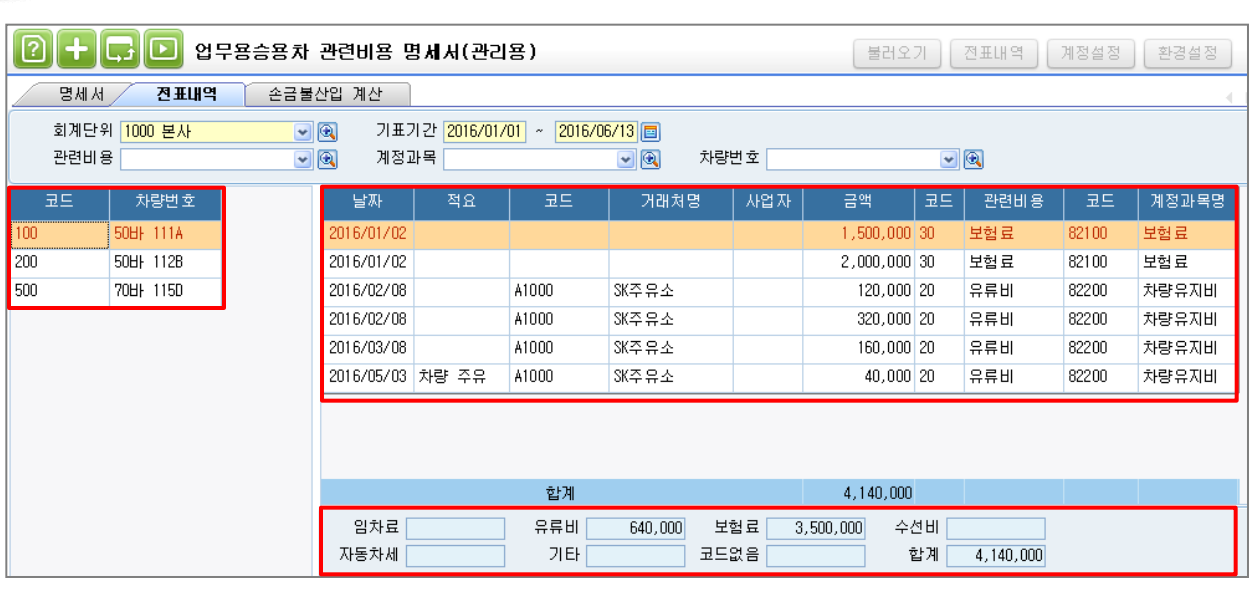

# **A** 화면설명

본 탭은 전표에 입력된 업무용승용차의 관련 비용을 조회할 수 있으며, 더블클릭 시 해당 전표로 이동됩니다. 또한 [명세서] 탭에서 [전표내역] 버튼 클릭 시 선택 한 차량의 전표내역이 자동조회 됩니다.

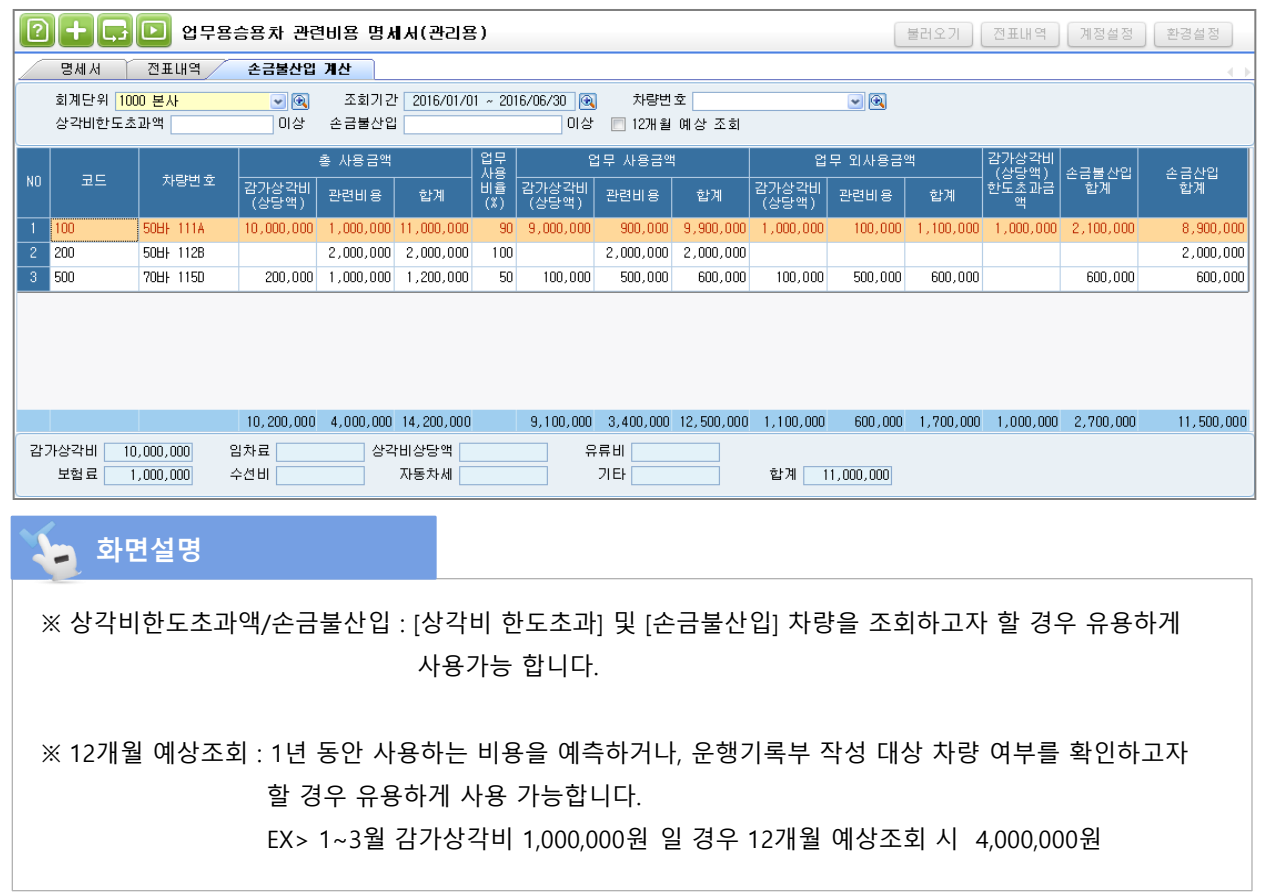

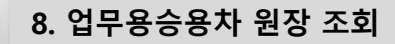

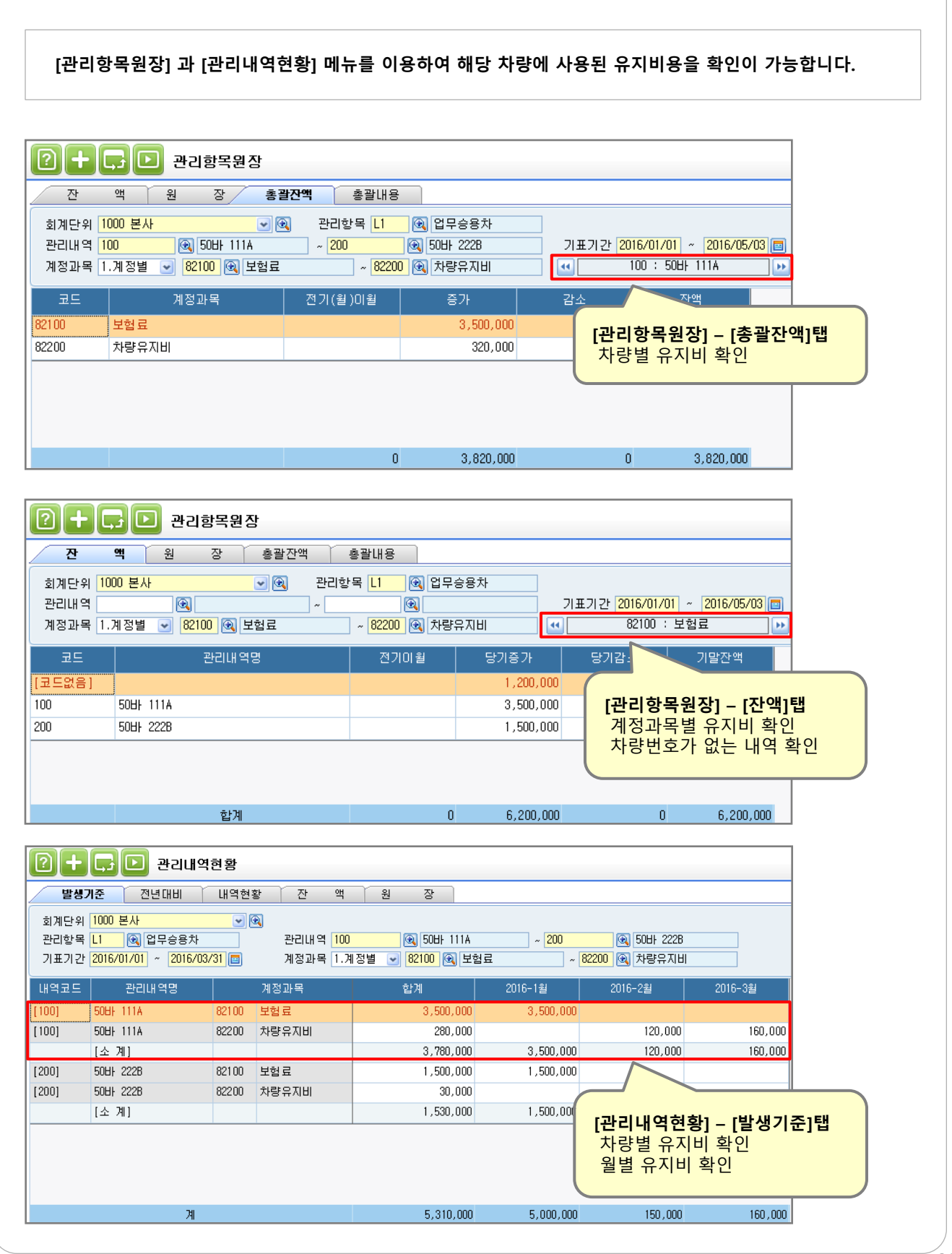

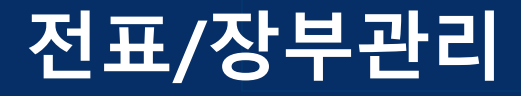

# 전자세금계산서 검증 및 전표처리

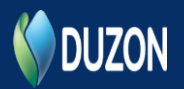

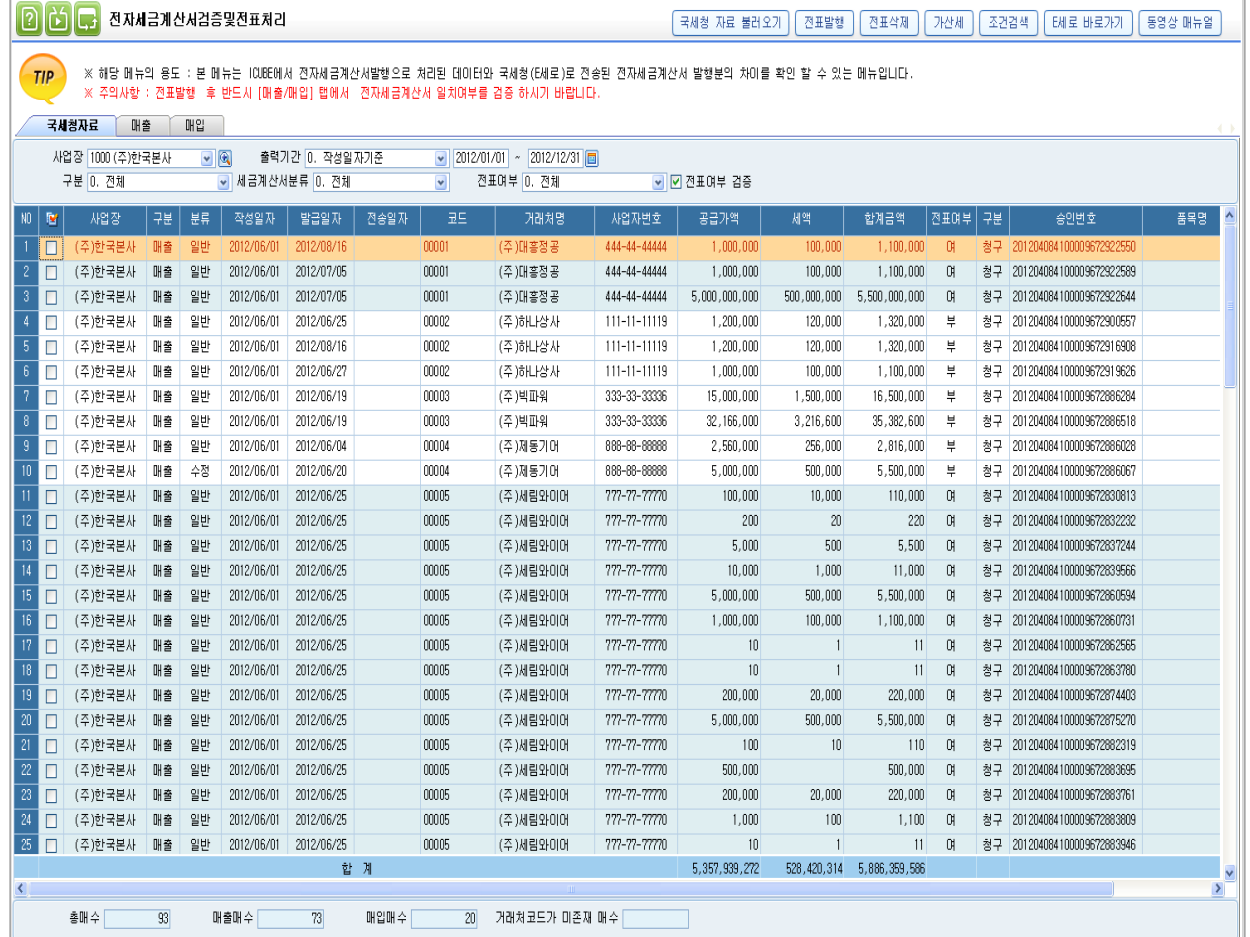

#### 개요

 본 메뉴는 ICUBE에서 전자세금계사서 발행으로 처리된 데이터와 국세청(E세로)로 전송된 전자세금계산서 발행 분의 차이를 확인 할 수 있는 메뉴이다.

 본 메뉴의 목적은 실제로 국세청으로 전송된 전자세금계산서 발행분과 ICUBE프로그램 상 전자세금계산서 발행분으로 체크된 데이터의 비교를 통해 사용자가 차이 나는 데이터에 대한 확인을 통해 데이터 관리와 부가세전자신고를 함에 있어서 전자세금계산서부분에 대해 누락되는 오차를 없애는데 있다.

 국세청자료를 불러오기 방법은 직접불러오기와 엑셀업로드 방식을 선택하여 불러올 수 있다. ※ 핵심ERP에서는 [국세청 자료 불러오기] 기능은 제공하지 않으며, 단, 교육용으로 사용할 수 있도록 전자세금계산서 매입/매출 자료가 핵심ERP에 등록되어 있습니다.

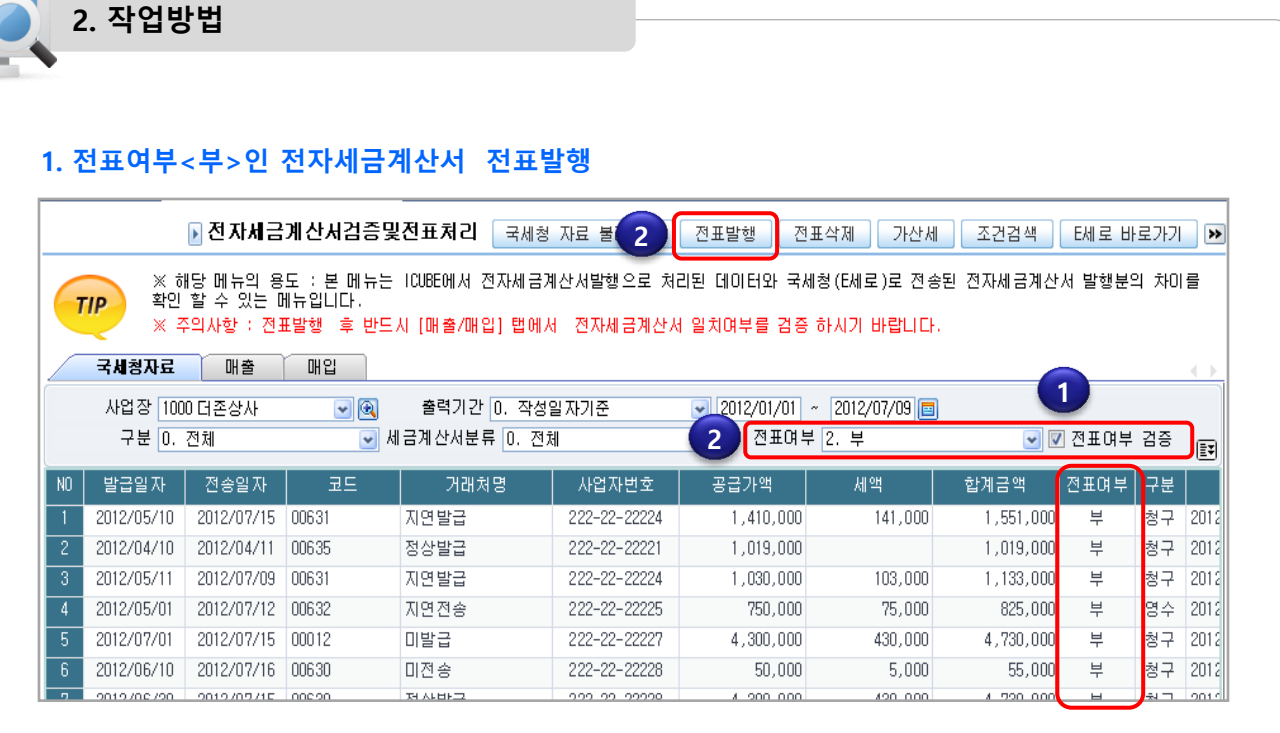

1) 불러오기한 e세로 전자세금계산서 데이터를 [전표여부검증] 체크하여 검증 합니다.

전표여부 - 여 (전표입력에 전자세금계산서 데이터 존재)

전표여부 - 부 (전표입력에 전자세금계산서 데이터 미존재)

2) 조회조건에서 전표여부 <부> 인 데이터 검색 후 [전표발행] 버튼을 클릭합니다.

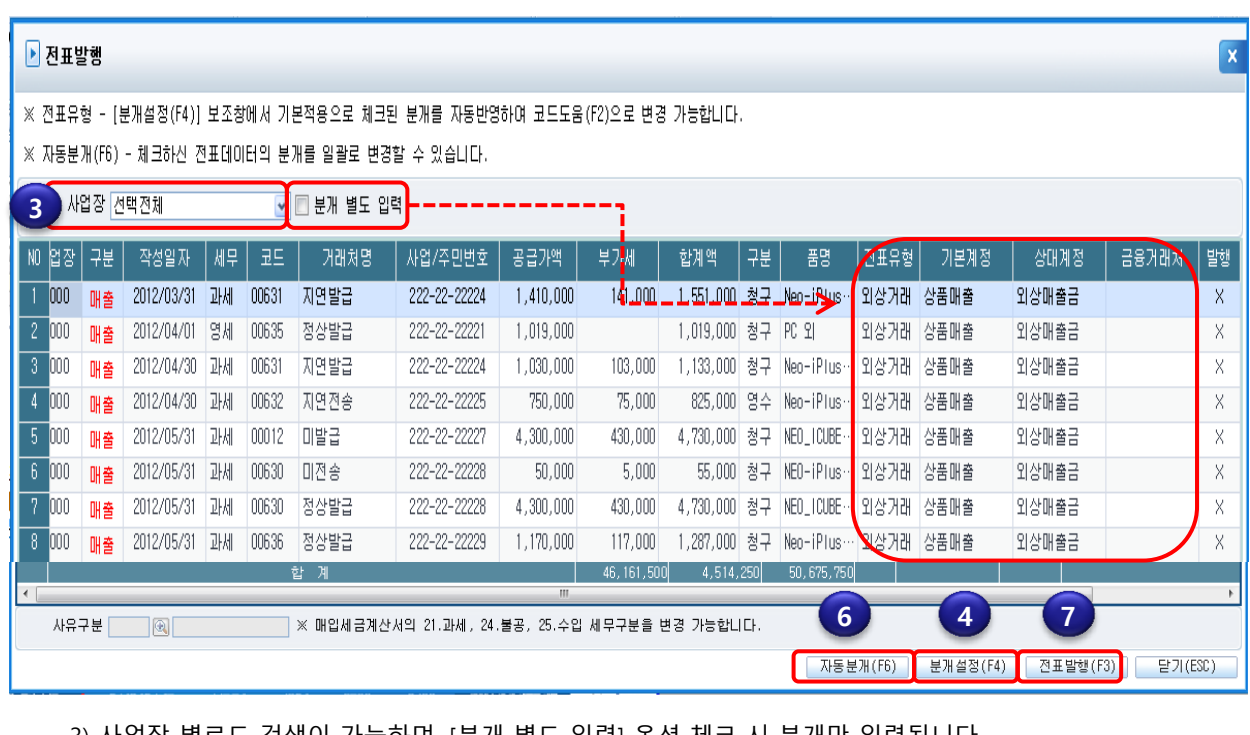

3) 사업장 별로도 검색이 가능하며, [분개 별도 입력] 옵션 체크 시 분개만 입력됩니다.

세무코드는 매입세금계산서의 과세,불공,수입 세무코드만 변경 가능 합니다.

4) 분개설정(F4) 버튼을 클릭하여 전표유형 기본값을 설정합니다.

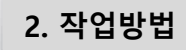

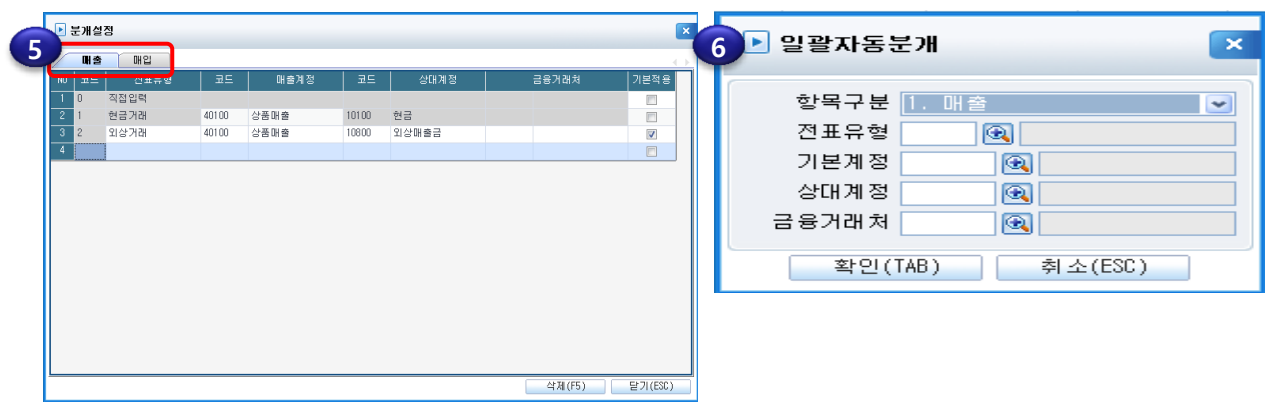

- 5) 매출/매입 탭으로 구성되어 있으며, 전표분개를 빠르게 입력할 수 있도록 분개유형을 추가로 입력하여 사용합니다.
- 6) 자동분개(F6) : 전표발행 할 데이터를 체크 후 일괄로 자동 분개하는 기능입니다. 항목구분/전표유형/계정 등을 설정 후 확인(TAB) 버튼을 클릭하여 적용 합니다.
- 7) 전표발행(F3) 버튼을 클릭하여 전표발행 합니다.
	- ※ 전표발행시 과세기간 종료일 11일 이내 전송되지 않은 세금계산서는 <부>로 자동반영 됩니다. (2012년 1기 확정신고 까지는 과세기간 종료일 15일 이내)

#### • 화면설명

Ī

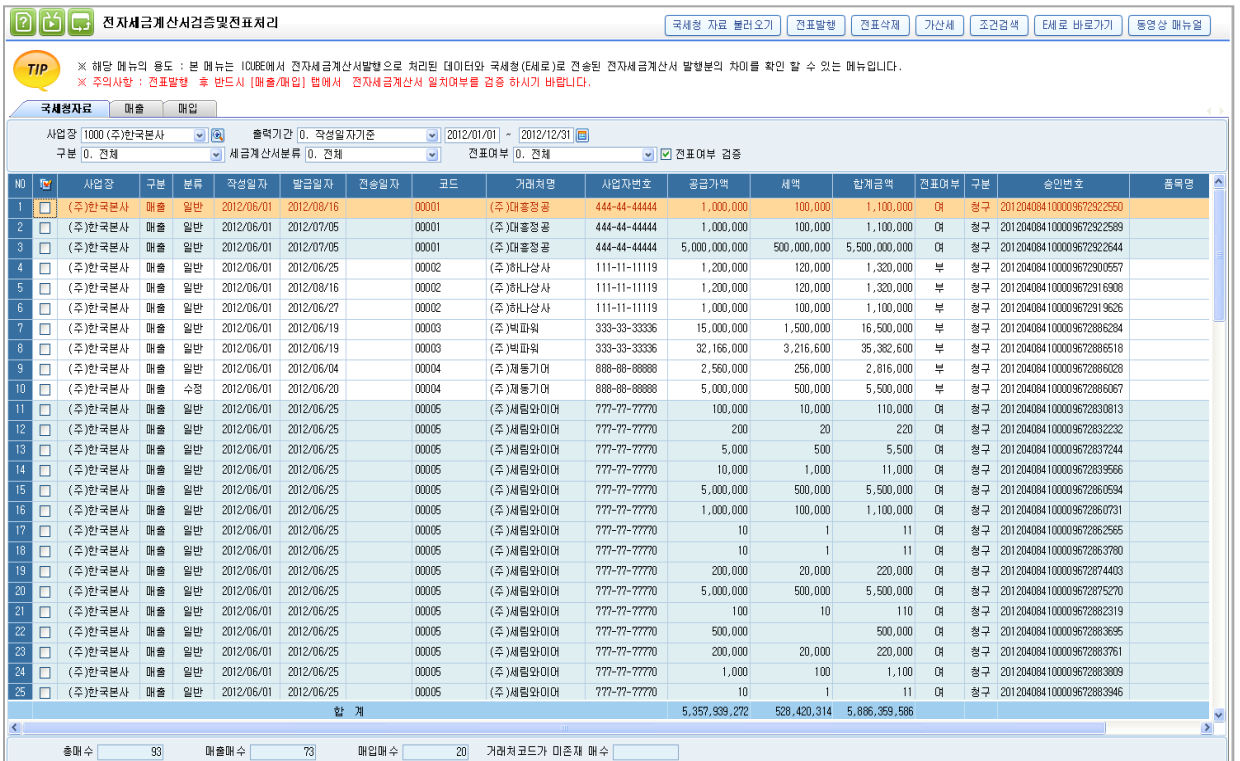

- 사업장 : 국세청 전자세금계산서 자료를 업로드 한 사업장을 표기합니다.
- 출력구분 : 매출 세금계산서인지 매입세금계산서인지 구분한다.
- 구분 : 일반세금계산서인지 수정세금계산서인지 구분한다.
- $\bullet$  작성일자 : 전자세금계산서 작성일에 표기된 일자이다.
- 발급일자 : 전자세금계산를 발급한 일자이다.
- 전송일자 : 전자세금계산서를 국세청에 전송한 일자이다.
- 코드 : 사업자번호로 일반거래처등록의 거래처를 체크하여 거래처코드를 생성시켜준다.

 거래처등록에 존재하지 않는 거래처는 업로드 시 공란으로 표기되며, 전표발행 시 거래처가 자동 등록되며 등록된 거래처 코드가 반영된다.

- 거래처명 : 엑셀 및 국세청에서 다운로드 한 거래처명을 표시해준다.
- 사업자번호: 엑셀 및 국세청에서 다운로드 한 사업자번호를 표시해준다.
- 공급가액, 세액, 합계금액 : 엑셀상의 금액들이 표기 된다.
#### • 화면설명

 전표여부 : E세로의 전자세금계산서가 ICUBE 전표에 있는 전자세금계산서와 동일한 데이터가 있는 경우 전표여부 '여'로 표기 됩니다.

> 세금계산서 일치 여부 체크 시 '국세청 승인번호'를 먼저 체크하며, 국세청승인번호가 없는 전자세금계산서의 경우 '작성일자/거래처/공급가액/세액'을 체크하여 전표여부 를 표기합니다.

승인번호: 전자세금계산서발송을 통해 e세로로 전송된 세금계산서의 고유번호이다.

 국세청 승인번호는 [전자세금계산서 발송]메뉴에서 전자세금계산서를 발행한 경우, 전자세금계산서 다운로드 및 전자세금계산서 검증 및 전표처리 메뉴에서 전표발행 한 경우에는 국세청승인번호가 등록되어 있습니다.

- 품명 : 세금계산서에 기재된 품명 입니다.
- 종류 : 전자세금계산서 종류로 일반, 영세율, 위수탁, 수입, 위수탁 영세율이 있다.
- 발행유형 : 전자세금계산서 발행유형으로는 인터넷발행, ARS발행, VAN발행, ASP발행, 자체발행, 지로발행, 대리발행이 있다.

 전자세금계산서의 종류와 발행유형은 국세청으로 전송된 종류와 발행유형으로 ICUBE의 전송방법과 전표 회계처리하는 것과 무관하다.

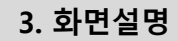

#### ■ 매출/매입

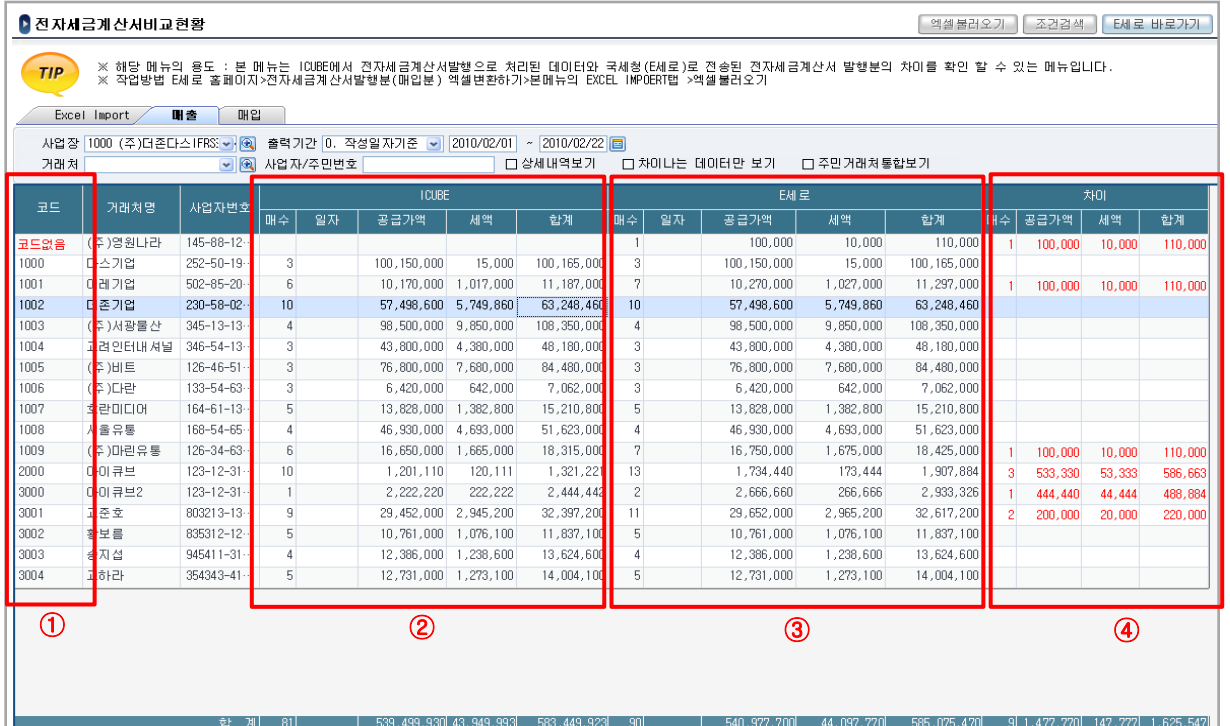

① 국세청자료 불러오기 시 일반거래처등록의 사업자번호와 엑셀자료의 사업자번호를 체크하여

거래처코드가 존재하는 거래처일 경우 거래처코드를 자동으로 표시해준다.

일반거래처등록에 사업자 번호가 존재하지 않는 거래처는 코드 없음으로 보여준다.

자료 불러오기 시 거래처가 연결되지 않는 거래처는 전표발행 시 거래처를 자동등록 된다.

② ICUBE 전표입력에 전자세금계산서 '1.여'로 표기된 데이터를 조회하며, BILL36524를 통해

ICUBE에서 전송한 전자세금계산서 일 경우 전표입력 부가세계정 관리항목의 전자세금계산서

여부가 '1.여' 로 자동으로 표기된다.

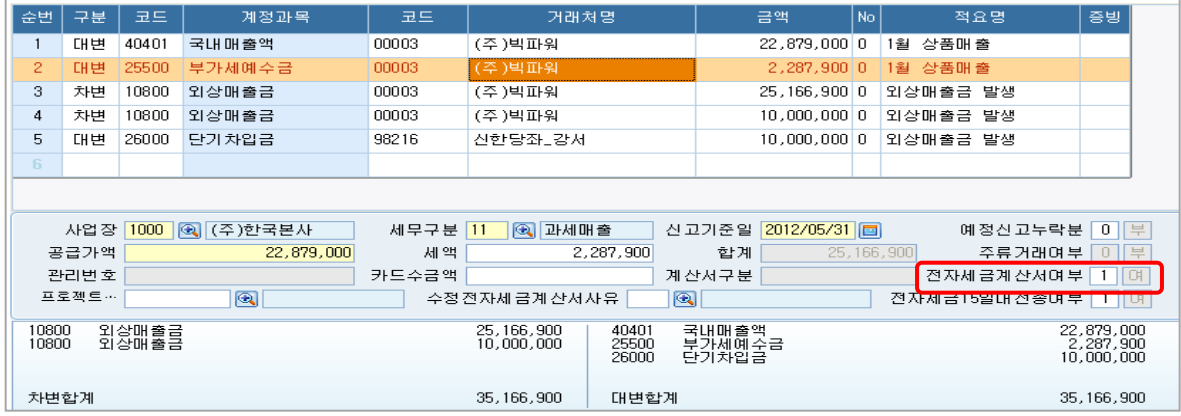

# 3. 화면설명

#### ■ 매출/매입

 BILL36524를 통해 발송한 전자세금계산서가 아닌 경우에도 전표입력의 부가세 관리항목의 전자세금계산서여부를 직접 수정이 가능하여 사용자가 '1여' 변경하면 전자세금계산서 발송분 으로 본 화면에서 조회되며 세금계산산서합계표(신)서식에 전자세금계산서 발행분으로 집계된다.

 ③ e세로에서 다운받은 파일을 국세청자료 불러오기를 통해 icube로 업로드된 데이터로서 실질적으로 국세청(e세로)로 전송된 전자세금계산서 발송분 데이터이다.

 ④ icube의 전자세금계산서로 체크된 데이터와 엑셀불러오기를 통해 업로드된 e세로와의 비교된 데이터가 빨간색으로 조회된다.

ICUBE 데이터, e세로데이터, 비교데이터는 매수, 공급가액,세액, 합계금액으로 보여준다.

ICUBE 매수는 전표입력의 '증빙'코드가 [4.거래명세서]인 경우 매수에 집계되지 않습니다.

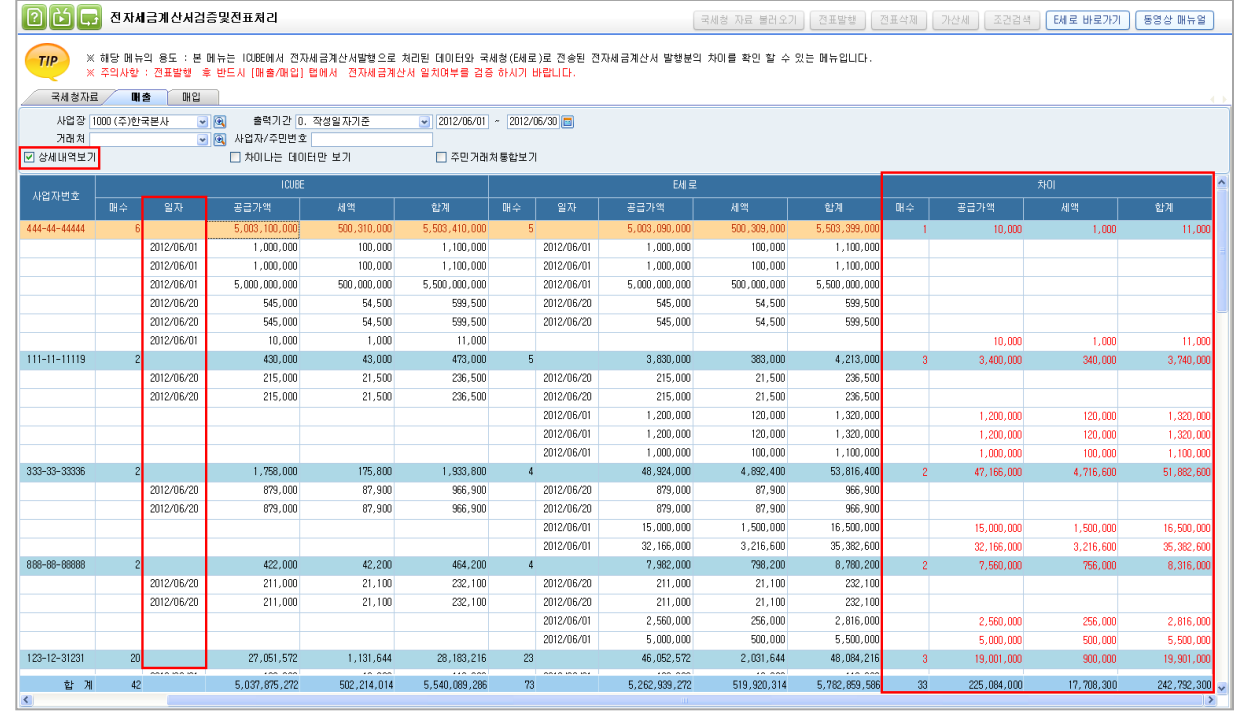

상세내역보기 체크 시 거래처사업자번호로 집계되었던 내역들이 일자별, 건별 조회가 가능하다.

ICUBE 데이터 더블클릭 시 해당 전표로 찾아간다.

### 매출/매입 (차이나는 데이터만 보기)

차이나는 데이터만 보기 체크 시 icube와 e세로의 차이나는 데이터만 조회가 가능하다.

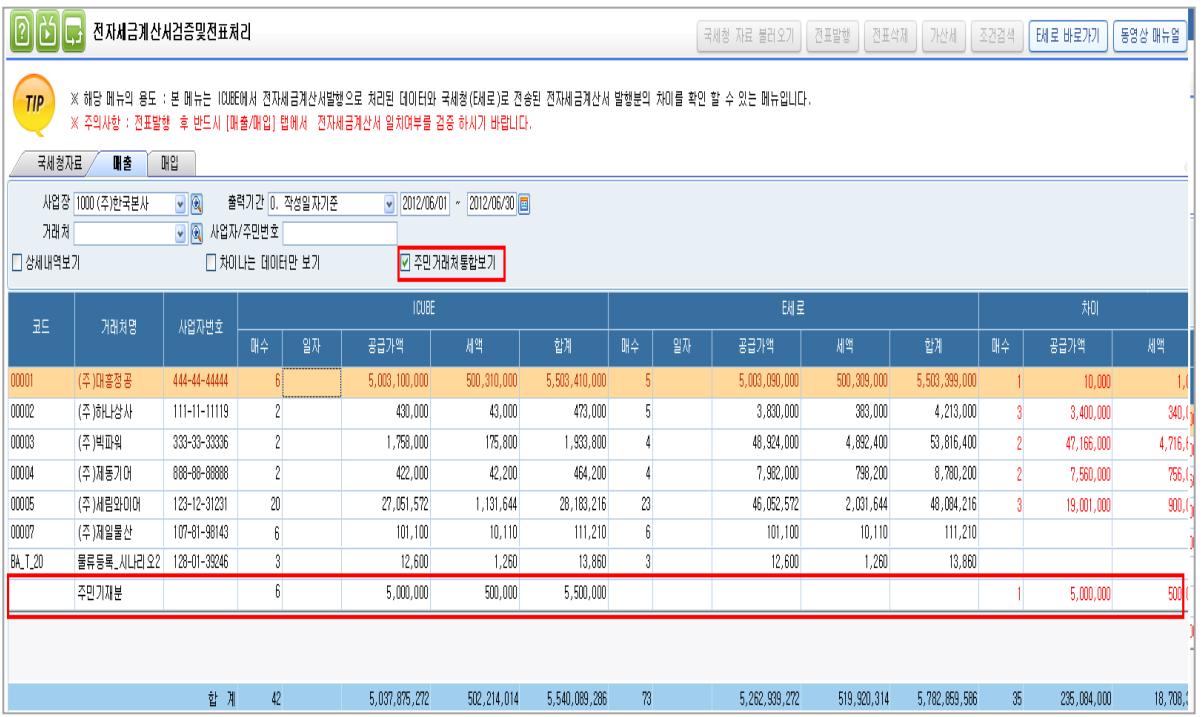

### 매출/매입 (주민거래처 통합 보기)

주민거래처통합보기 체크 시 전자세금계산서발행분 중 주민발행분에 대해서 데이터를 주민으로 건별로

보지 않고 주민기재분이란 통합명으로 집계하여 볼 수 있다.

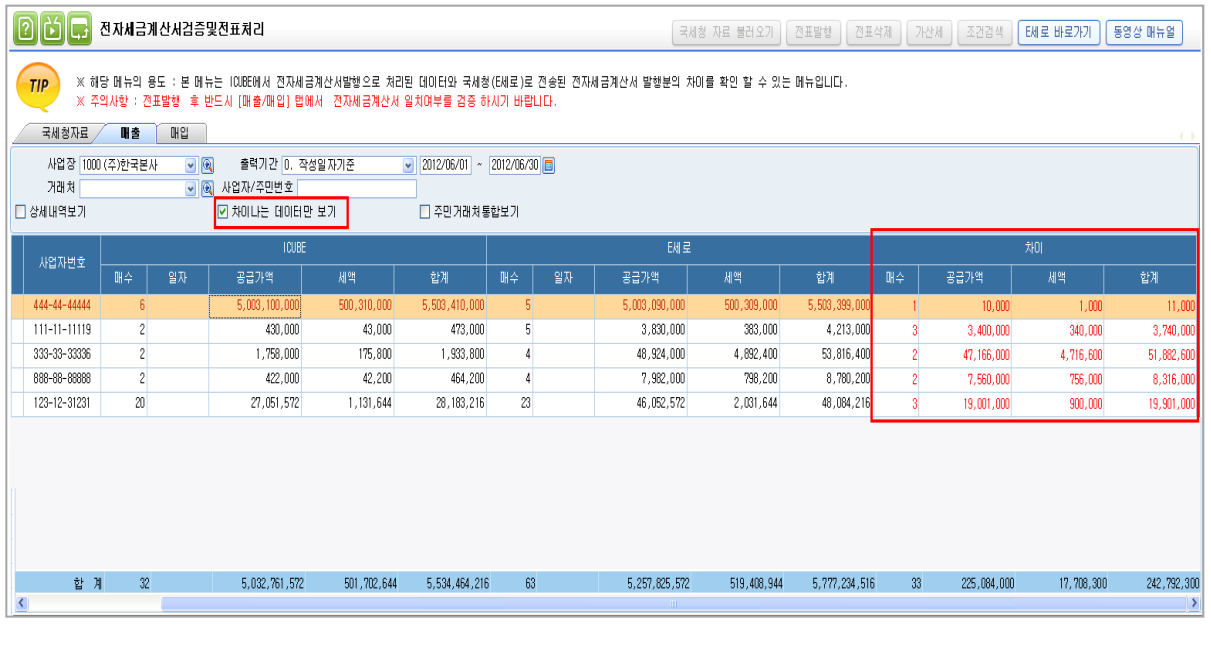

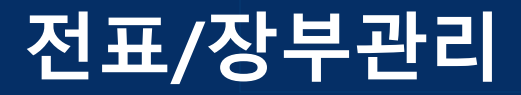

# 채권채무잔액조회서

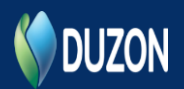

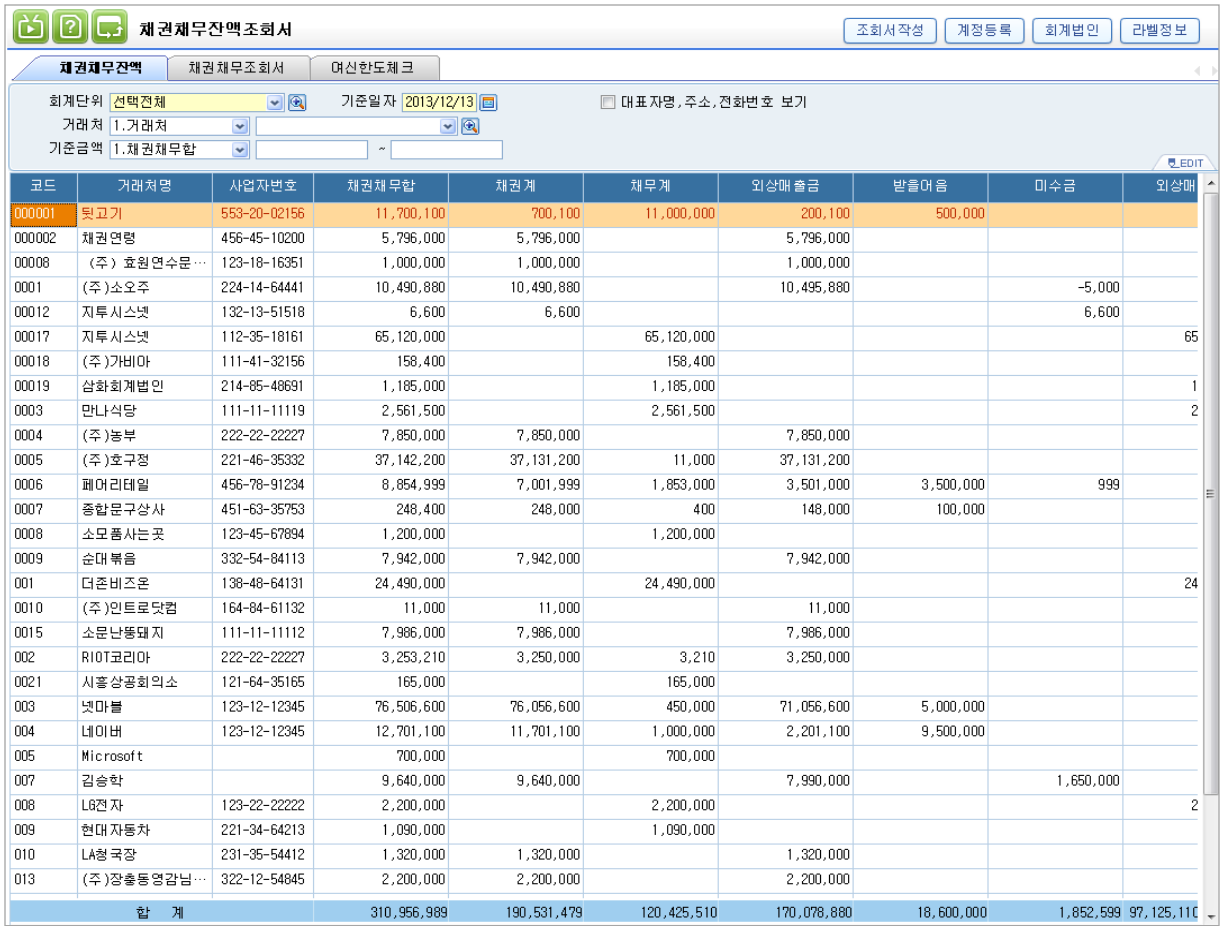

# 개요

 계정등록에 등록된 채권,채무계정에 대해 잔액을 조회하고, 채권채무조회서를 작성하는 메뉴이다. 거래처에 '채권채무조회서'를 발송하여 채권/채무 내역을 확인 요청 할 때 사용한다.

2. 화면설명

#### [채권채무잔액] 탭

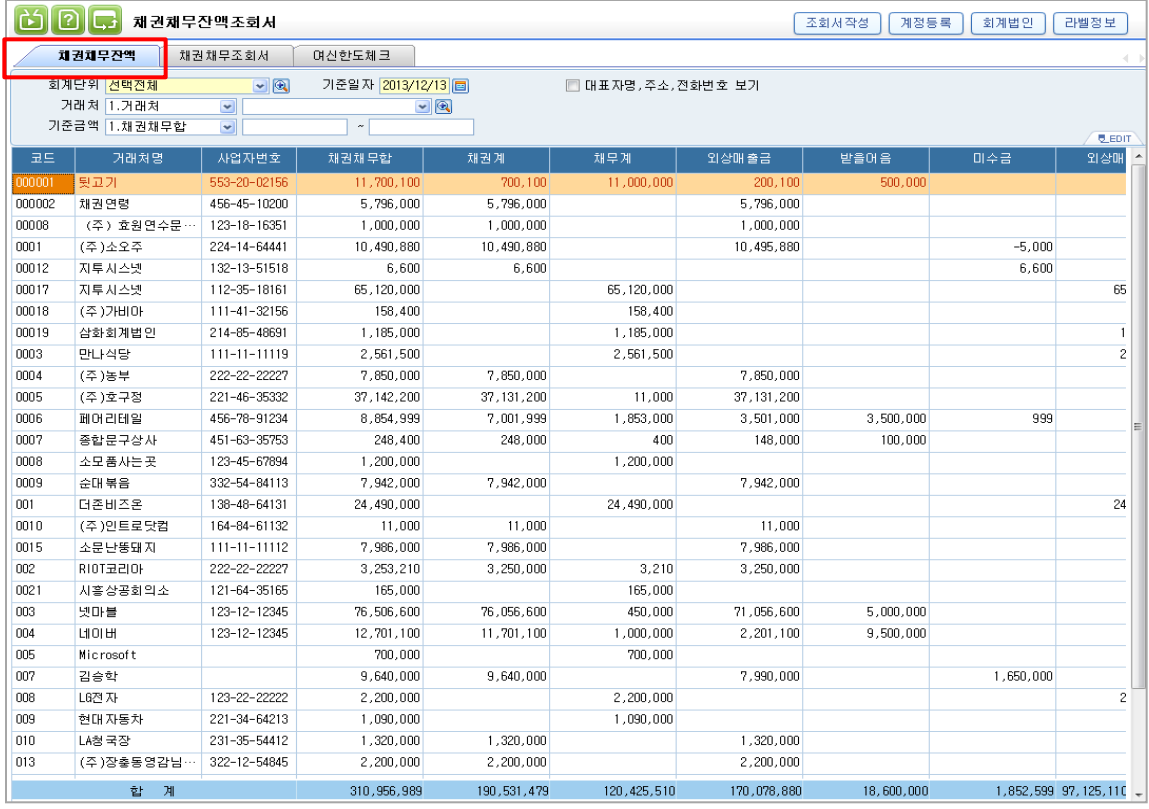

계정등록에 등록된 채권채무계정의 잔액을 거래처별로 조회한다.

조회조건으로 설정한 거래처 및 기준금액 등을 기준으로 조회한다.

- 1.채권채무합 : 조회 시 채권합계액과 채무합계액의 합계가 조회된다.

- 2.채권합 : 조회 시 채권계정의 합계가 조회된다.
- 3.채무합 : 조회 시 채무계정의 합계가 조회된다.

- 4.순채권(채권잔액) : 조회 시 각 채권/채무 계정의 잔액과 순채권의 잔액이 조회된다.

#### (순채권 : 채권 – 채무)

- 5.순채무 : 조회 시 각 채권/채무 계정의 잔액과 순채무의 잔액이 조회된다.

#### (순채무 : 채무 – 채권)

.

'대표자명, 주소, 전화번호 보기'를 체크 시 해당 정보도 같이 조회된다.

#### [채권채무조회서] 탭

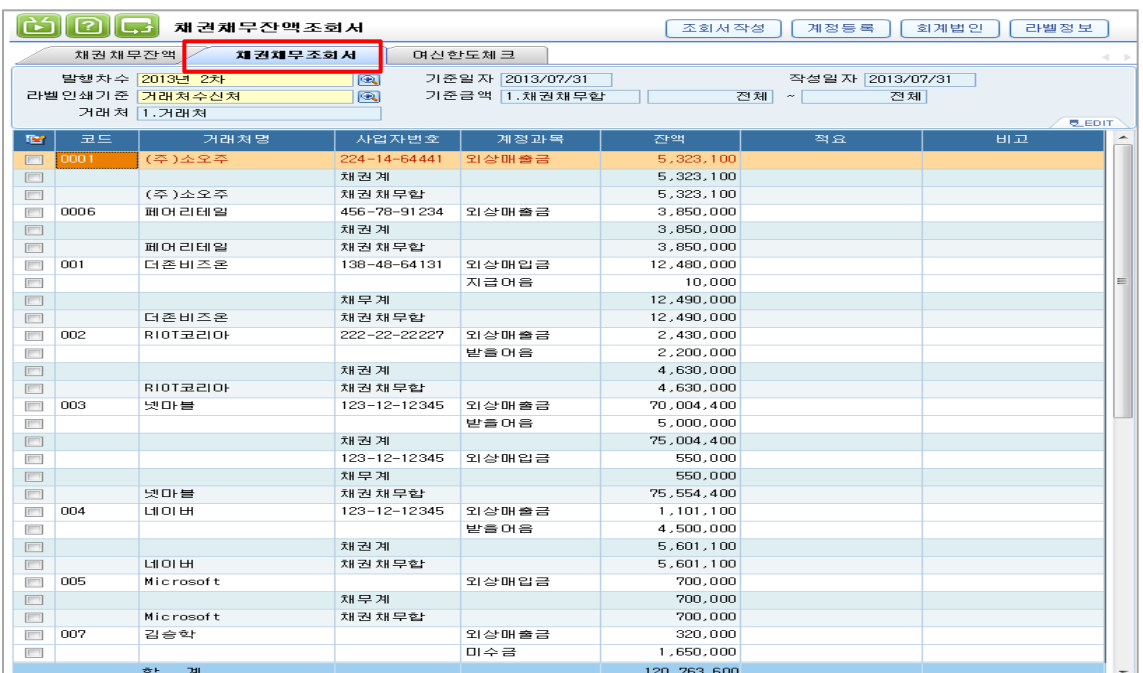

 계정등록에 등록된 채권,채무계정에 대해 작성된 채권채무조회서를 조회한다. 본 탭의 조회를 위해서는 조회서 작성작업이 선행되어야 한다. 조회서 작성에 대해서는 버튼설명을 참조하면 된다.

# [여신한도체크] 탭

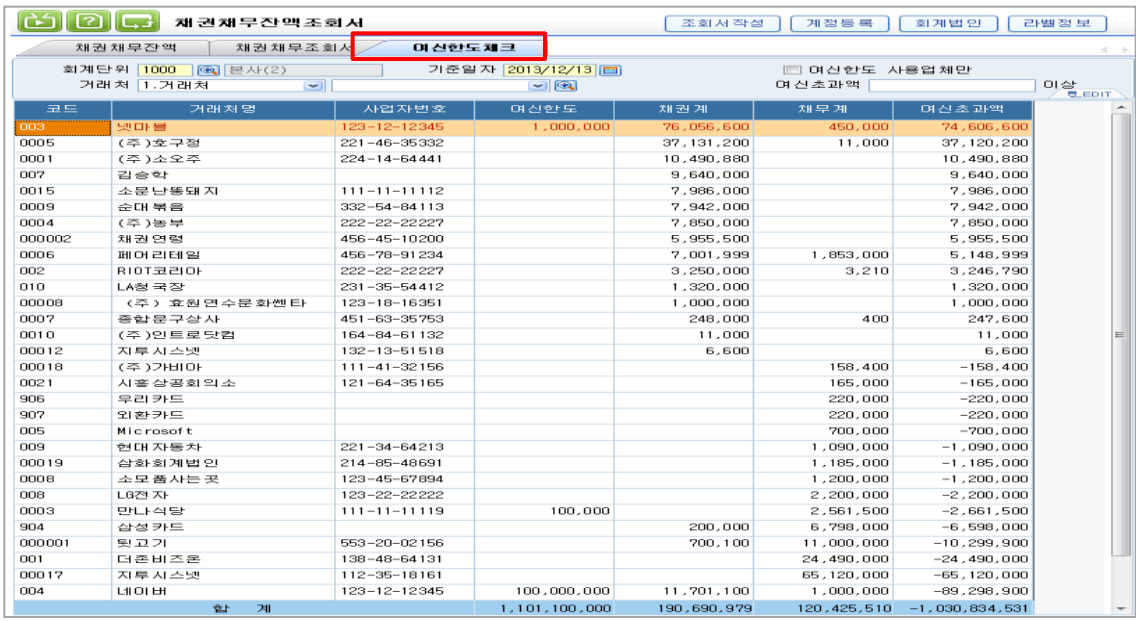

거래처별로 여신한도액, 채권합계, 채무합계, 여신초과액을 조회할 수 있는 화면이다.

44

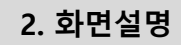

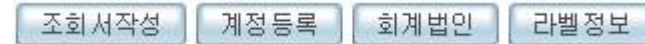

 조회서작성 : 조회서작성버튼을 누르면 뜨는 '채권채무조회서작성' 보조창에 거래처 및 기준금액 등 조회서 저장 기준이 되는 작성조건을 입력한다.

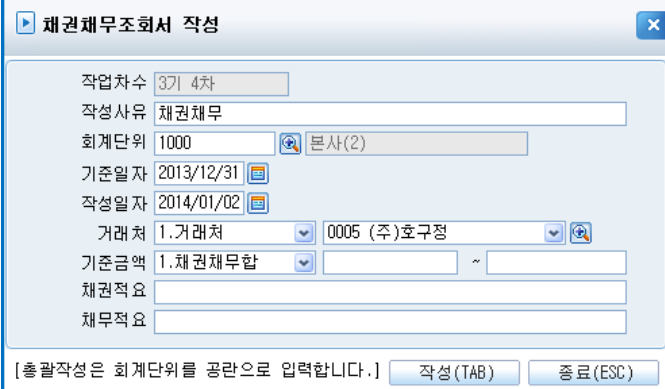

- 작성 조건
	- 1) 작업차수 : 회계기수별 순차적으로 자동 부여된다.
	- 2) 작성사유 : 작성제목 또는 설명으로 채권채무조회서 도움창 도움말로 활용된다.
	- 3) 기준일자 : 기준일자까지의 잔액을 채권채무조회서로 저장한다.
	- 4) 작성일자 : 채권채무조회서를 작성한 일자이다.
	- 5) 거래처 : 채권채무조회서 작성대상 거래처를 선택한다. 공란(SPACE)인 경우 전체 거래처가작성 대상이 된다.
	- 6) 기준금액 : 채권채무조회서 작성시 기준이 되는 금액을 입력한다
		- \* 채권채무합 : 채권합계액 + 채무합계액
		- \* 채권합 : 채권계정의 합계액
		- \* 채무합 : 채무계정의 합계
		- \* 순채권 : 채권합 채무합
		- \* 순채무 : 채무합 채권합
	- 7) 채권적요, 채무적요 : 채권채무조회서 채권,채무에 들어갈 적요 내용을 일괄로 입력 한다. 필요 없는 경우 공란으로 처리한다.
- 위처럼 작성된 조회서는 조회 조건 중 '발행차수'코드도움 창에 활용되고, 코드도움 창에서 조 회서 선택 시 해당 조회서의 작성조건에 따라 채권채무내역이 조회된다.

 8) 총괄작성 : 회계단위를 공란으로 입력하고 작성한다. 총괄작성 시 모든 사업장의 채권채무 내역이 하나의 조회서로 일괄작성 된다.

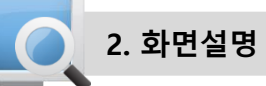

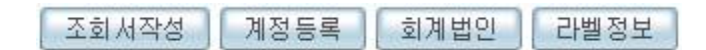

- 계정등록 : 본 메뉴에서 조회할 채권채무 계정을 '채권채무계정등록' 보조창에 사용자가 직접 입력한다.
	- 구분코드 및 구분코드명 : 100-채권계정, 500-채무계정으로 고정되어 있으므로, 사용자 편집이 되지 않는다.
	- 계정코드 및 계정과목명 : 각 구분코드에 대해 채권, 채무 계정을 사용자가 직접 입력한다.

※ 실무형 ERP 에서는 계정등록 수정 및 삭제가 가능하나 핵심ERP에서는 수정 및 삭제가 불가합니다.

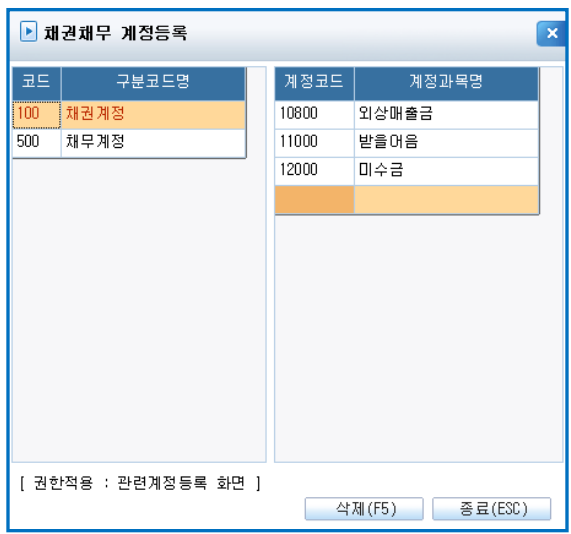

• 회계법인 : 채권채무조회서 출력물에 반영할 회계법인정보를 등록한다.

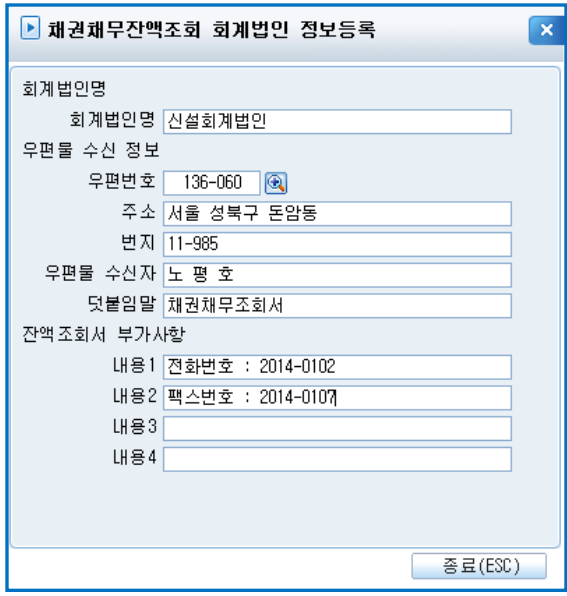

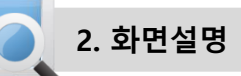

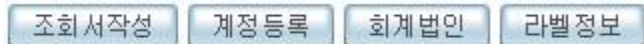

\* 회계법인명 : 회계감사를 수행한 회계법인명을 입력한다.

- \* 우편물 수신 정보 : 채권채무 조회서 회신용 라벨 인쇄에 사용할 회계법인의 주소를 입력한다.
- \* 잔액조회서 부가 사항 : 잔액조회서 하단에 표시하는 부가 사항으로 "문의처", "문의처전화 번호" 등을 입력한다.

라벨정보 : 채권채무조회서 라벨 출력 시 출력 거래처 주소 라벨 조건을 입력한다.

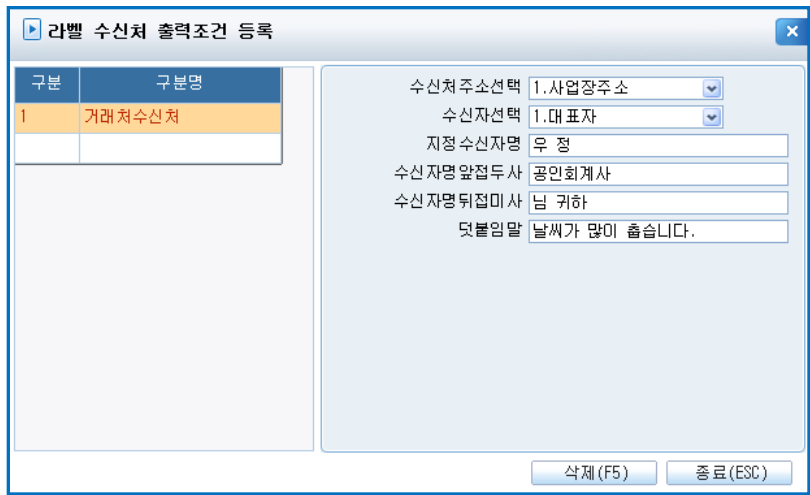

#### • 작성 조건

1) 수신처주소선택 : 라벨에 인쇄될 주소를 선택한다.

- 1.사업장주소 : 거래처등록의 사업장주소를 라벨로 인쇄한다.
- 2.수신처주소 : 거래처등록의 추가등록사항 탭의 수신처 주소를 인쇄한다.
- 2) 수신자선택 : 우편물 수신자명을 선택한다.
- 0.지정수신자 : 입력한 지정수신자명을 인쇄한다.
- 1.대표자 : 거래처등록의 대표자 성명을 수신자로 인쇄한다.
- 2.업체담당자 : 거래처등록의 추가등록사항 탭의 업체담당자 항목의 담당사원명을 수신자로 인쇄한다.
- \* 대표자, 업체담당자 선택 시 해당 데이터가 공란인 경우 지정수신자로 인쇄된다.
- 3) 지정수신자명 : 일괄로 지정하는 수신자명으로 "회계담당자"등 직접 입력한다.
- 4) 수신자명앞접두사 : 수신자명 앞에 인쇄될 존칭등을 입력한다.
- 5) 수신자명뒤접미사 : 수신자명 뒤에 인쇄될 존칭등을 입력한다.
- 6) 덧붙임말 : 라벨 상단에 표시할 덧붙임말로 "채권채무조회서 재중"등을 입력한다.

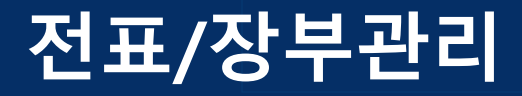

# 계정별 변동추이 분석

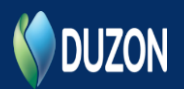

1. 개요

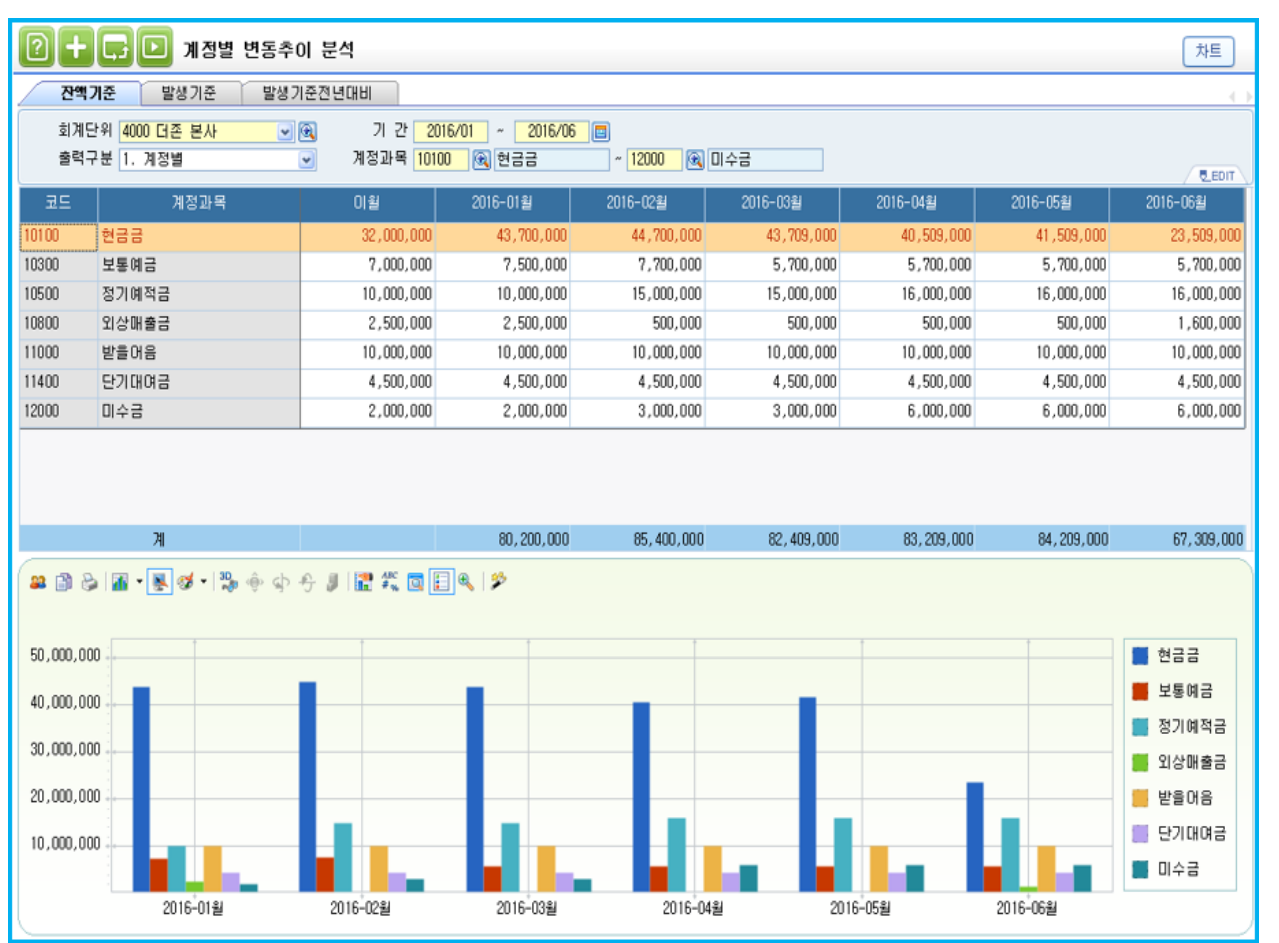

# 개요

- 개요 : 계정과목별로 월별 발생금액 및 잔액을 조회하고, 당기에 발생한 금액과 전기에 발생한 금액을 비교할때 조회하는 메뉴이다.
- 잔액기준탭 : 계정과목별 자산 부채 계정의 잔액을 월별로 조회할 수 있다.
- 발생기준탭 : 계정과목의 발생금액을 월별로 조회할 수 있다.
- 발생기준전년대비탭 : 재무/원가/손익 계정을 선택하여 월별로 발생금액을 당기와 전기를 비교해서 조회할 수 있습니다.

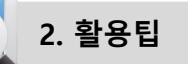

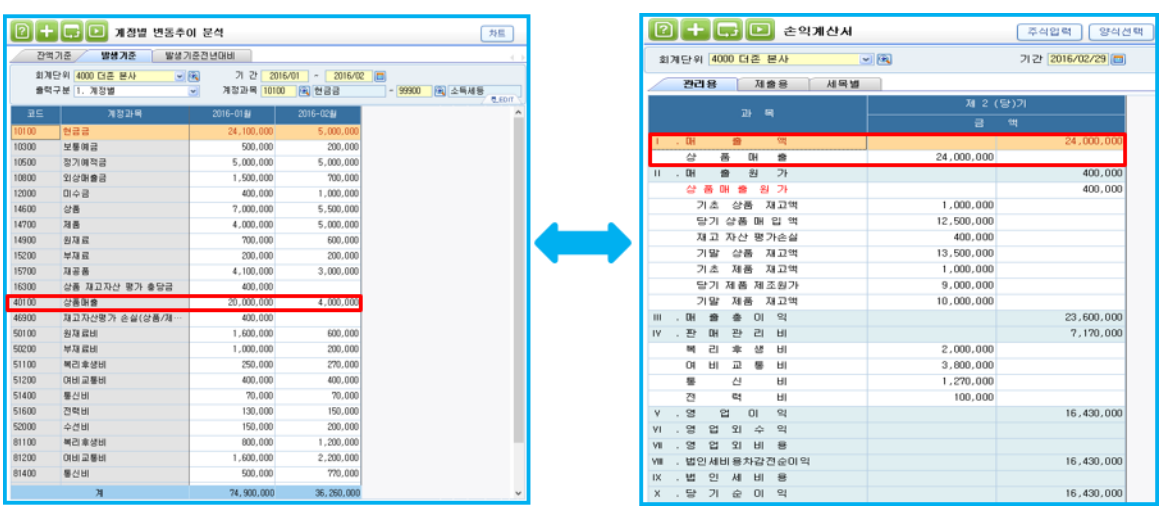

• 발생기준탭 : 계정과목별 발생금액을 월별로 조회할 수 있다.

- ▶ 활용팁 : 계정과목별 발생된 금액으로 재무제표를 확인하고 싶을때 [계정별 변동추이 분석]메뉴에서 월별로 발생된 금액으로 재무제표를 확인 할 수 있습니다.
- 발생기준전년대비탭 : 계정과목별 전년대비 금액을 당기, 전기, 증감액, 증감율을 조회할 수 있다.

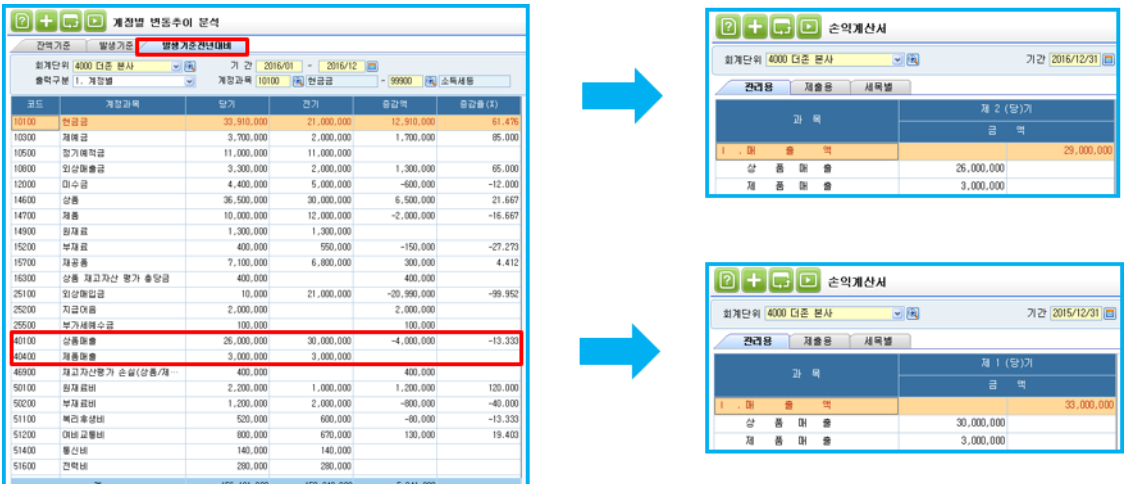

▶ 활용팁 : 특정계정에 대해서 발생금액을 당기와 전기로 증가감소금액을 산출하여 확인하고 싶은 경우 '발생기준전년대비탭'에서 발생금액을 당기와 전기로 비교하여 확인할 수 있으며 상단 차트버튼을 누르면, 차트나 그래프를 이용하여 현황을 쉽게 파악하는 것이 가능하다.

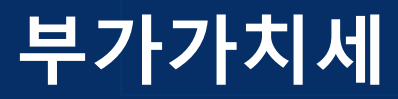

# 주요계정증감현황

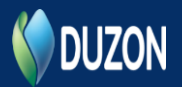

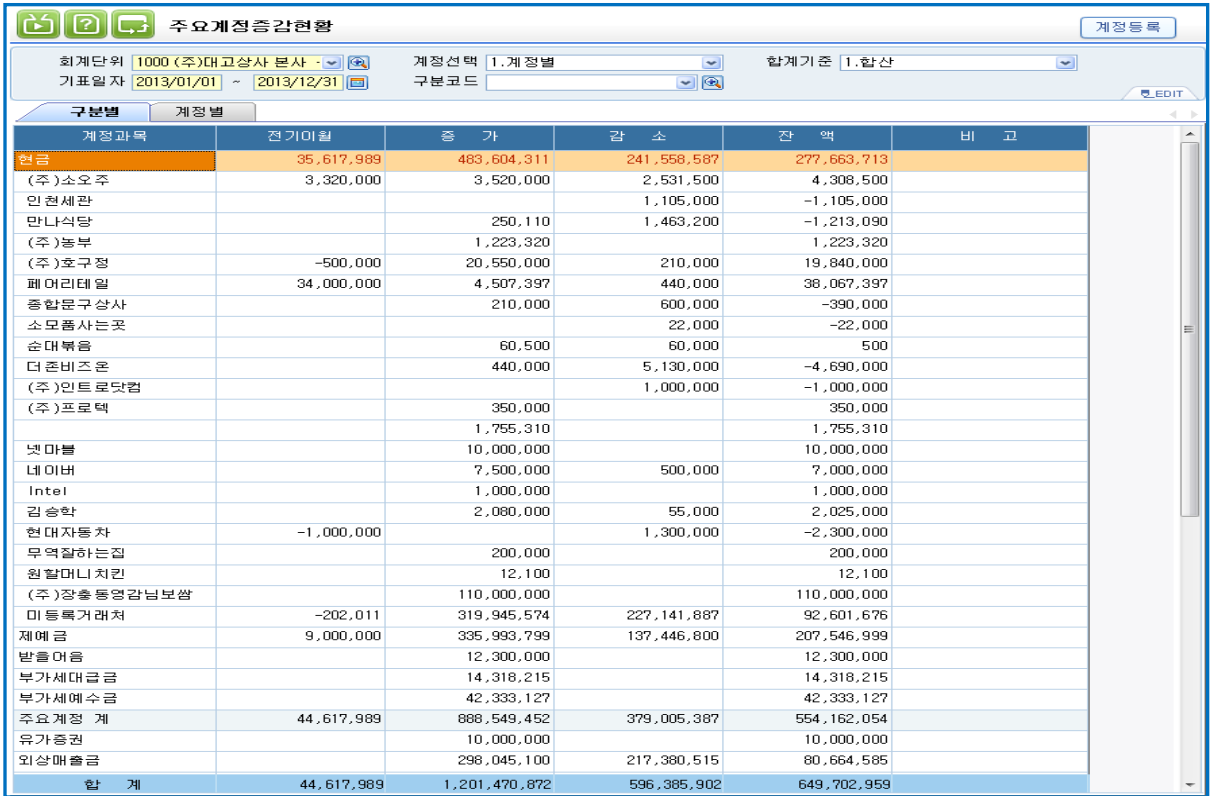

# 개요

계정별원장 및 거래처원장은 한가지 관리항목에 대해서만 조회할 수 있는 반면 주요계정증감현황은 계정별 성격에 맞는 관리항목을 설정하여 주요계정의 증감현황을 한번에 조회할 수 있는 메뉴이다.

등록된 계정의 이월/증가/감소/잔액을 계정의 성격에 맞는 거래처/프로젝트/사용부서별로 조회할 수 있다.

# **An** 작업방법

① 먼저"계정등록"버튼을 이용하여 주요계정을 등록하고 계정성격에 따른 출력구분 (계정/거래처/부서/프로젝트)을 설정한다.

### ※ 단, 핵심ERP에서는 계정등록 설정이 불가합니다.

- ② 구분별 탭에서는 설정된 출력구분에 따라 계정 및 계정에 따른 관리항목까지 조회되고, 계정별 탭에서는 출력구분과 상관없이 등록된 주요 계정에 대한 잔액을 조회한다.
- ③ 합계기준
- (1) 합산 : 전기이월 + 증가 감소 = 잔액
- (2) 차변 : <계정과목등록>메뉴"차대구분"이 차변인 계정은 산입하고, 대변인 계정은 차감한다.
- (3) 대변 : <계정과목등록>메뉴"차대구분"이 대변인 계정은 산입하고, 차변인 계정은 산입한다.

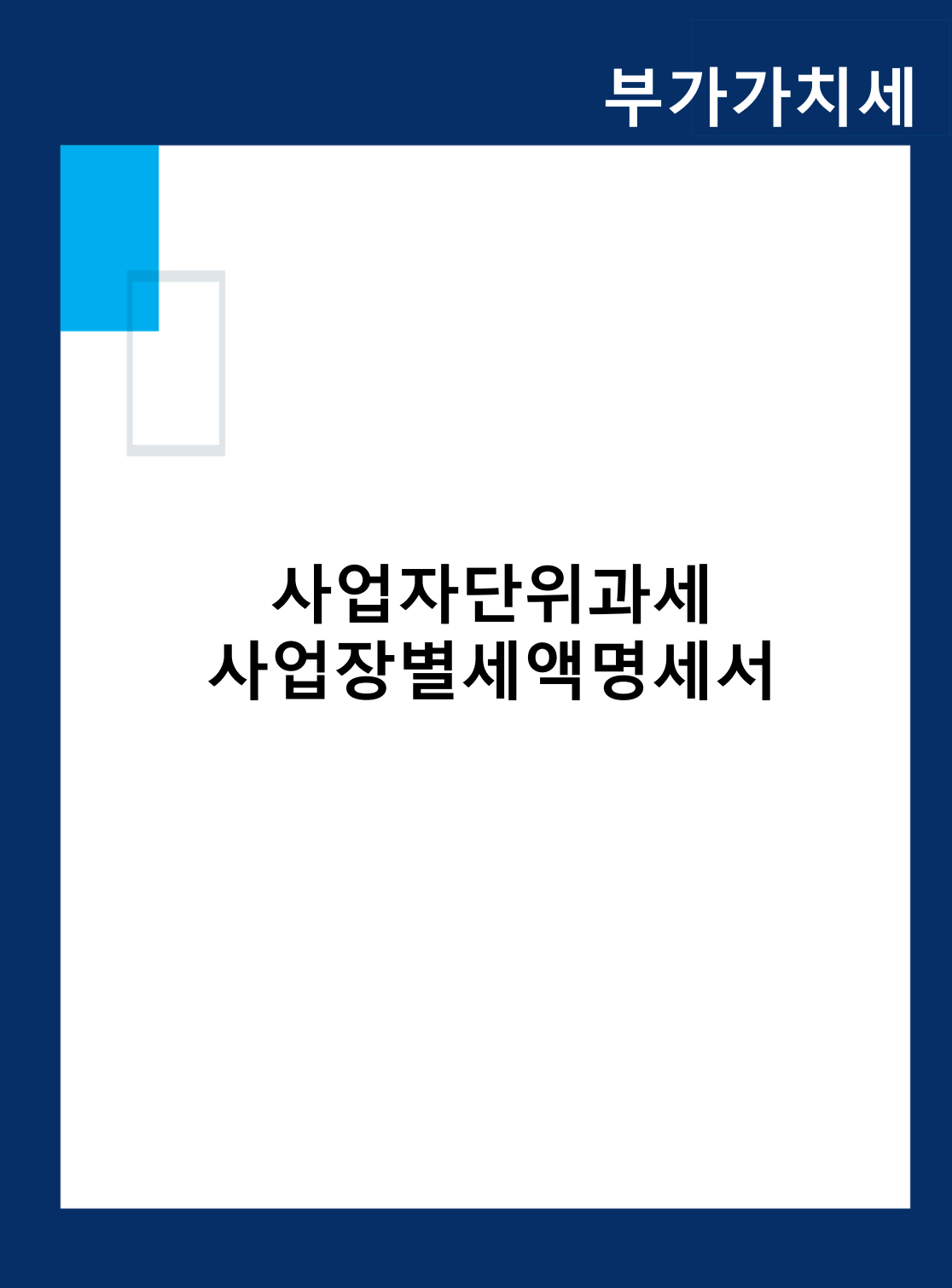

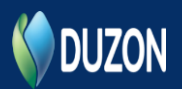

[ 더존iCUBE 모듈명 ]

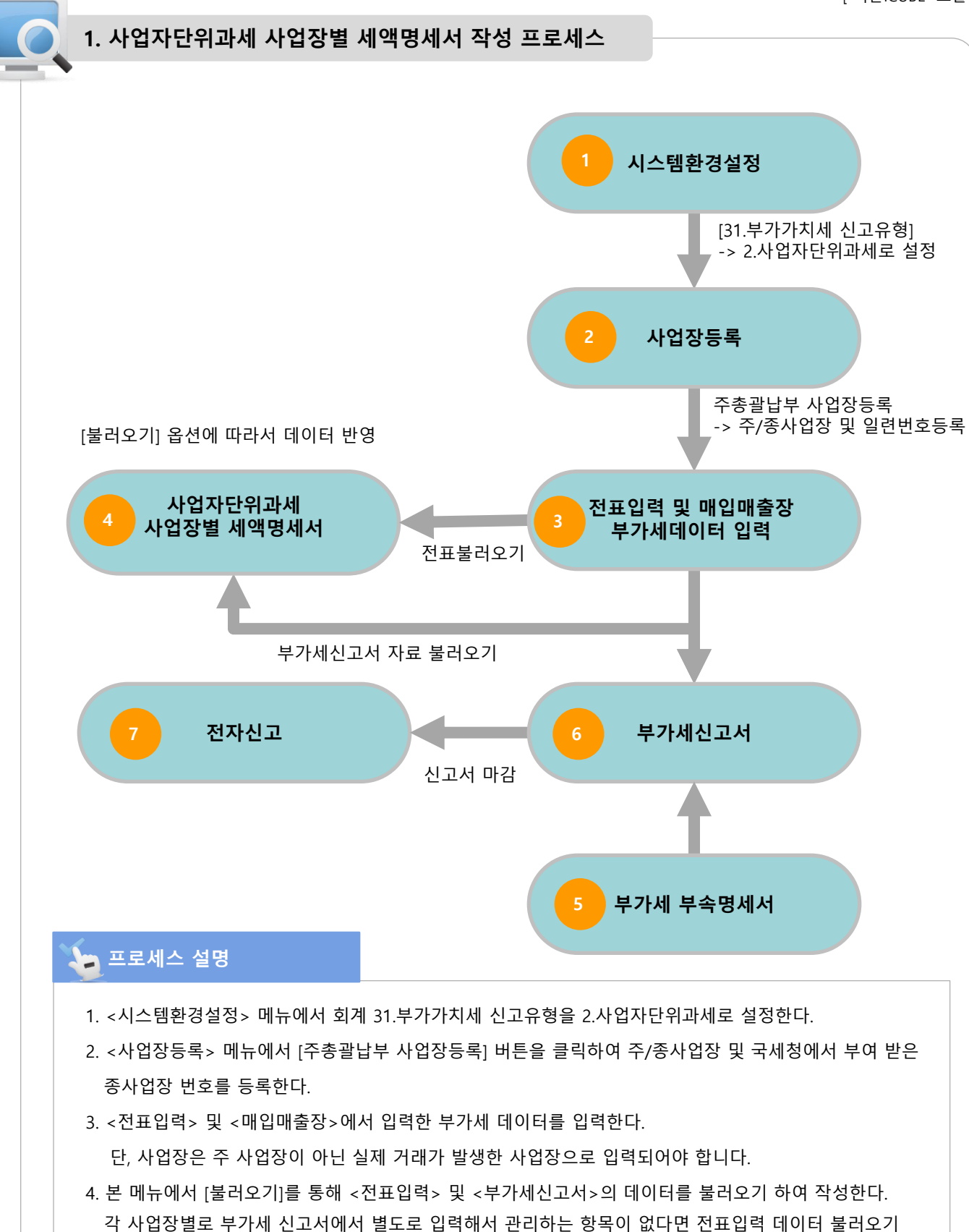

- 를 권장합니다.
- 5. 기타 부가세 부속명세서를 작성 한 후, 6.부가세신고서를 작성하여 마감 후, 7. 전자신고 합니다.

54

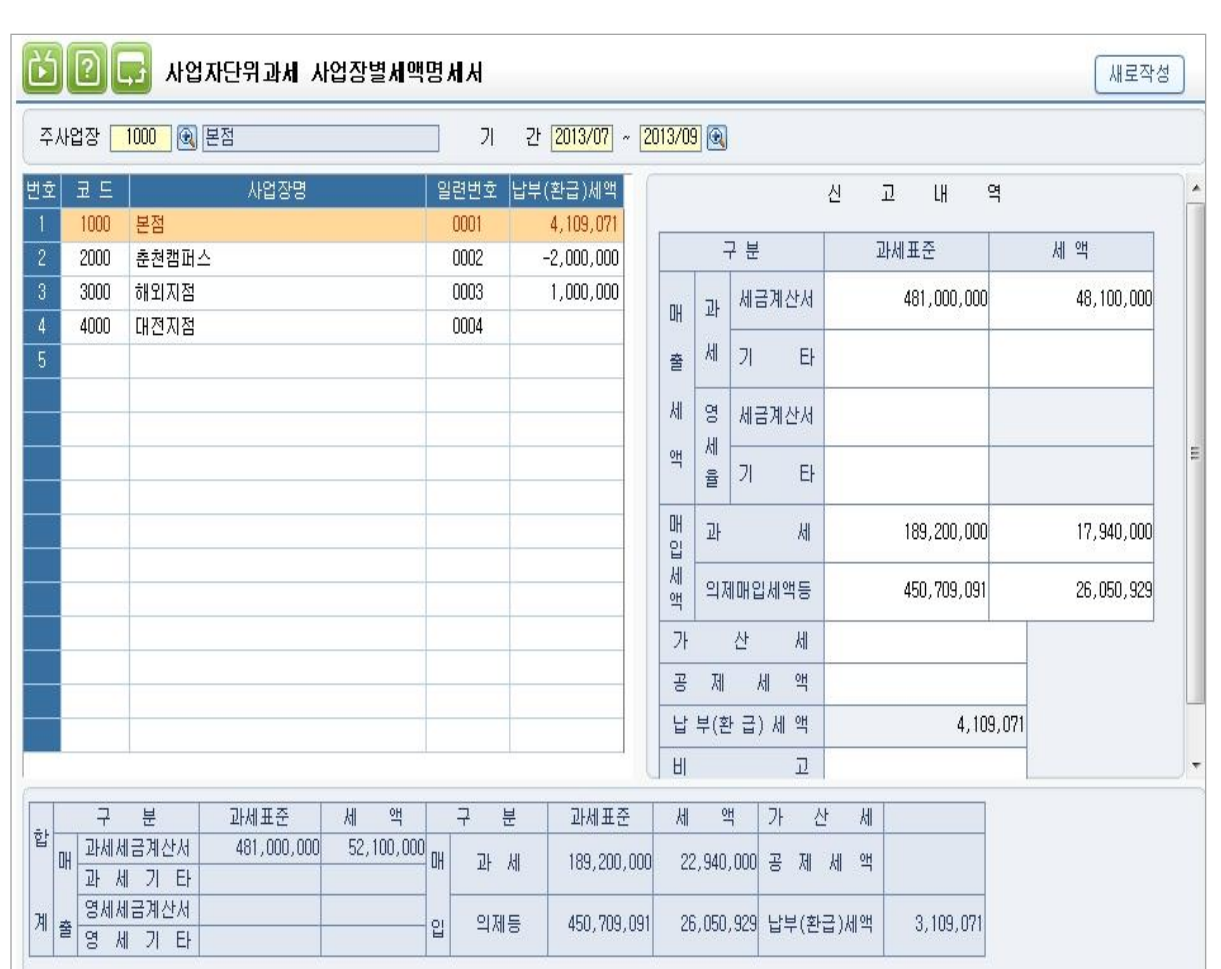

# 개요

#### 사업자단위과세제도란?

 사업장별 과세원칙에 따라 각 사업장별로 사업자등록을 하고 신고·납부하게 되면 과세관청이나 납세자 모두 불편한 점이 있으므로 이를 본점 또는 주사무소 한 곳만 사업장등록을 하여 세금계산서 교부 및 신고·납부를 사업자단위로 일괄처리 하도록 해서 납세편의를 도모하기 위한 제도입니다.

 계속사업자가 사업자단위과세 적용 시 종된 사업장의 사업자등록번호는 사업자단위과세 적용일 전일자로 자동직권말소되며, 종사업장은 사업자단위과세 승인통지서에 종사업장 일련번호가 4자리 숫자로 부여됩니다.

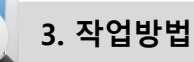

#### 1) 시스템환경설정

사업자단위과세를 사용하려면 [시스템환경설정]메뉴를 통해서 초기설정을 해야 합니다.

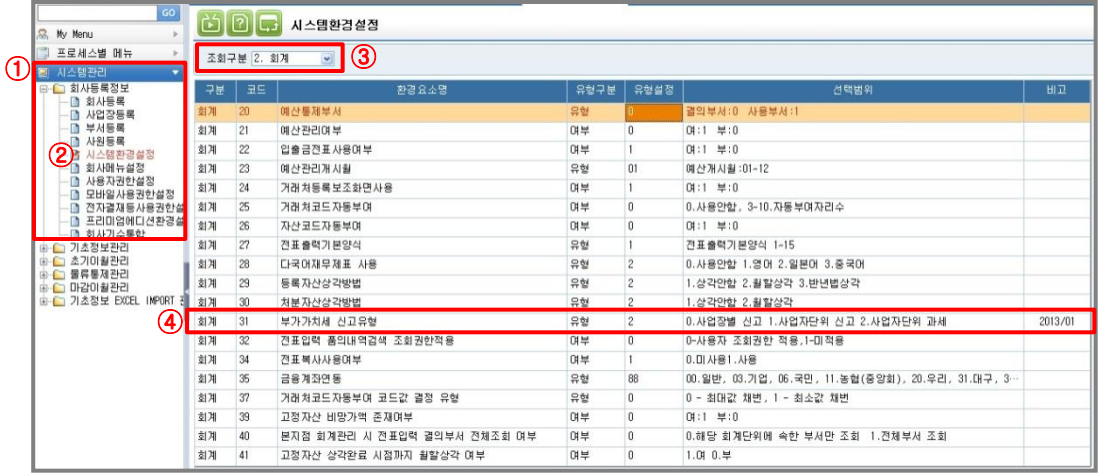

(1) [시스템관리]- [시스템환경설정]메뉴에서 조회구분을 [2.회계]로 설정 하여 조회 후

[31.부가가치세 신고유형]의 유형 [2.사업자단위 과세]로 설정합니다.

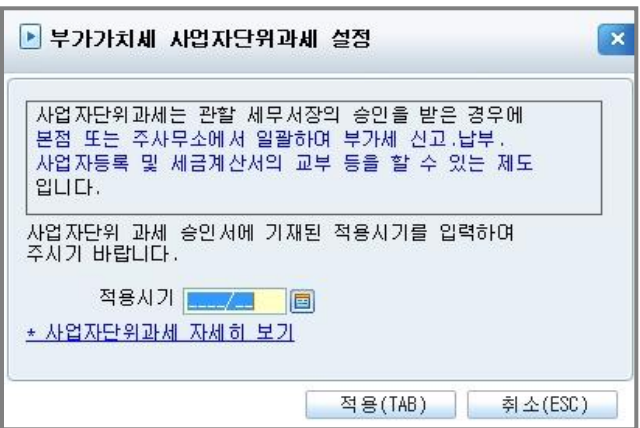

(2) [2.사업자단위 과세]로 설정하면 옆에 화면과 같은 적용시기를 입력하는 창이 보여지며 적용시기를 입력합니다.

(3) ICUBE를 재로그인합니다.

[시스템환경설정]메뉴에서 변경된 설정값을 적용하기 위해서는 로그아웃 후 재로그인 하여야 합니다.

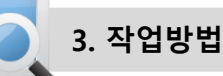

#### 2) 사업장등록 설정

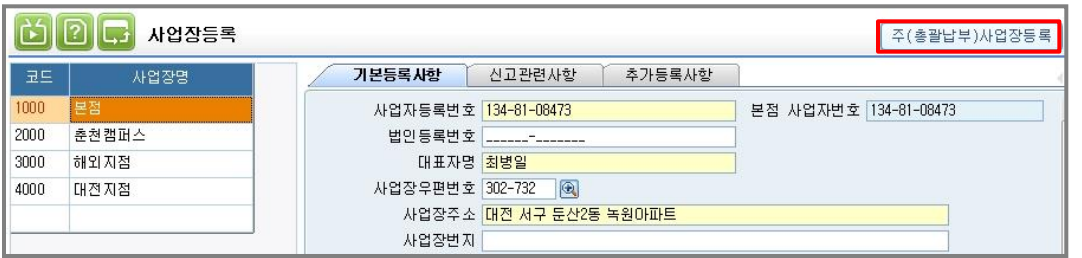

[사업장등록]메뉴에서 [주(총괄납부)사업장등록]버튼을 이용해 주사업장(본점)과 종사업장(지점)을 설정합니다.

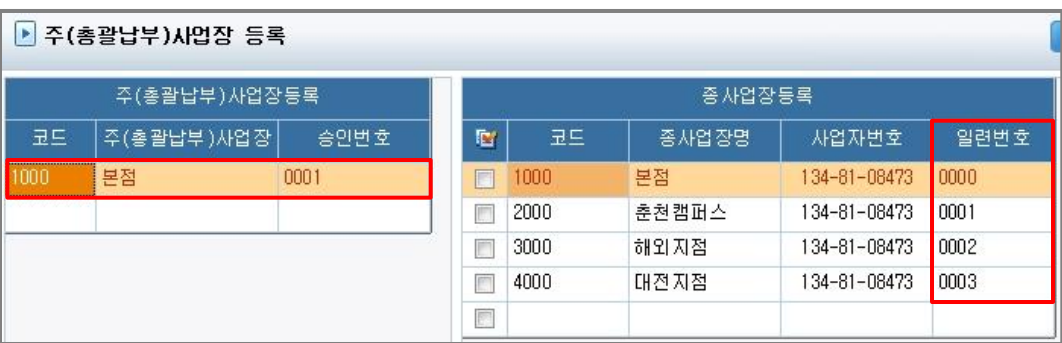

(1) 좌측의 입력화면에서 주사업장(본점)을 입력후 Enter키를 입력합니다.

Enter키 입력 시 우측화면에 주사업장(본점)은 자동으로 종사업장(지점)으로 입력이 됩니다.

 (2) 우측 입력화면에서 주사업장(본점)에 포함되는 종사업장(지점)을 입력하고 일련번호란에 국세청에서 부여받은 종사업장 번호를 입력합니다.

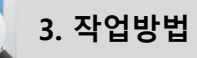

#### 3) 부가세 전표입력

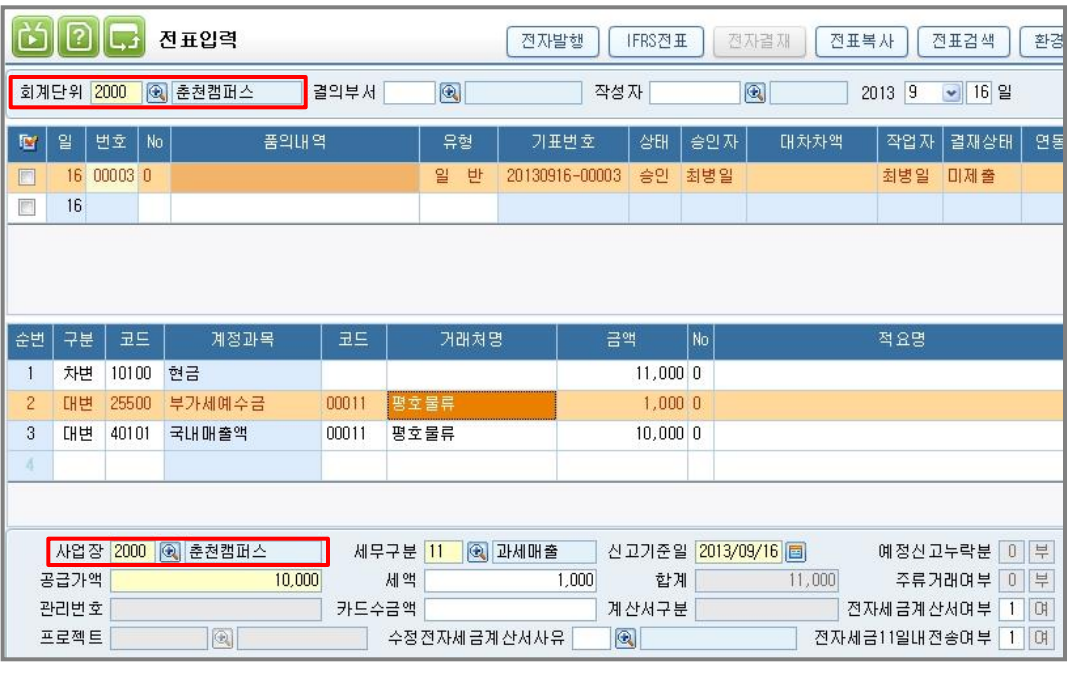

- 부가세전표의 경우 하단의 관리항목에 사업장을 필수 값으로 입력해야 합니다.

- 사업자단위과세의 경우 주사업장(본점)에서 부가세신고 및 납부를 하더라도

전표입력의 사업장은 실제 거래가 발생한 사업장으로 입력되어야 합니다.

#### ※ 실제 거래가 발생한 사업장으로 전표를 입력하는 이유는

 전자세금계산서 발행과 부가세신고시 [사업자단위과세 사업장별세액명세서]를 쉽고 편리하게 작성하기 위함입니다.

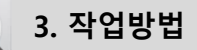

#### 4) 부가세신고서 작성방법

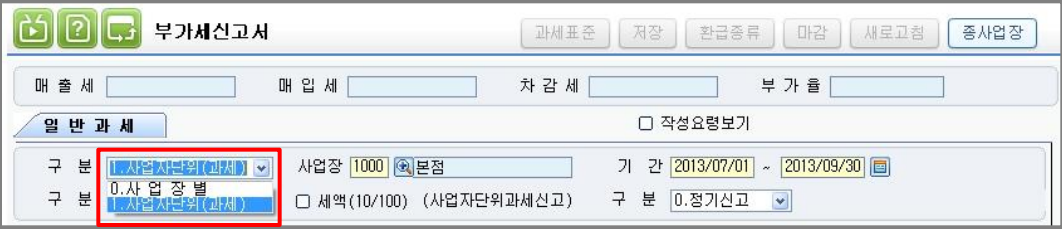

사업자단위과세사업자의 경우 [부가세신고서]메뉴에서 [0.사업장별]로 부가세신고서를 작성하고 [1.사업자단위(과세)]로 선택하여 주사업장(본점)으로 합산한 신고서를 작성 합니다.

※ [0.사업장별]로 부가세 신고서를 작성하는 이유는 [사업자단위과세사업장별세액명세서] 를 쉽고 편리하게 작성하기 위함입니다.

#### [0.사업장별]로 부가세신고서작성

- 사업자단위과세자는 반드시 [사업자단위과세의 사업장별 부가가치세 과세표준 및 납부세액(환급세액)신고명세서] 서식을 작성하여야 합니다.
- ICUBE에서 위 서식을 쉽고 편리하게 작성하기 위해서는 [부가세신고서]의 조회조건에 구분값을 [0.사업장별]로 선택 후 각사업장별로 [부가세신고서]를 작성해야 합니다.
- [부가세신고서]를 사업장별로 작성 후 [사업자단위과세 사업장별세액명세서]메뉴에서 [새로작성]버튼을 이용하여 부가세 데이터를 불러오기 하시면 됩니다.
- [1.사업자단위(과세)]로 부가세신고서 작성
	- 사업자단위과세의 경우 주사업장(본점)에서 모든 종사업장(지점)의 부가가치세를 합산하여 신고 및 납부해야 합니다.
	- 위와같이 부가세신고서를 작성하려면 구분값을 [1.사업자단위(과세)]로 선택 후 [새로고침]버튼을 클릭합니다.
	- [새로고침]버튼을 클릭 시 [사업장등록]에서 등록한 종사업장들의 부가세 전표가 모두 주사업장(본점)으로 합산되어 부가세신고서가 작성됩니다.

#### 5) [사업자단위과세 사업장별세액명세서] 작성

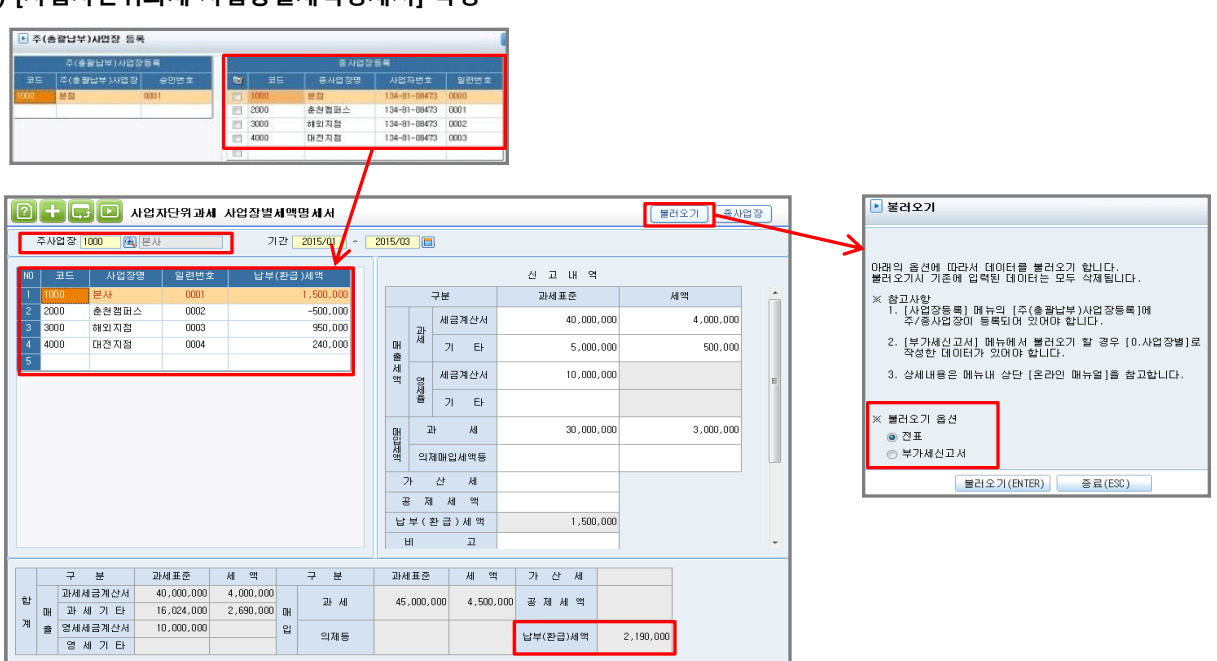

- 사업자단위과세자의 경우 [사업자단위과세 사업장별세액명세서]를 작성하여야 합니다. 주사업장(본점)을 선택하고 [불러오기]버튼을 클릭하면 위 화면과 같이 [부가세신고서]의 내역을 불러올 것인지 [전표입력]된 부가세금액을 불러올 것인지 설정이 가능합니다.

※ 옵션에 따라 불러오는 데이터 값은 다음 페이지 참조

표시되므로 해당 사업장의 부가세신고서를 작성하여야 합니다.

납부(환급)세액과 일치되어야 합니다.

- [부가세신고서]옵션 사용시

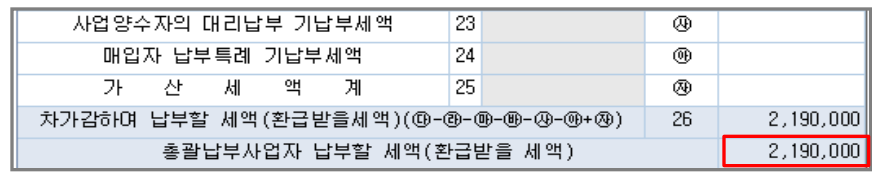

※ [합계]란의 [납부(환급)세액]은 [1.사업자단위(과세)]로 작성한 부가세신고서의

사업장별로 [부가세신고서]가 작성되지 않은 경우 [납부(환급)세액]란과 신고내역이 공란으로

[ 더존iCUBE 모듈명 ]

- [불러오기]버튼으로 데이터를 불러올 시 옵션(전표/부가세신고서)값에 따라 불러오는 데이터 값

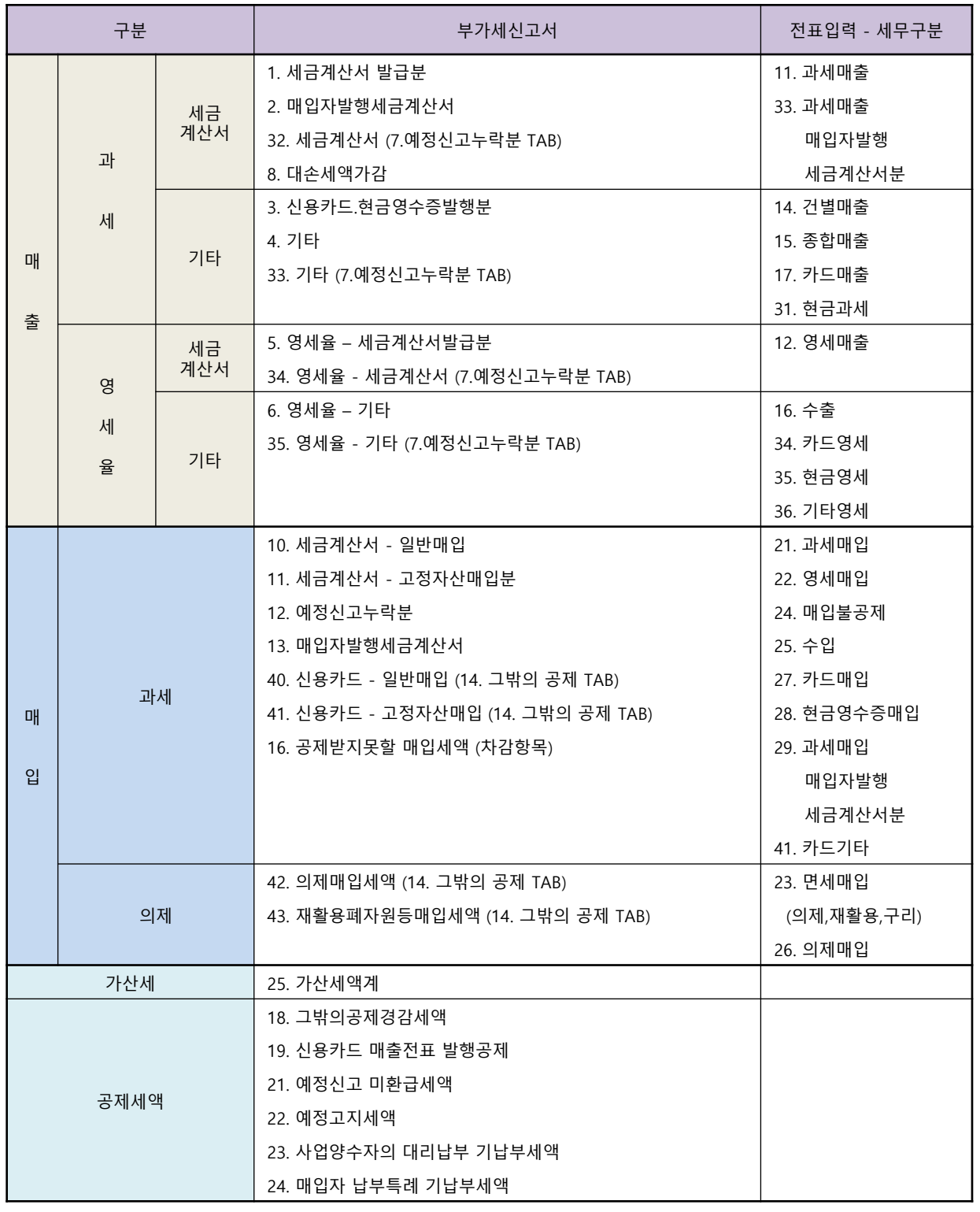

l.

## ※ [주 사업장 총괄납부제도] 와 [사업자단위과세] 비교자료

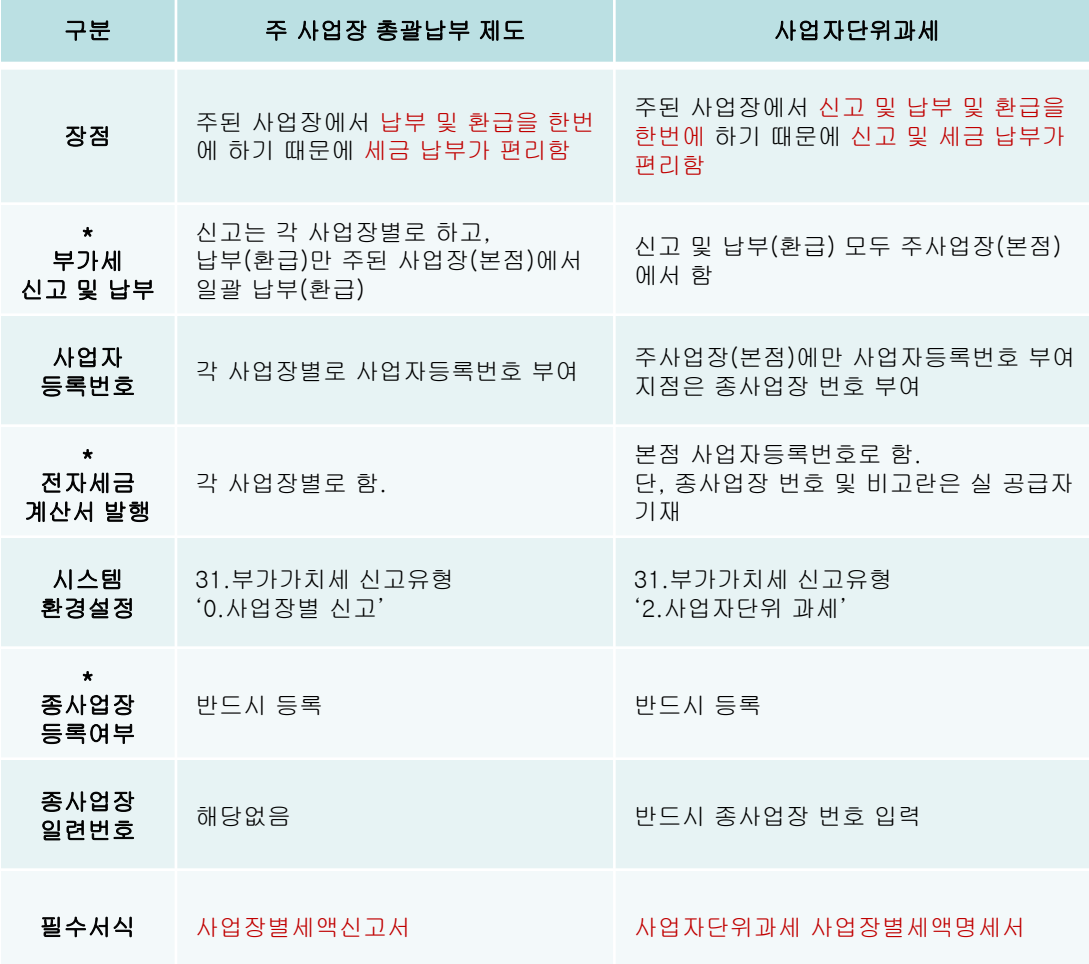

\* 부가세신고 및 납부 : '사업자단위과세'의 경우 부가세 메뉴에서 신고구분 1.사업자단위과세로 선택 시 종사업장(지점) 데이터 자동으로 주사업장(본점)으로 합산된다.

\* 전자세금계산서발행 : '사업자단위과세'의 경우 전자세금계산서 발행 방법은 온라인매뉴얼 '사업자 단위과세자 전자세금계산서 발행 및 부가가치세 작성방법 안내' 참고

\* 종사업장 등록여부: 위 2가지 방식 모두 [사업장등록] - [주(총괄납부)사업장등록] 버튼을 통해 반드시 주사업장 , 종사업장을 등록합니다.

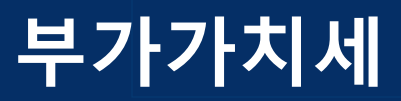

# 사업장별세액신고서

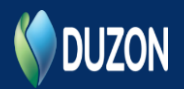

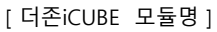

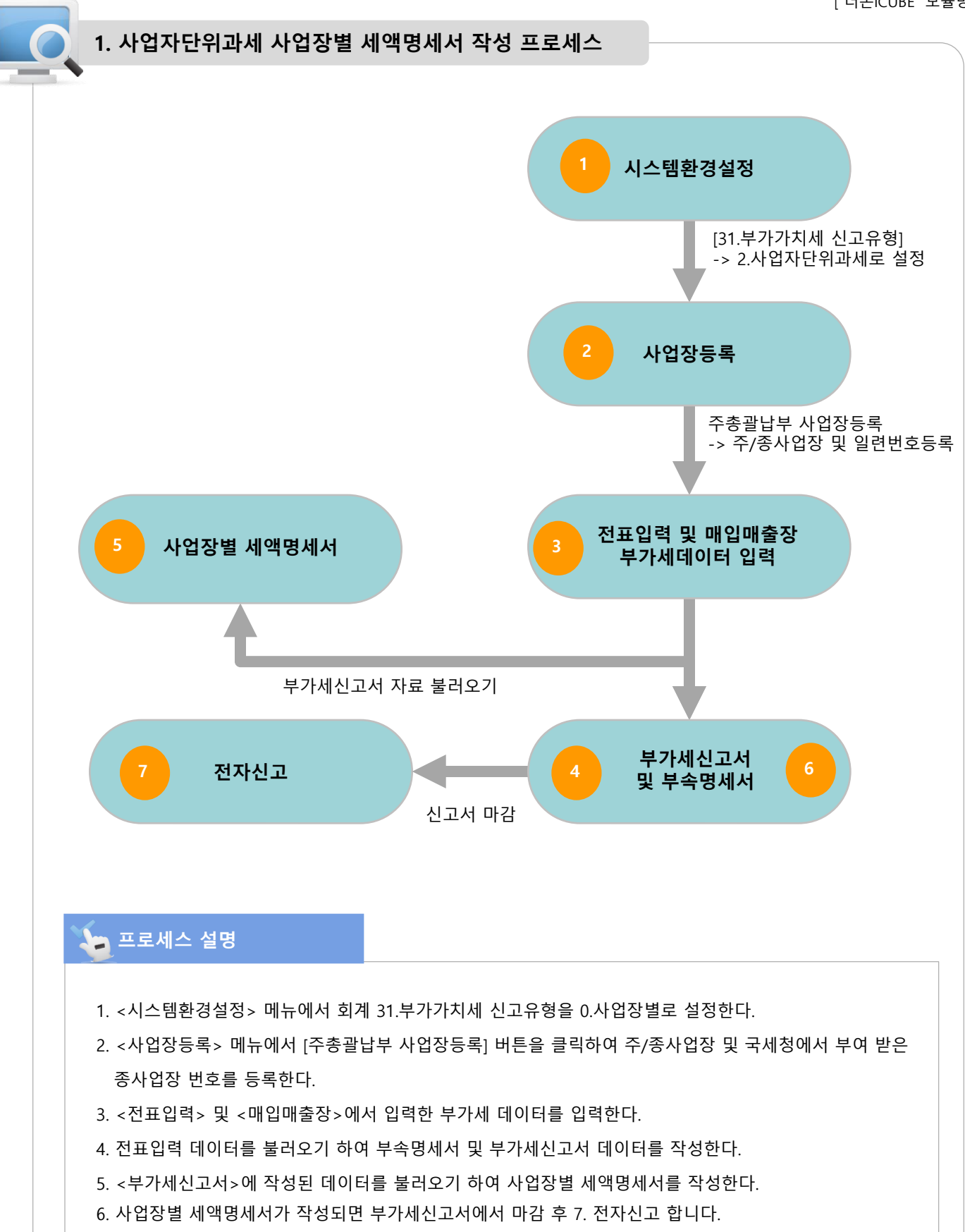

2. 개요

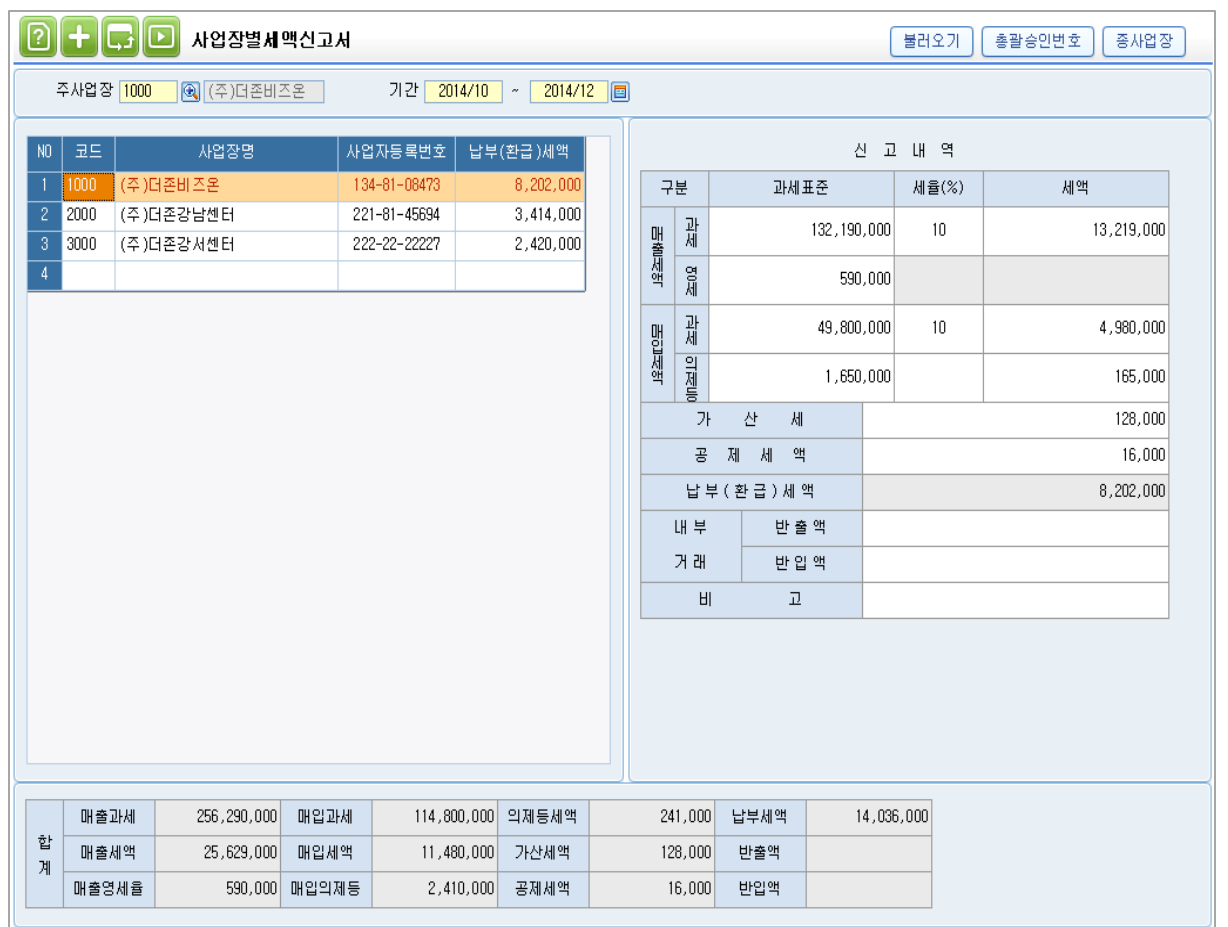

# 개요

총괄납부제도를 통해 신고하는 사업자가 작성하는 신고서이다.

 총괄납부제도란 신고는 각 사업장별로 하지만 납부 및 환급은 주 사업장에서 일괄적으로 하는 제도를 말한다.

본 메뉴는 각 사업장의 납부(환급)세액을 조회하고 직접 작성 가능한 메뉴이다.

① <시스템환경설정> - 2.회계 – 31.부가가치세 신고유형 – '0.사업장별 신고'로 설정한다.

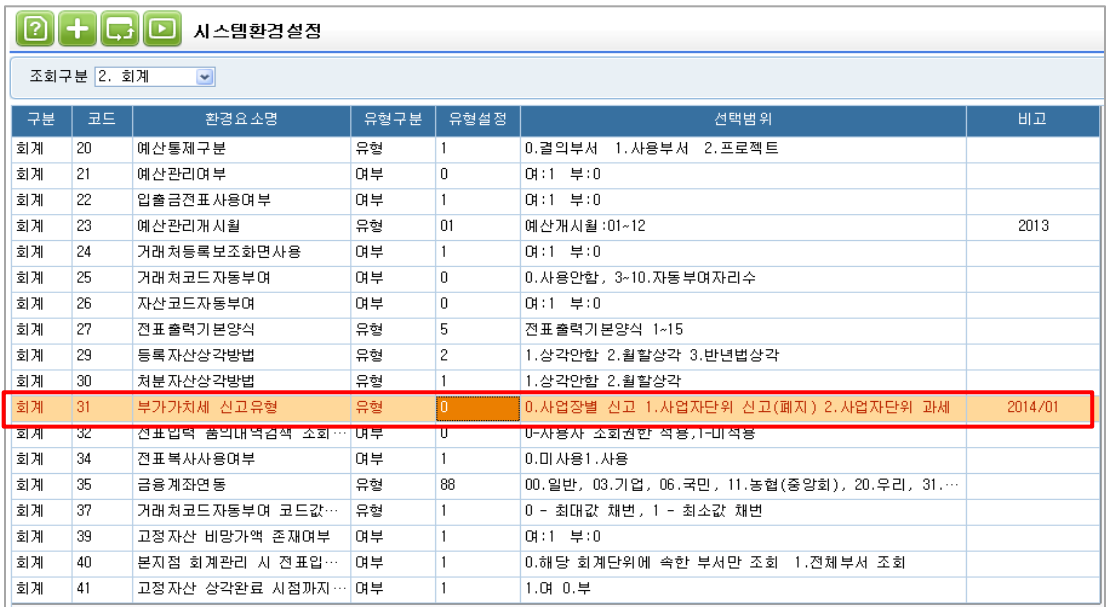

#### ② <사업장등록> - [주(총괄납부)사업장등록] 버튼을 통해 주사업장 및 종사업장을 등록한다.

## 주/종사업장을 등록하지 않으면 <사업장별세액신고서>에서 사업장이 조회되지 않는다.

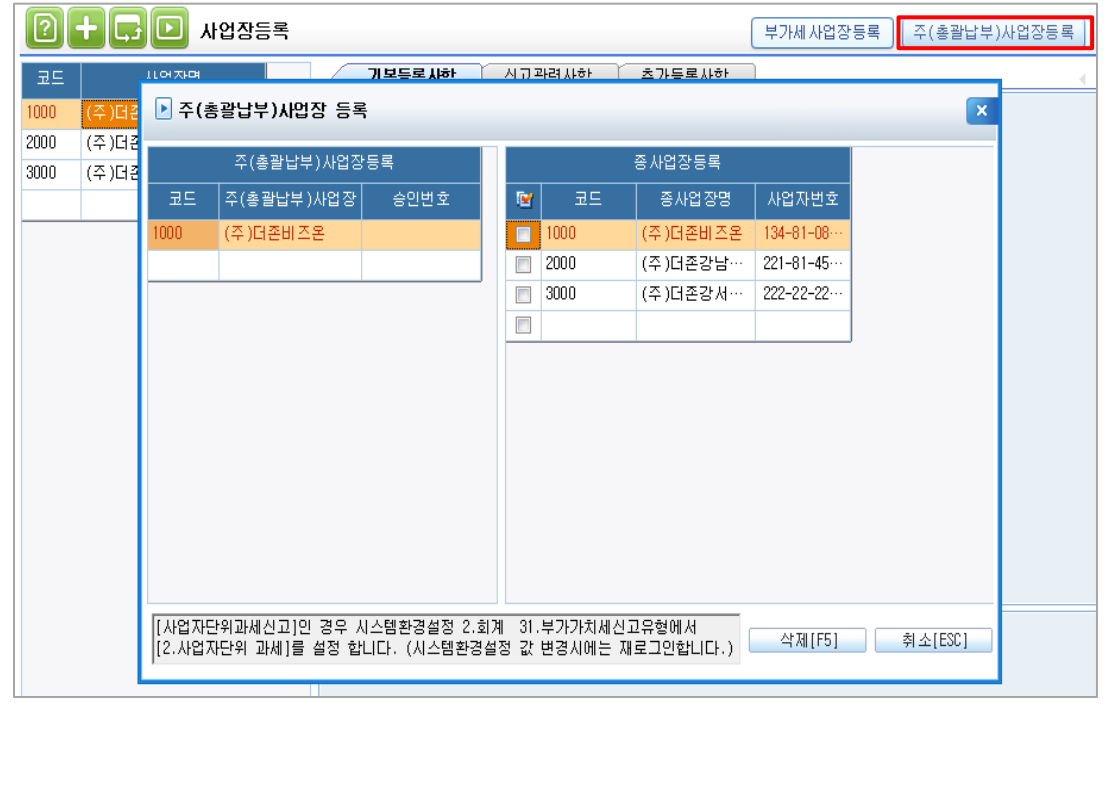

### 3 <부가세신고서>를 통해 각 사업장별로 신고서를 작성한다. (작성 후 반드시 [저장] 버튼클릭)

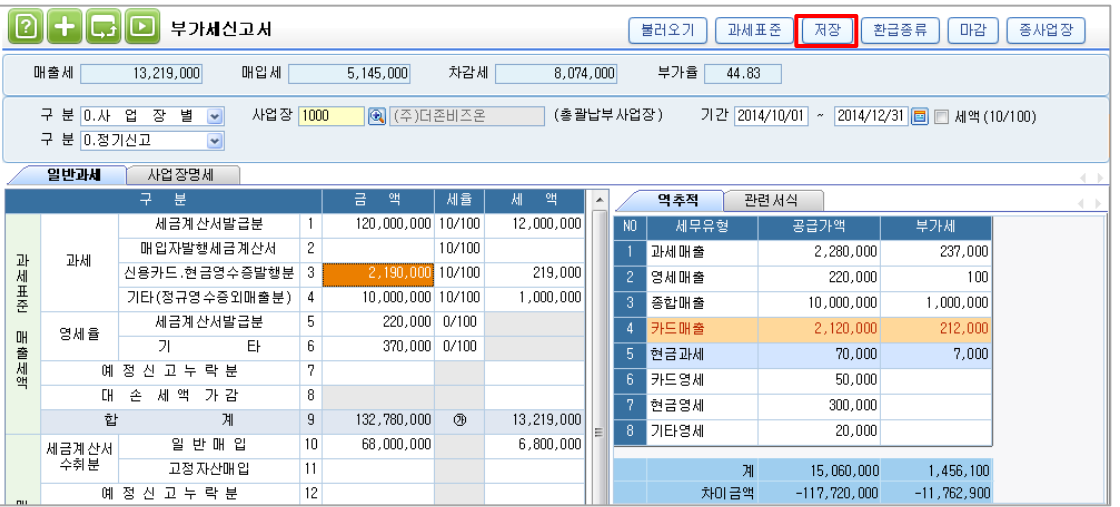

### ④ <사업장별세액신고서>- [불러오기] 버튼을 통해 부가세신고서에 저장된 데이터를 불러온다.

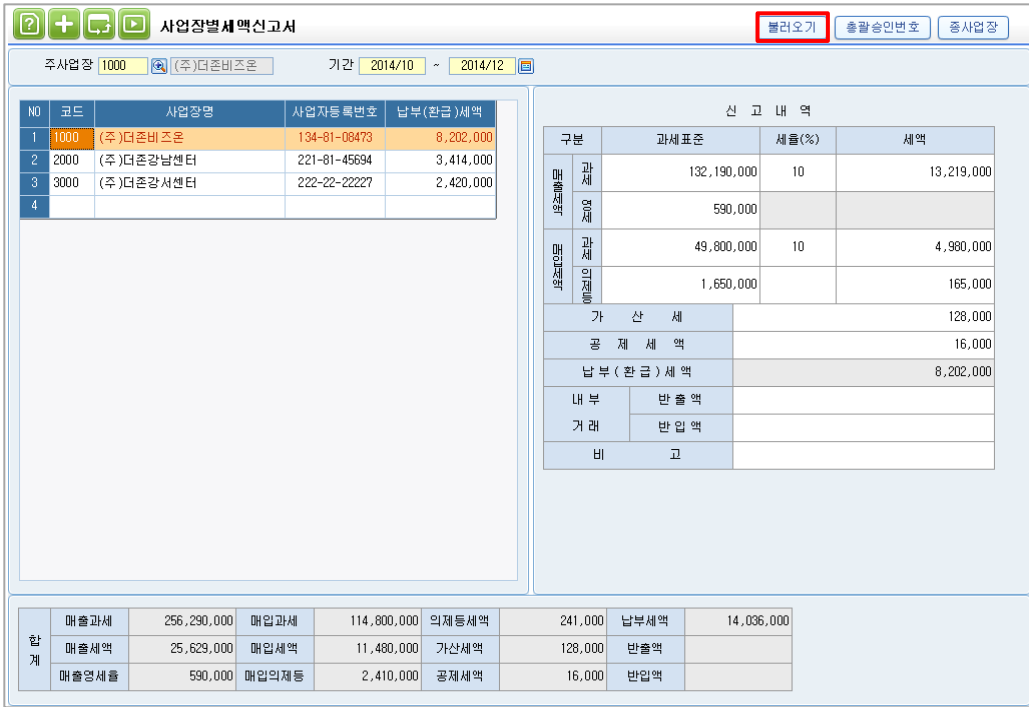

# ※ 불러오기 시 신고내역에 반영되는 <부가세신고서> 금액

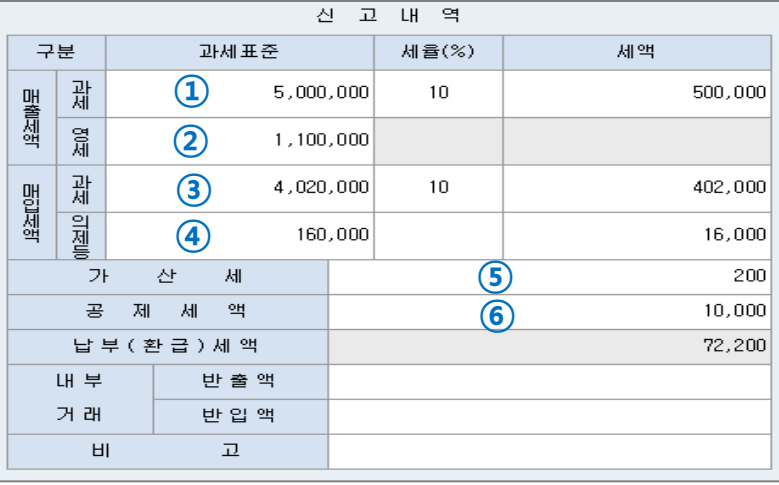

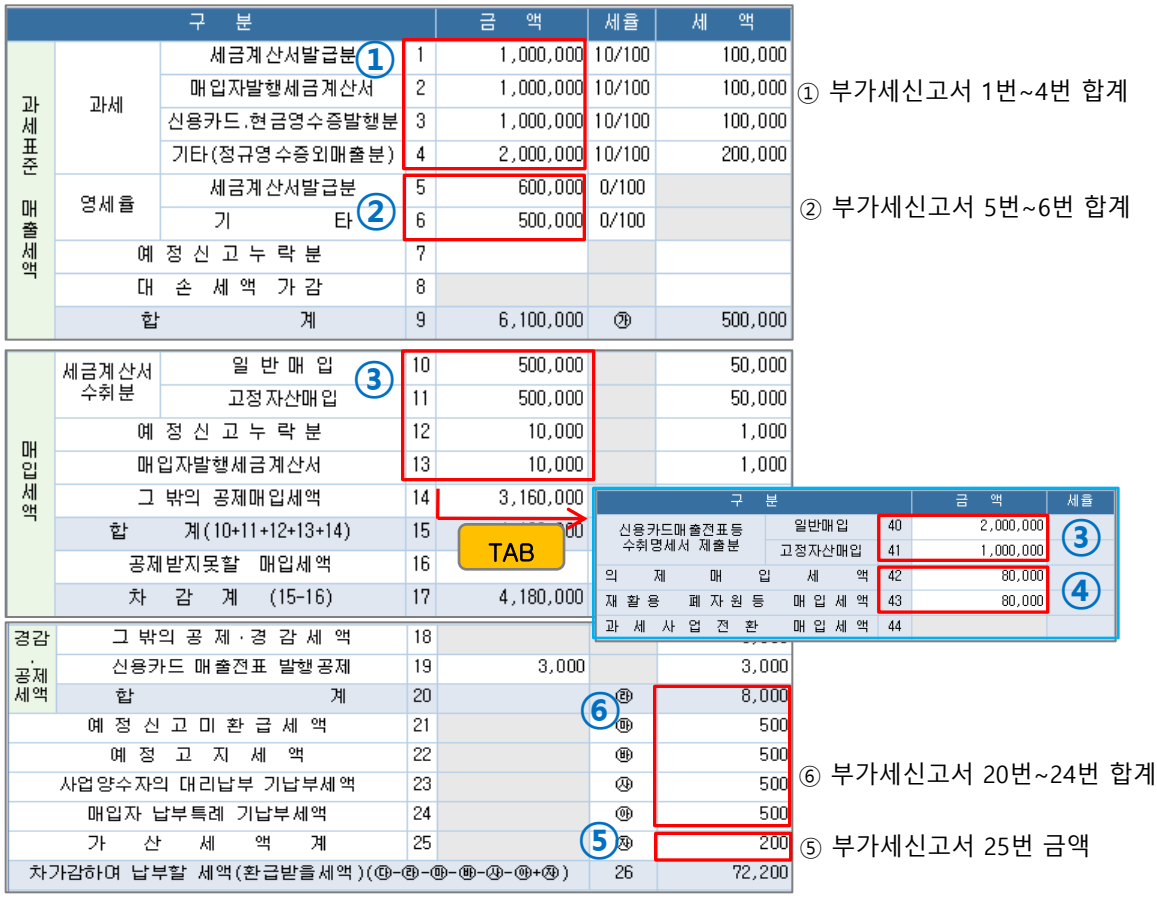

4. 참고사항

#### ※ [주 사업장 총괄납부제도] 와 [사업자단위과세] 비교자료

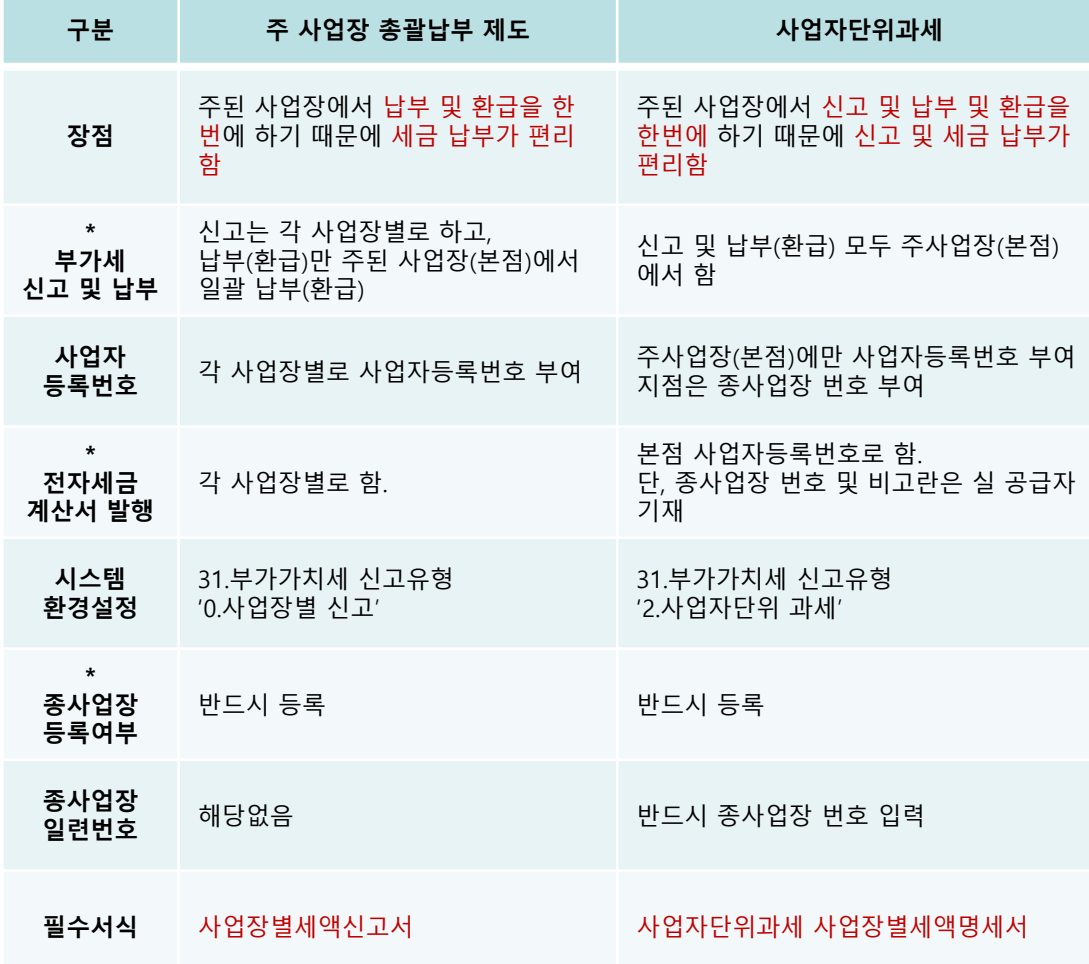

\* 부가세신고 및 납부 : '사업자단위과세'의 경우 부가세 메뉴에서 신고구분 1.사업자단위과세로 선택 시 종사업장(지점) 데이터 자동으로 주사업장(본점)으로 합산된다.

\* 전자세금계산서발행 : '사업자단위과세'의 경우 전자세금계산서 발행 방법은 온라인매뉴얼 '사업자 단위과세자 전자세금계산서 발행 및 부가가치세 작성방법 안내'

참고

\* 종사업장 등록여부: 위 2가지 방식 모두 [사업장등록] - [주(총괄납부)사업장등록] 버튼을 통해 반드시 주사업장 , 종사업장을 등록합니다.

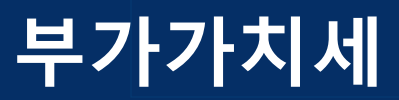

# 부동산임대공급가액명세서

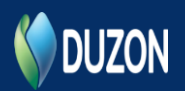

1. 개요

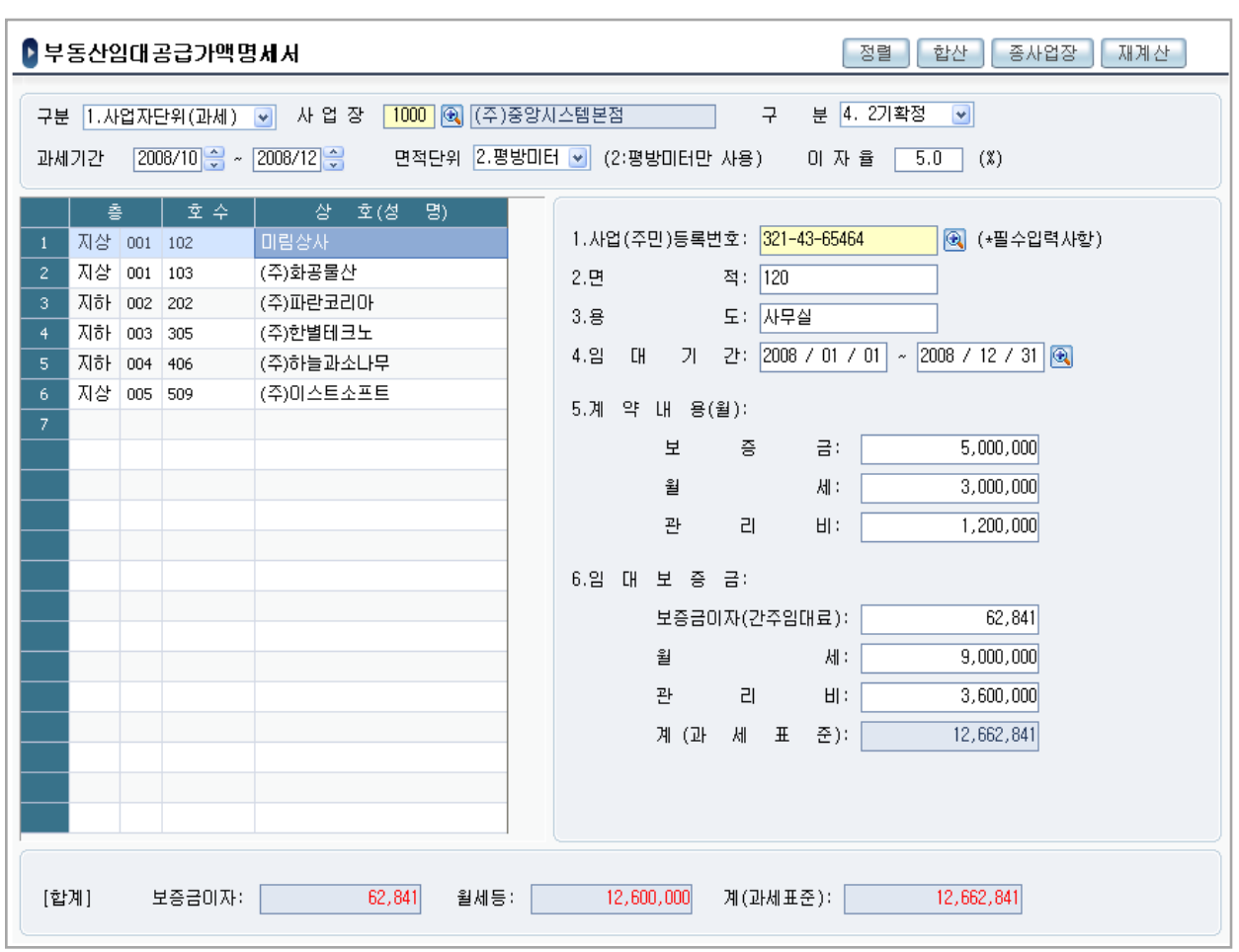

개요

 부동산 임대용역을 제공하는 사업자는 부가가치세 신고시 "부동산 임대 공급가액명세"를 제출 해야 하며, 이는 부가가치세 성실신고 여부와 보증금에 대한 간주임대료 계산의 적정 여부 등을 판단하는 자료로 활용된다.

 본 메뉴는 부가가치세관리 다른 메뉴와는 달리 화면에서 직접 해당데이터를 입력하는 방법으로 작성한다.

# 2. 작업방법

#### 조회조건 입력

- 구분 : 1.1기예정, 2.1기확정, 3.2기예정, 4.2기확정 중 해당 구분값을 선택한다.
- **면적단위 : 평방미터(m2)로 자동 반영된다.**
- 이자율 : 국세청장이 고시한 계약기간 1년만기의 정기예금 이자율이 자동 반영된다.

#### • 화면좌측항목 입력방법

- 층: 1.지상, 2.지하 중 해당번호를 선택후 , 해당층수를 입력한다.
- $\bullet$  호수 : 해당호수를 입력한다.
- 상호(성명) : 임차인의 상호 또는 이름을 입력한다. 거래처코드도움을 통해 입력을 하거나, 직 접거래처의 상호를 입력한다. 거래처코드도움을 활용하여 입력하는 경우 우측화면의 사업자 등록번호란에 거래처등록메뉴의 사업자등록번호가 자동 반영된다.

#### 화면우측항목 입력방법

- 사업자등록번호 : 임차인이 사업자인 경우에는 사업자등록번호를 입력한다. 좌측화면의 상호(성명)란 입력시 거래처코드도움을 통해 입력한 경우는 사업자등록번호란에 거래처등록메뉴의 사업자등록번호가 자동 반영된다.
- 주민등록번호 : 임차인이 개인인 경우 주민등록번호를 입력한다.
- $\bullet$  면적 : 임대한 면적을 입력한다.
- 용도 : 임차인이 사용하고 있는 용도를 입력한다.

예) 사무실, 공장, 점포 등

- $\bullet$  임대기간 : 임대한 기간을 입력한다.
- 계약내용 : 임차인과 계약한 임대보증금, 월세, 관리비를 입력한다. 계약내용을 입력하면 바로 밑의 항목인 임대보증금란의 간주임대료, 월세, 관리비가 자동 계산된다.
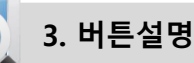

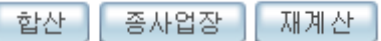

#### ■ 합산

 사업자단위신고 의 경우 , 합산버튼이 활성화되고, 합산버튼을 누르면 각 종사업장의 부동산임 대공급가액명세서의 내용이 합산된다.

 부동산임대공급가액명세서는 사업자단위신고 경우도, 각 개별사업장의 것 을 제출해야 하나, 본 메뉴에서 합산은 관리용으로서 합산데이터를 조회하고자 하는 목적이있다.

#### • 종사업장

 구분을 사업자단위신고로 하는 경우, 종사업장버튼이 활성화되고, 종사업장버튼을 누르면 사업 자단위 신고를 하는 사업장의 목록이 표시된다.

#### • 재계산

 재계산버튼을 누르면 임대기간, 이자율, 보증금, 월세, 관리비란에 입력된 금액을 기준으로 간 주임대료등을 다시 재계산한다,

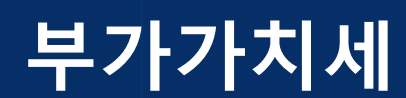

# 의제매입세액 공제신고서

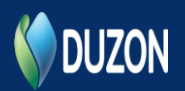

1. 개요

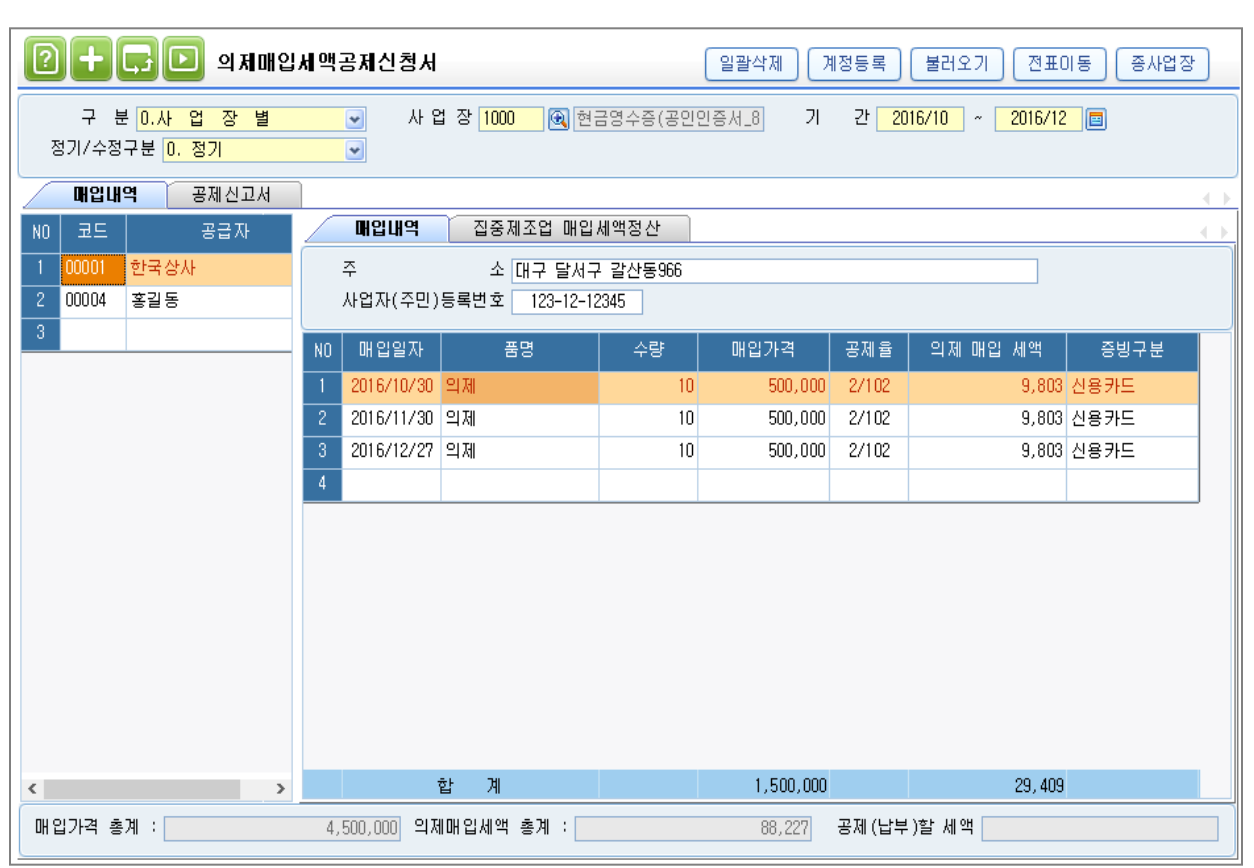

## 개요

사업자가 면세농산물 등을 원재료로 하여 제조, 가공한 재화 또는 창출한 용역의 공급이 과세되는 경우 매입가액의 일정률의 세액을 의제매입세액으로 계산하여 부가세신고시 공제받을 수 있다. 의제매입세액공제신청서는 의제매입세액공제를 적용 받는 경우 작성하며, [불러오기] 기능을 통해 전표입력의 데이터를 간편하게 불러와서 작성할 수 있다.

[매입세액 정산] 탭은 확정신고 시 활성화되며, 확정신고시 매입세액을 정산해서 작성하여야 한다. 매입세액 정산은 [매입세액정산] 과 [집중제조업 매입세액정산]으로 구분되어 있다.

[집중제조업 매입세액정산]은 매입시기가 특정기간에 집중되는 경우 의제매입세액공제 적용 시 과세기간 단위 매입세액공제 한도 규정에 의한 불합리한 측면을 개선하기 위해 만든 것이며 대상 제조업의 요건은 아래와 같습니다.(예:김치제조업 등)

1. 1기 과세기간에 공급받은 명세농산물의 가액을 1역년 공급받는 면세 농산물등의 가액으로

나누어 계산한 비율이 75/100 이상이거나 25/100 미만인 경우

2. 해당 과세기간이 속하는 1역년 동안 계속하여 제조업을 영위하는 경우

### 2. 작업방법

#### • 작업방법

1. [계정등록]버튼을 이용하여 의제매입세액 공제와 관련된 매출계정을 설정합니다. 계정은 과목 및 세목계정 중 1개 계정만 입력해도 과목 및 세목계정을 모두 불러오기 합니다. 예) 40400 제품매출계정 입력시 40400~40499까지 입력한 계정을 모두 불러오기 합니다. 계정등록은 [확정신고]시 매출자료를 불러오기 하여 매입세액 자동 정산할 경우 필요한 설정입니다.

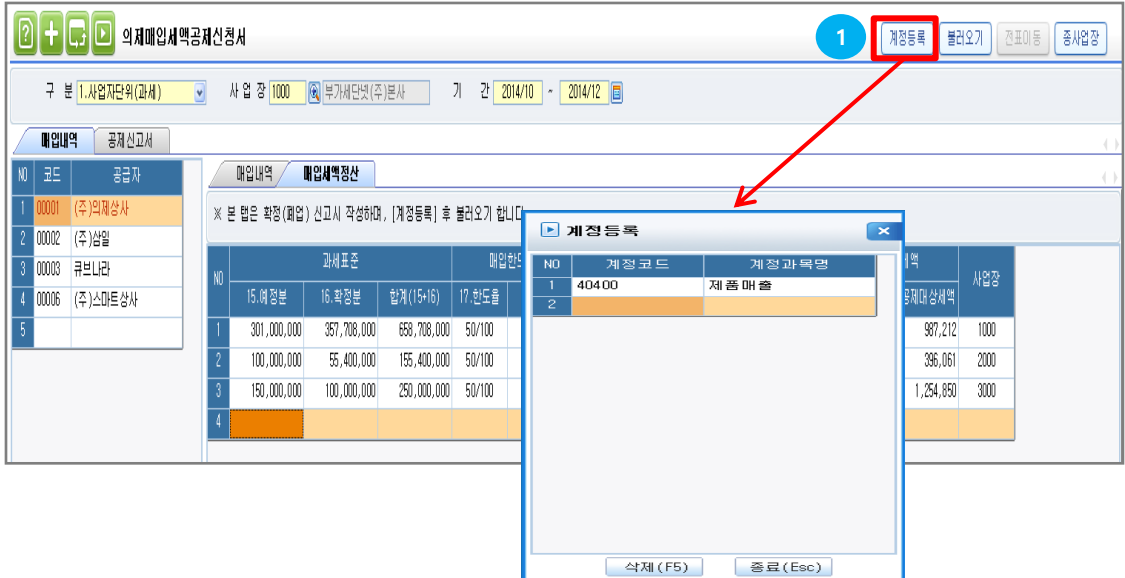

2. [불러오기] 버튼을 이용하여 전표입력에서 데이터를 불러오기 합니다.

확정신고 기간에는 <매입내역> 탭과 <매입세액정산> 탭의 데이터를 모두 불러오기 합니다. 매입세액 정산 데이터는 정산방식 설정 값에 따라서 전표데이터를 불러옵니다.

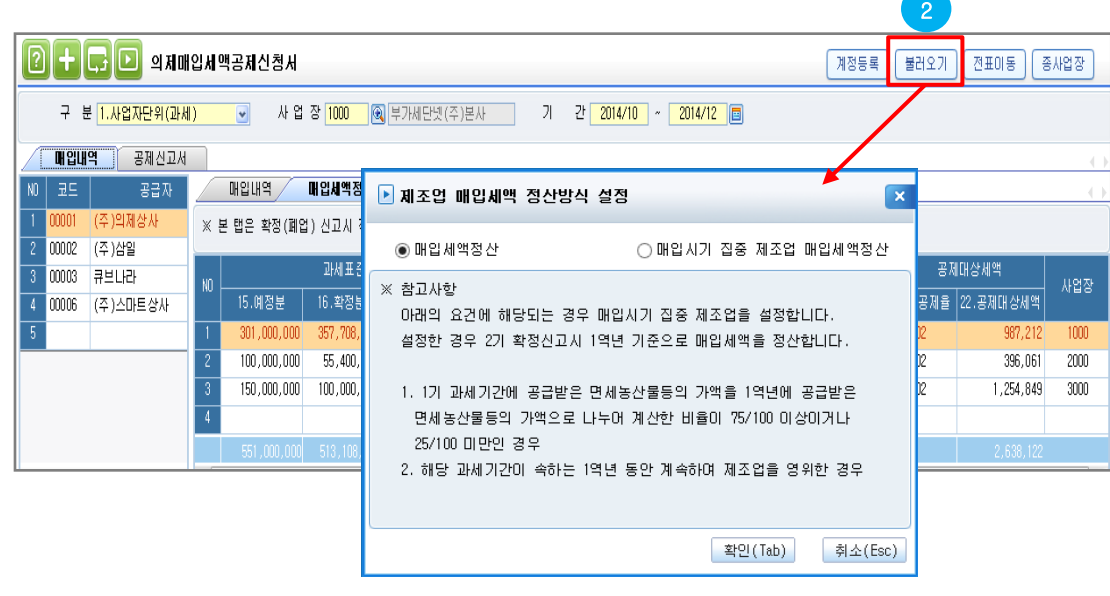

3. [매입내역] 탭 : 전표입력에서 세무구분이 '23.면세매입' 또는 '26.의제매입세액 등' 이면서 사유구분이 '의제매입'인 데이터가 자동 반영됩니다.

전표의 세무구분 및 사유구분에 따라서 '증빙구분' 과 '공제율'은 자동반영 됩니다.

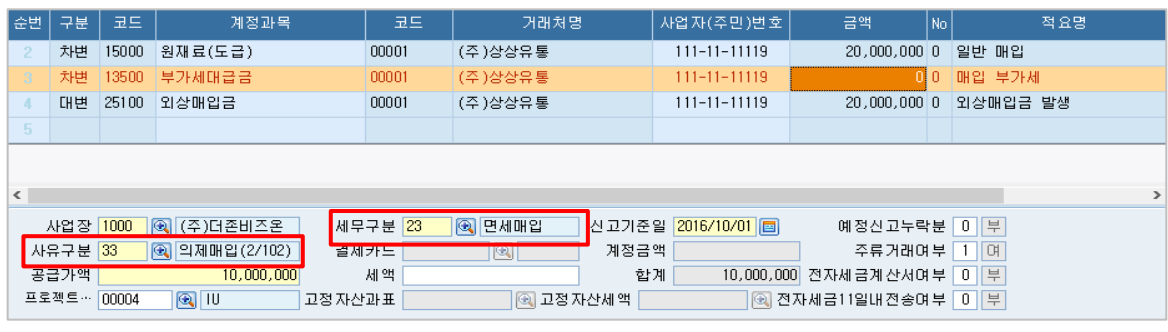

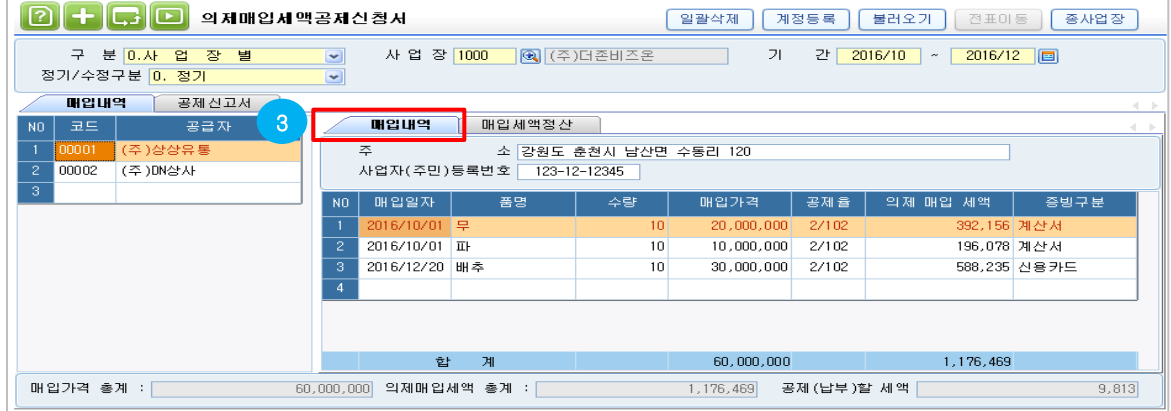

4. [매입세액정산] 탭 회사구분이 [법인]인 경우 한도율이 자동 반영되며, 개인사업자의 경우 과세표준의 합계액을 보고 17.한도율을 직접 설정합니다.

법인사업자 : 35/100

 개인사업자 : (음식점업외)14.과세표준 합계액이 [2억원 이하 이면 50/100], [2억원 초과 이면 40/100] (음식점업) 14.과세표준 합계액이 [2억원 이하 이면 55/100], [2억원 초과 이면 45/100] ※ 단,2016년 12월 31일 까지는 [1억원 이하 이면 60/100]

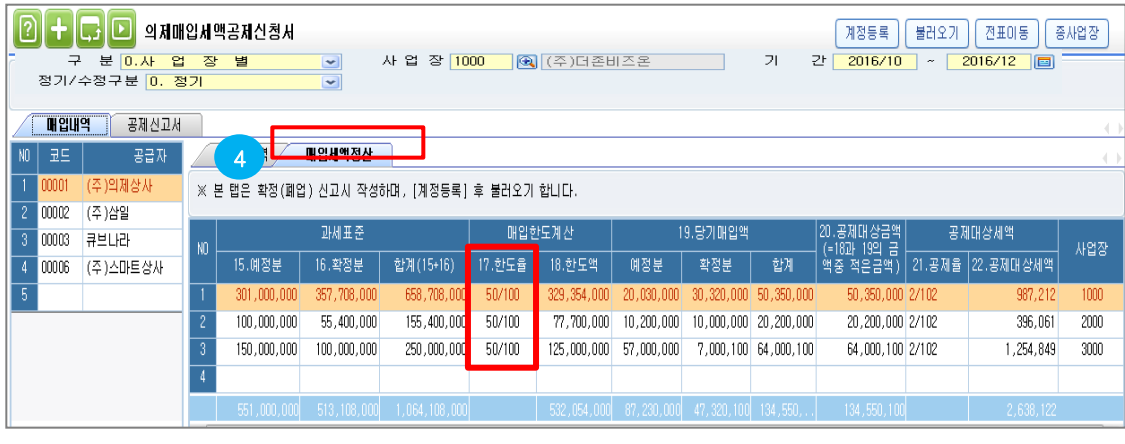

### 2. 작업방법

5. <공제신고서> 탭에서 [불러오기] 버튼을 클릭하여 <매입내역>탭의 자료를 불러옵니다.

 의제매입세액 합계 : [매입내역] 탭에 증빙구분 별로 입력된 데이터 금액 집계해서 자동 반영 됩니다. 농어민매입분 : [매입내역] 탭의 증빙구분 – 2.농.어민매입분으로 입력된 데이터 금액 집계해서 자동 반영 됩니다. 매입세액 정산 : [매입내역] 탭의 매입세액정산 내역 자동반영 됩니다.

6. '이미받은세액' 항목에서 [F2코드도움]을 이용하여 '부가세신고서'에 저장된 의제매입세액을 확인 및 자동 반영 합니다.

 부가세 신고서 종료월이 3월 또는 9월인 경우에는 24.예정신고분에, 그외의 월은 25.월별조기분에 자동 반영 합니다.  $\mathbf{F}$ 

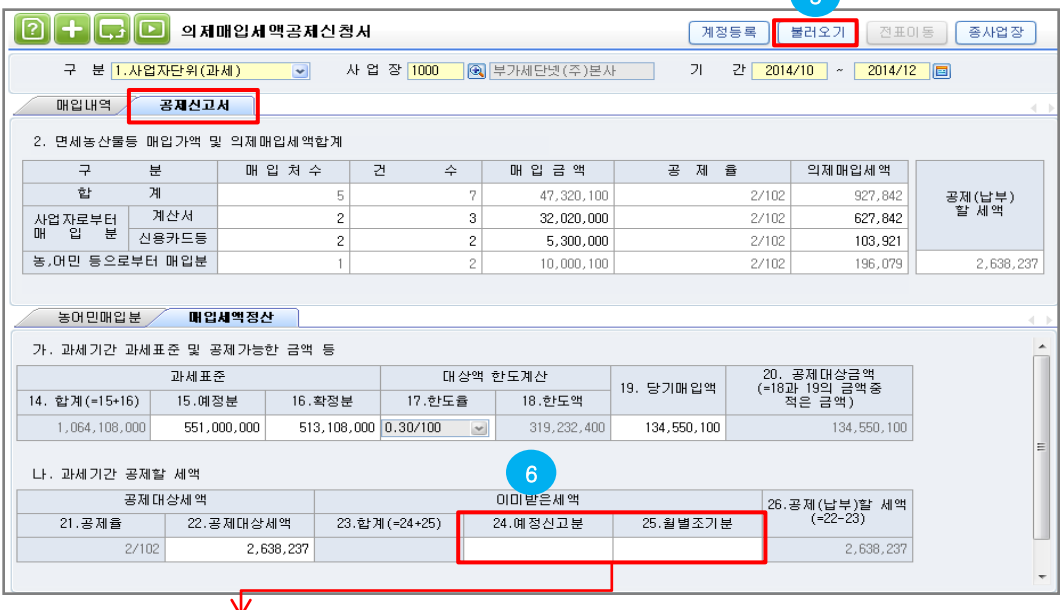

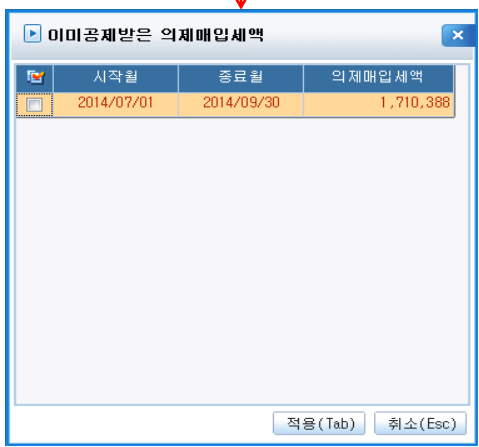

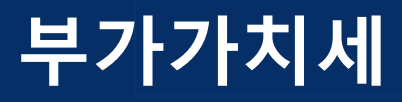

# 내국신용장,구매확인서 전자발급명세서

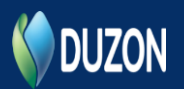

1. 개요

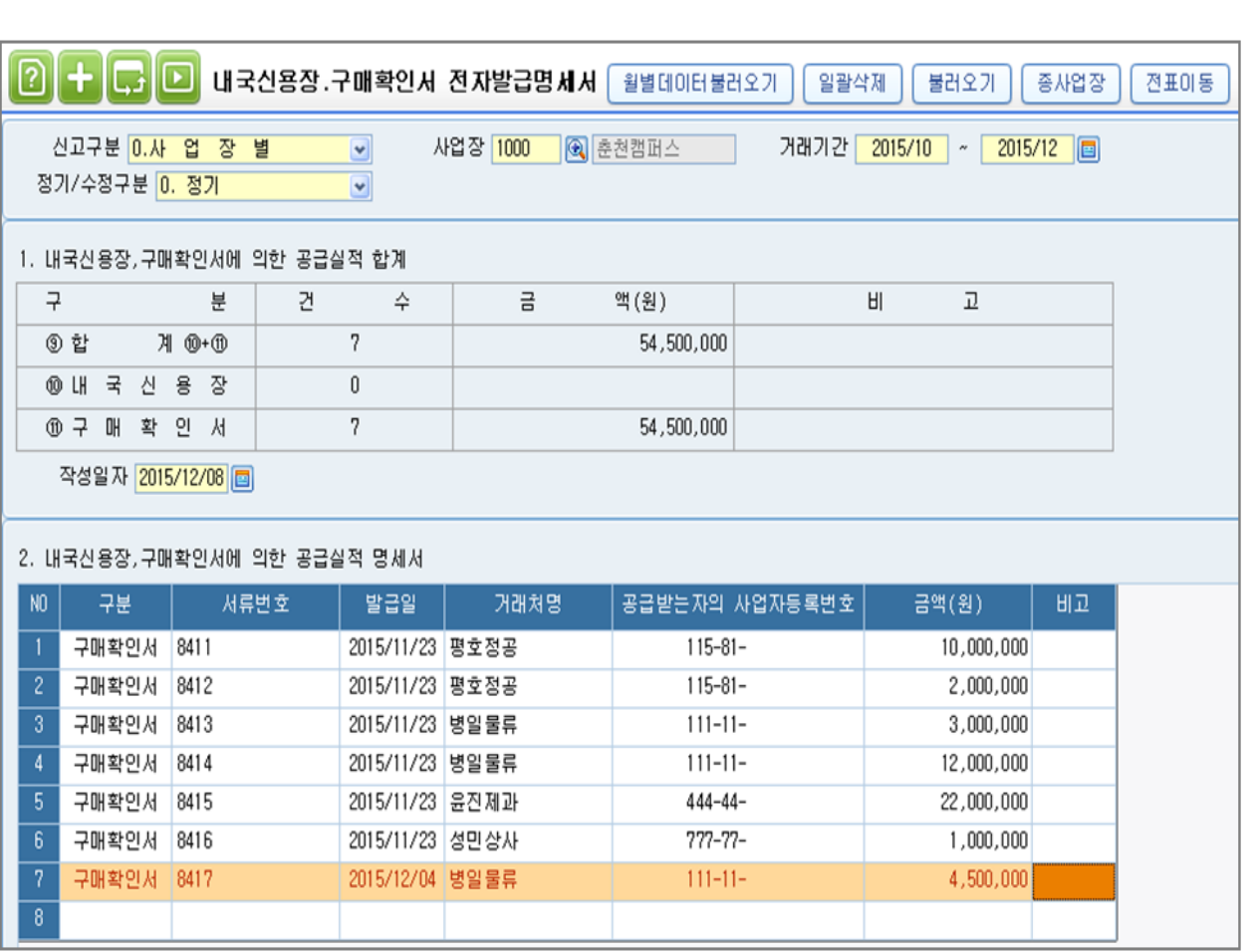

# 개요

전자무역문서로 발급된 내국신용장, 구매확인서에 의해 공급하는 재화 또는 수출재화임가공용역에 대하여 영세율을 적용받는 사업자가 작성하는 서식입니다.

ICUBE에서는 [전표입력]메뉴에서 '12.영세'로 입력된 내역을 [불러오기]버튼으로 불러와 작성이 가능하며 직적입력도 가능합니다.

### 2. 화면설명

#### [구분]

내국신용장에 의한 공급인지 구매확인서에 의한 공급인지 입력하는 항목입니다. 직접입력시 F2코드도움을 이용하여 구분값 선택이 가능하며 [불러오기]버튼으로 전표내역을 불러오는 경우 불러오기시 구분값 선택이 가능합니다.

#### [서류번호]

서류번호를 입력합니다. [불러오기]버튼으로 전표내역을 불러오는 경우 부가세계정의 관리항목의 서류번호 항목에 입력한 내역이 반영됩니다.

#### [발급일]

발급일을 입력합니다. [불러오기]버튼으로 전표내역을 불러오는 경우 전표의 결의일자가 반영됩니다.

#### [거래처명, 사업자등록번호]

공급받는자의 거래처명, 사업자번호를 입력합니다. F2코드도움을 이용하여 거래처내역 입력이 가능합니다

#### [금액]

공급급액을 입력합니다. [불러오기]버튼으로 전표내역을 불러오는 경우 부가세계정의 관리항목의 공급가액에 입력한 금액이 반영됩니다

#### [비고]

비고항목을 입력합니다.

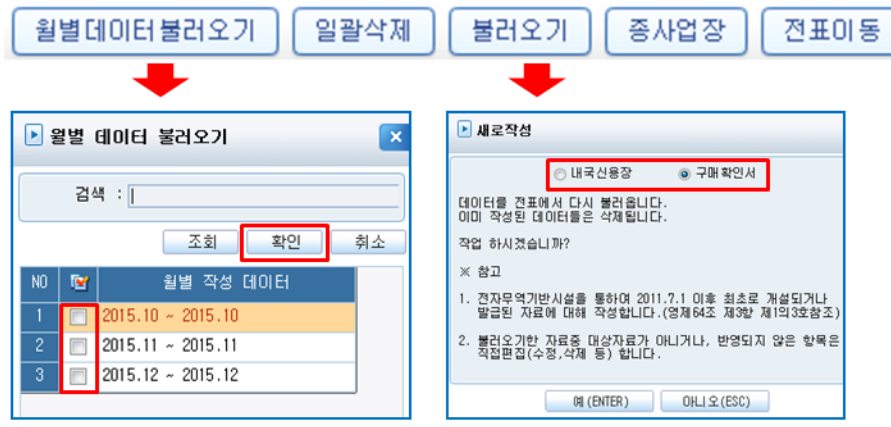

#### [월별데이터불러오기]

조회기간이 1개월 이상인 경우 월별로 작성된 명세서가 있다면 해당버튼을 이용하여 월별데이터를 합산하여 명세서 작성이 가능합니다.

불러오고자 하는 월별내역을 체크하고 '확인' 버튼을 누르면 조회기간의 기존에 작성한 데이터는 삭제되고 월별데이터가 합산되어 명세서가 작성됩니다.

#### [일괄삭제]

조회된 데이터를 일괄삭제합니다.

#### [불러오기]

[전표입력]메뉴에서 '12.영세'로 입력된 부가세내역을 불러옵니다. 불러오기시 구분값 선택이 가능하며 선택한 구분값이 일괄적으로 반영됩니다.

#### [종사업장]

사업자단위과세, 총괄납부사업자의 경우 종사업장으로 등록된 사업장을 해당버튼으로 조회가 가능합니다. 종사업장등록은 [사업장등록]메뉴의 [주(총괄납부)사업장등록]버튼을 이용하여 등록이 가능합니다.

#### [전표이동]

전표에서 불러온 전표의 경우 해당 버튼이 활성화 되며 버튼을 클릭하여 해당 전표로 이동이 가능합니다. 우클릭 후 전표이동 기능을 이용하여도 전표이동이 가능합니다.

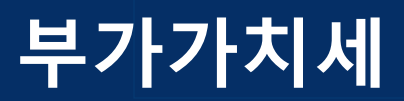

# 영세율매출명세서

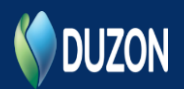

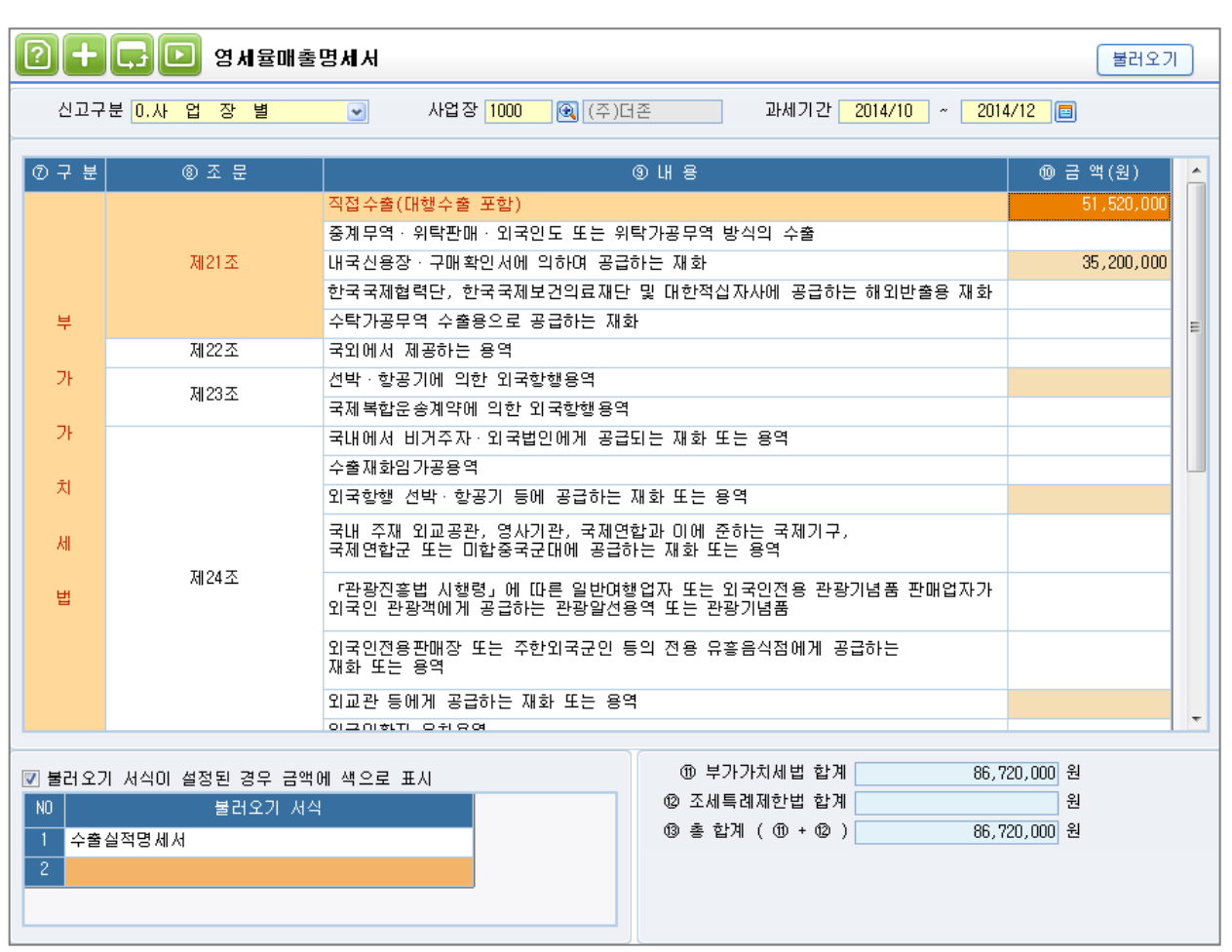

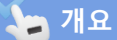

2013년2월23일 부가가치세법 시행규칙개정령에 따라 별지 제17호의4서식(영세율매출명세서)의 개정서식은 2013년7월1일부터 시행하게 되었습니다

이 서식은 부가세신고서 메뉴의 '과세표준 및 매출세액'의 영세율 금액란에 기재한 금액을 기준으로 각각의 영세율 규정에 따른 세부 내역을 구분하여 작성하는 서식입니다.

본 메뉴의 (13)영세율 적용 공급실적 총 합계 금액과 부가세신고서의 영세율 금액과 맞지 않을 경우 전자신고시 오류가 발생합니다.

[ 더존iCUBE 모듈명 ]

### 2. 작업방법

#### • 작업방법

- 1. 하단 [불러오기 서식] 에서 [F2 코드도움]을 이용하여 불러오기 할 서식을 설정합니다. 각 항목별로 기본서식이 설정되어 있으며, 직접 추가하여 설정할 수 있습니다.
- 2. [불러오기] 버튼 클릭 시 설정한 서식의 금액을 해당 항목에 반영합니다. 예) [부가가치세법 21조] 직접수출(대행수출포함) 항목에 [수출실적명세서]를 설정한 경우 - [수출실적명세서]의 매출 금액을 직접수출(대행수출포함) 항목에 반영됩니다.

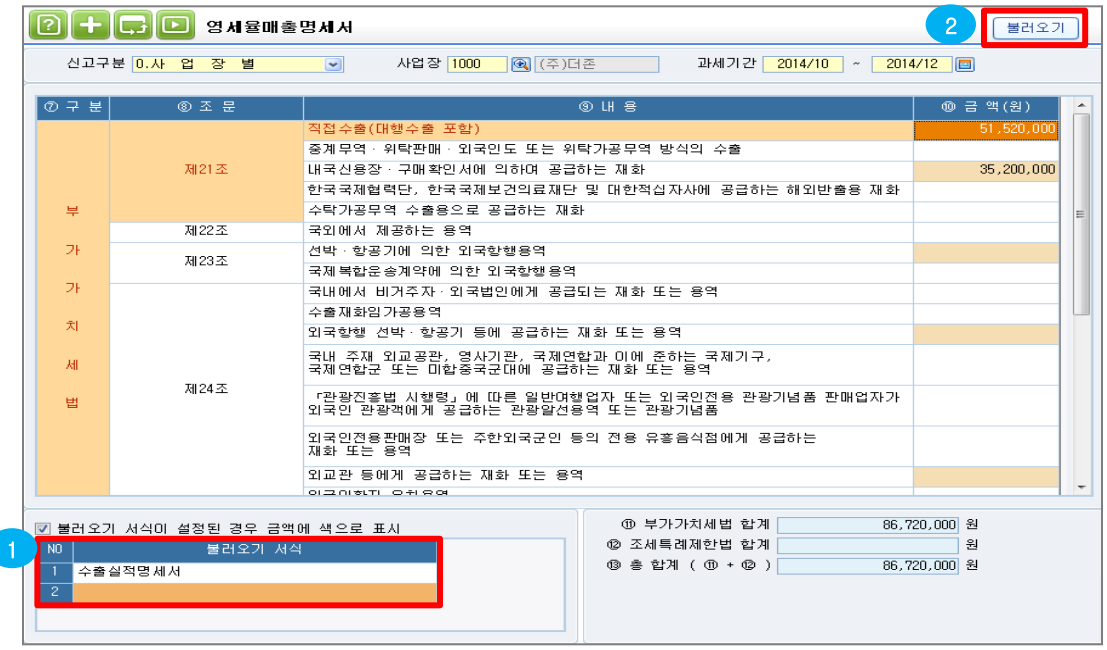

#### • 참고사항

• [불러오기 서식] 삭제 – 상단 [삭제] 버튼 및 [F5] 삭제 단축키를 이용하여 삭제합니다.

 불러오기 서식이 설정한 경우 금액에 색으로 표시 – 옵션이 체크되어 있는 경우 해당 항목에 [불러오기 서식]이 설정된 경우 금액란의 색상이 연한 핑크색상으로 표기됩니다.

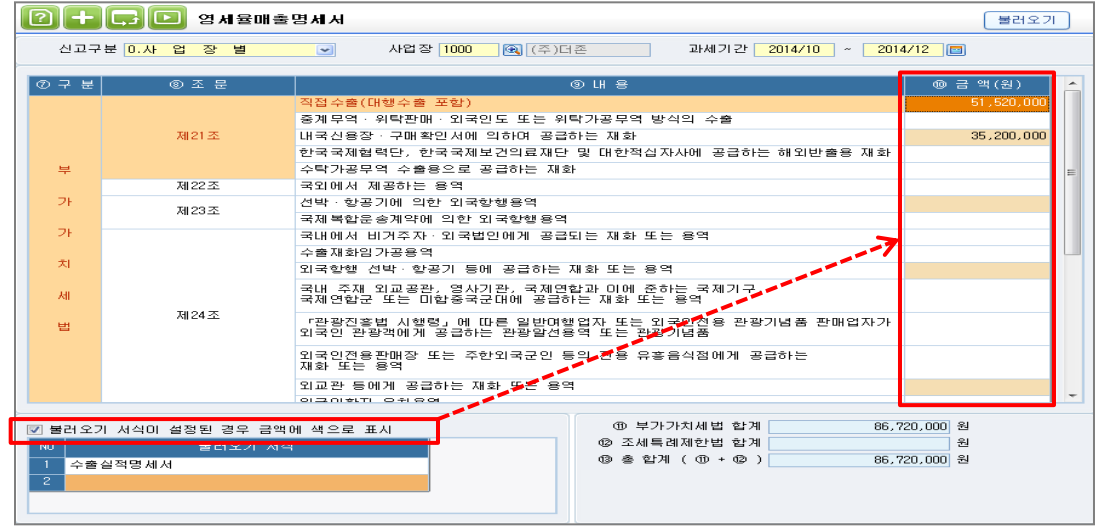

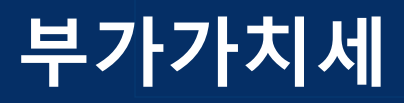

# 일자별자금계획입력 (자금반영 기능개선)

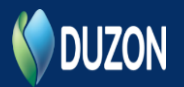

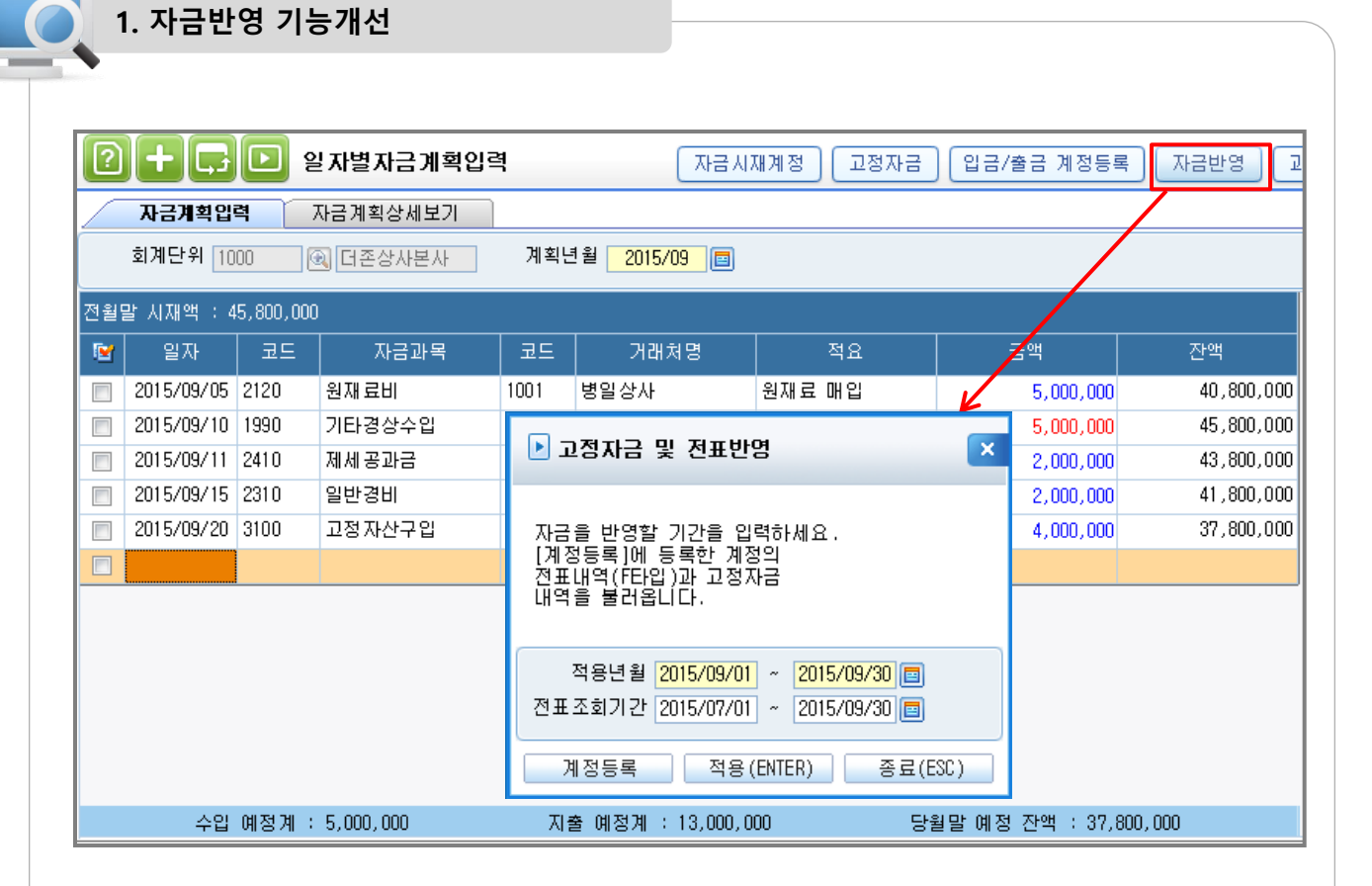

#### 개 요

거래발생시 자금지급 및 회수 일자를 입력하면 본 메뉴의 [자금계획입력] 탭에서 자금반영시 전표의 자금내역이 자동으로 반영되도록 개선하였습니다.

기존에는 [자금반영] 버튼으로 [고정자금]에 등록한 내역만 반영되었으나, 이번 개선으로 종복입력에 대한 부분을 최소화 시켰습니다.

※ 아래 내역을 전표입력 하여 [자금계획입력]탭에 반영하는 방법이 다음 페이지에 작성되어 있습니다.

EX> 원재료 5,000,000 / 외상매입금 5,000,000

 거래발생일: 08월 10일 대금결제일: 09월 05일

[ 더존iCUBE 모듈명 ]

# 2. 작업방법

EX> 원재료 5,000,000 / 외상매입금 5,000,000 거래발생일: 08월 10일 대금결제일: 09월 05일

#### 1. 계정등록

 [일자별자금계획입력]으로 불러올 계정을 설정합니다. ※ 실무형 ERP에서는 설정이 가능하나, 핵심ERP에서는 기본계정이 설정되어 있으며 별도설정은 불가합니다.

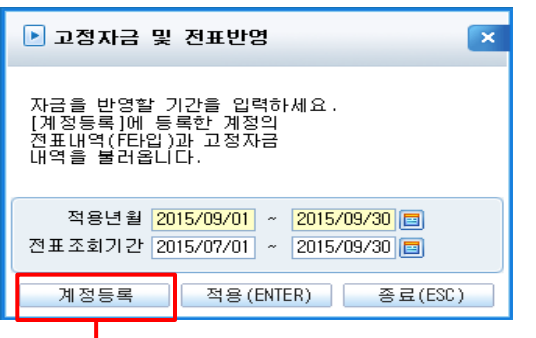

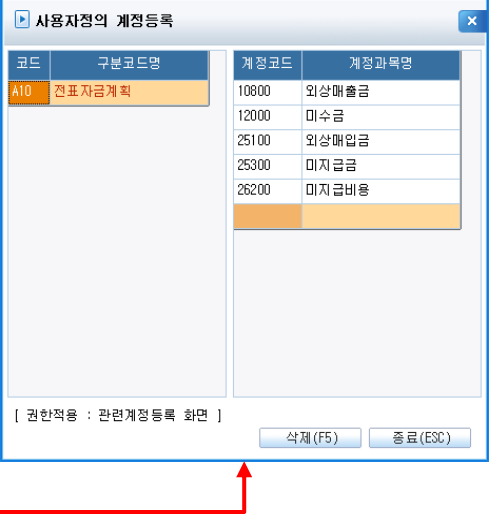

2. 계정과목등록

 [계정등록]에 등록한 계정의 관리항목에 [C2.자금과목]이 필수로 설정되어야 합니다.

 또한, [F1.발생일, F2.시작일, F3.요청일] 중 하나의 관리항목을 설정되어야 합니다.

 ※ 핵심ERP에서는 계정등록에 설정된 계정은 관리항목이 기본으로 설정되어있어 별도 설정이 필요 없습니다.

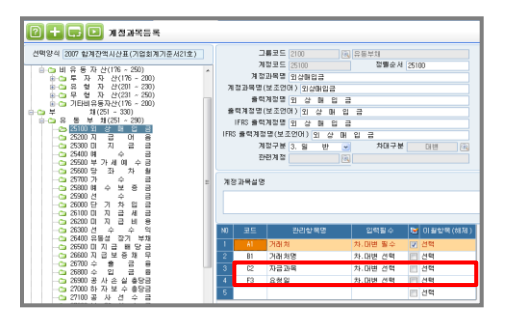

3. 전표입력

 전표입력시 [관련계정등록]에 등록한 계정의 관리항목 중 [자금과목]. [발생일, 시작일, 요청일]이 입력되어야 합니다.

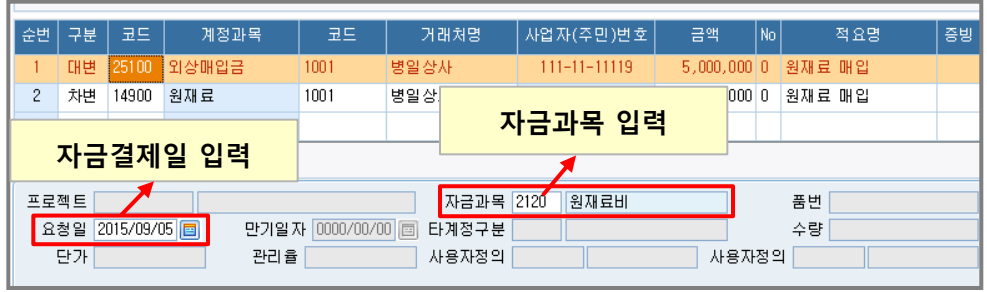

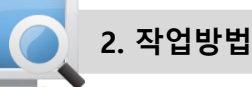

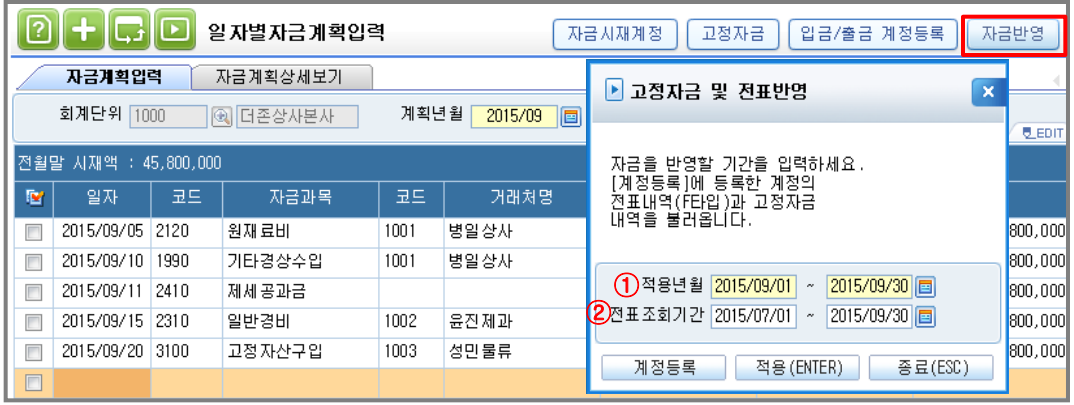

4. [자금반영] 버튼

 [자금반영] 버튼을 이용하여 전표의 내역을 [자금계획입력]탭에 반영합니다. 전표와 자금의 기간을 '적용년월', '전표조회기간' 으로 설정합니다.

 EX> 원재료 5,000,000 / 외상매입금 5,000,000 거래발생일(전표결의일자) : 08월 10일 대금결제일: 09월 05일

<적용년월> - 2015.09.01~2015.09.30 설정

: 자금계획 반영 월을 설정합니다.

 전표데이터를 불러오는 경우 관리항목의 [발생일, 시작일, 요청일]에 입력된 기간이 적용년월에 해당되는 경우 데이터를 불러옵니다.

 <전표조회기간> - 예: 전표 결의일자가 8월 10일 이므로 2015년 08을 포함해서 전표조회기간 설정 : 전표데이터를 불러올때 조회할 전표의 기간을 설정합니다.

 매번 모든 전표를 조회 할 수 없으므로 설정한 기간내의 전표의 자금 내역을 찾습니다. 기본값은 조회 월이 포함된 3개월이 세팅 됩니다.

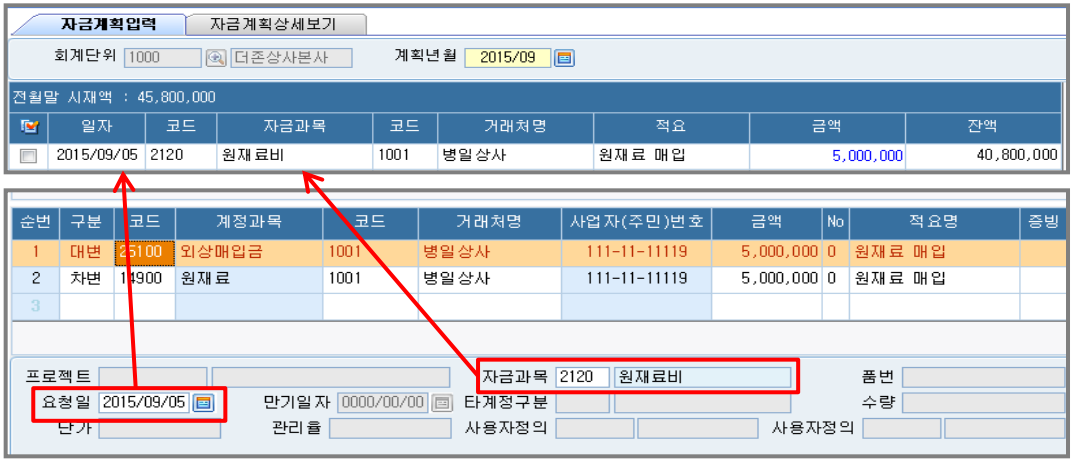